大学から配信される情報の閲覧や履修登録 方法を中心に学生が利用する各種システム の操作方法について説明しています

# **2024 造形構想学部・ 造形構想研究科学生用 履修登録マニュアル システム操作ガイド**

LiveCampusU Microsoft 365(メール、Teams) Zoom

武蔵野美術大学 教務チーム

2024 年 4 月 1 日

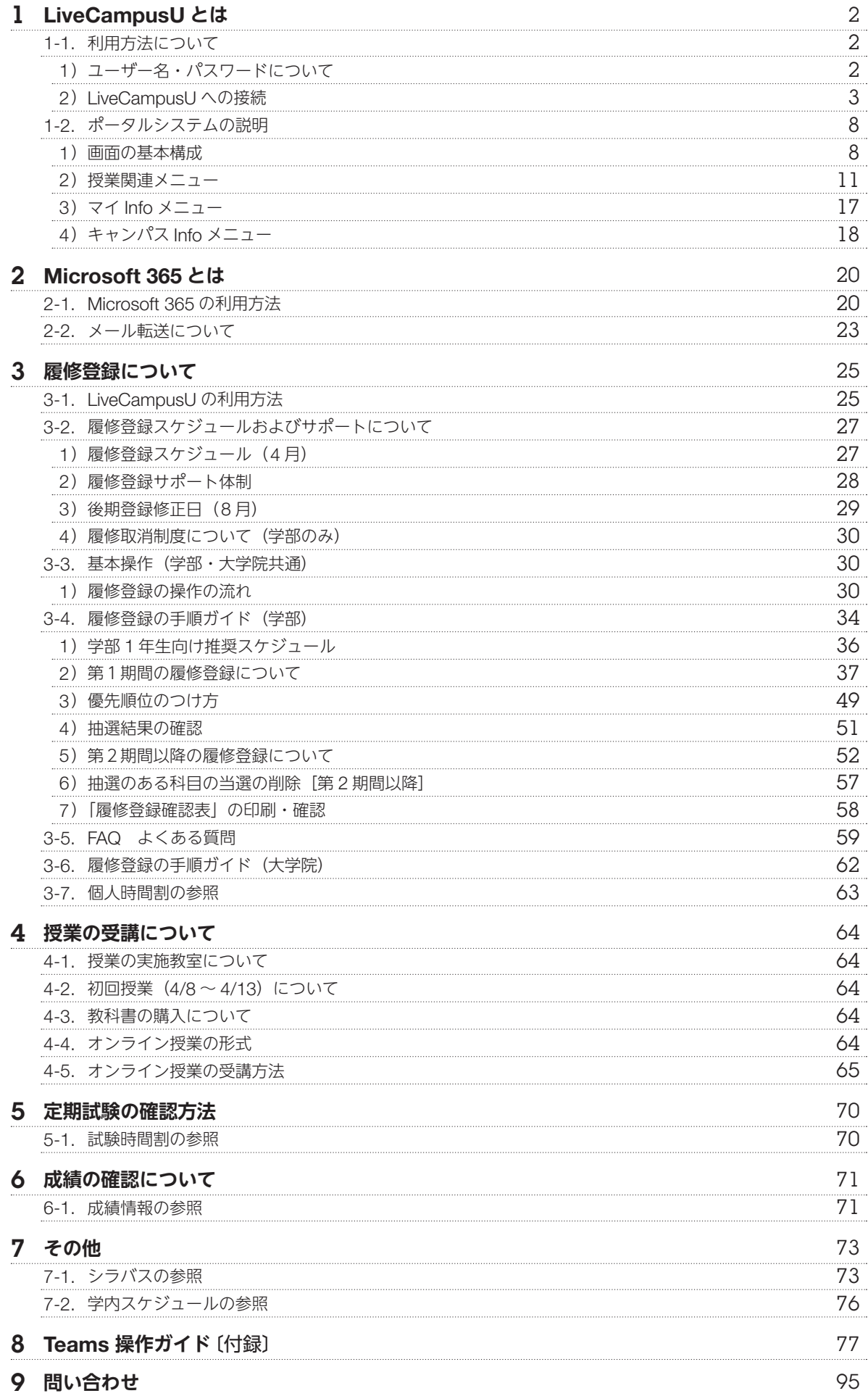

# 1 LiveCampusU **とは**

本学では、LiveCampusU(ライブキャンパスユー)という総合的な窓口となるシステムを使用しています。 大学から配信される情報の閲覧やスケジュール管理、 教務システム [履修登録、 成績確認] などが利用 できます。また、図書館システム、イメージライブラリシステム、Microsoft 365とシステム連携しており、 ポータルサイトからログイン情報を引き継いだ状態で利用できます。

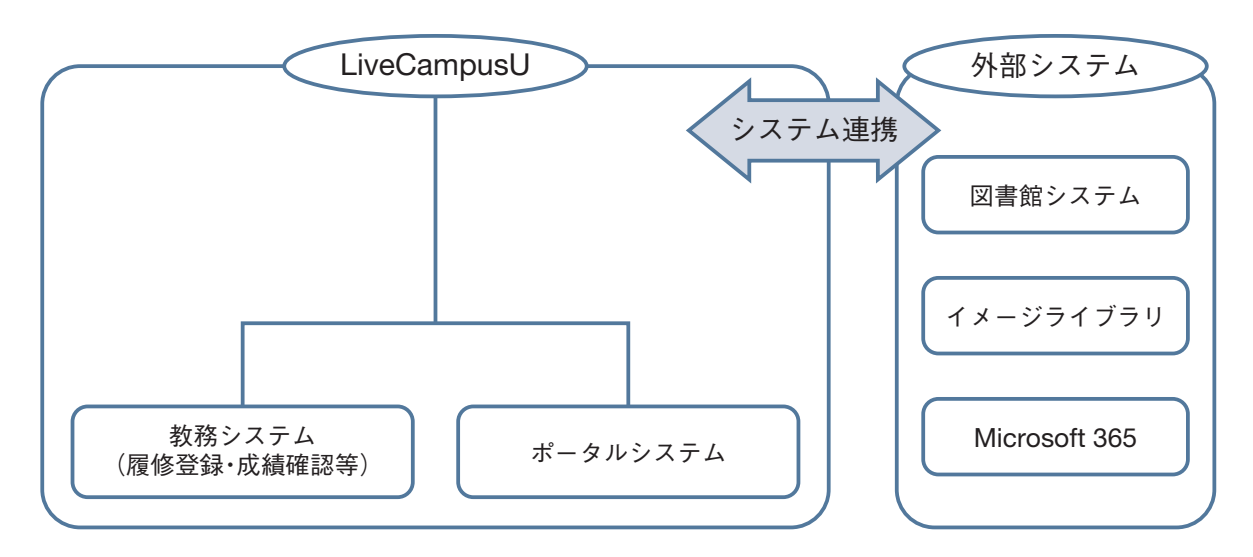

## 1-1. **利用方法について**

## 1)ユーザー名・パスワードについて

本学の全学生は、LiveCampusUの利用者として登録されます。ユーザー名とパスワードは、入学時 に学生証と一緒に配付される『LiveCampusU利用登録証』に記載されています。

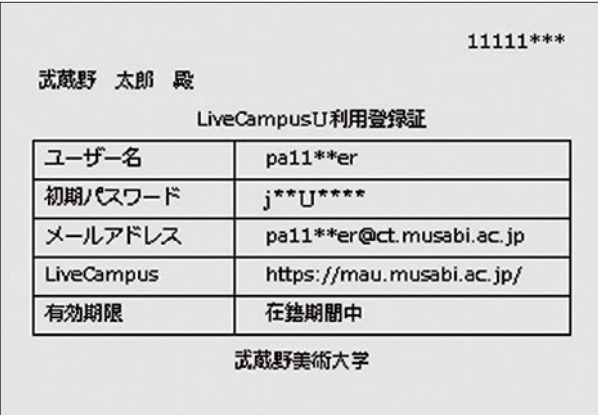

## ■ 初期パスワードの変更

パスワードはすぐに変更してください。初期パスワードを変更しないで利用を続けた場合、利用登録 証の紛失によって他人にログインされ、個人情報を盗まれ自分の名前を騙ったメールを他人に送られ るなど、悪意のある第三者からの不正アクセスの被害に遭う危険性があります。

## ■ パスワードの管理

パスワードは定期的に変更し、他人に教えたりせず、各自が責任を持って管理してください。 変更する際は、単語や地名、人名など推測されやすい文字は使わないようにしてください。

## 2) LiveCampusU への接続

## LiveCampusUへのログイン

1. 本学ホームページにある【 Live Campus U】というリンクをクリックする (下図参照) か、 URL欄に『https://mau.musabi.ac.jp/』と入力してください。

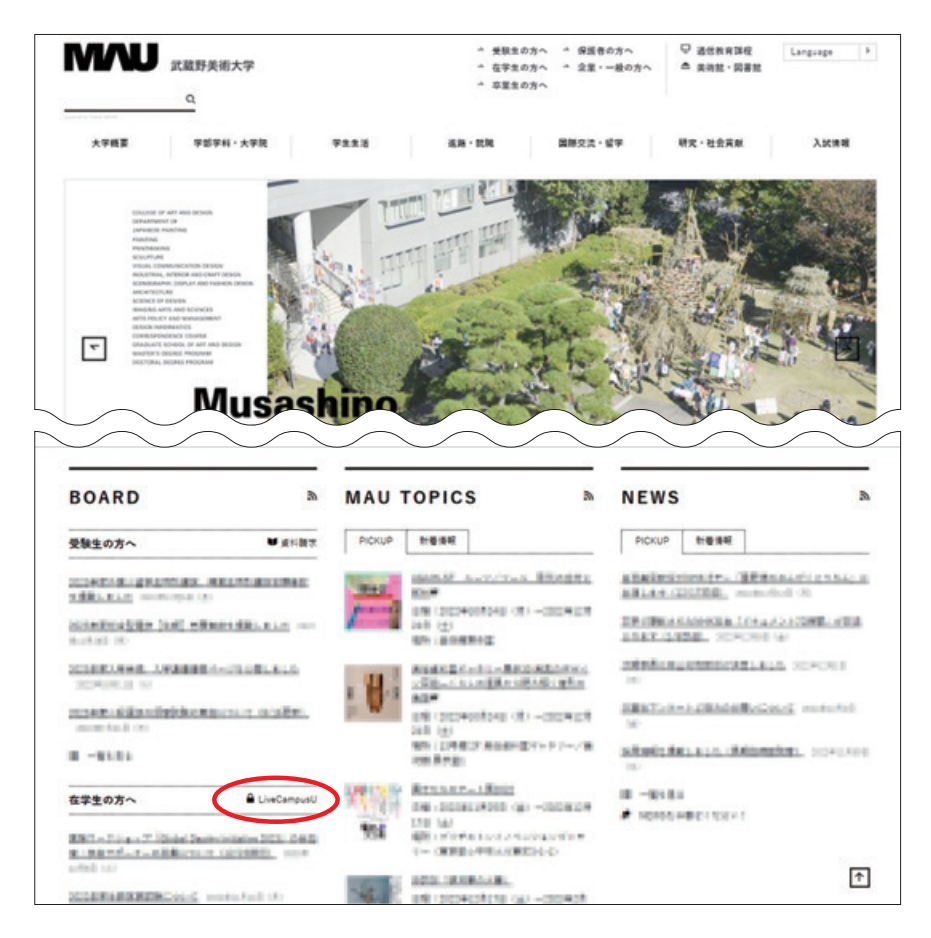

2. 以下の画面が表示されることを確認します。

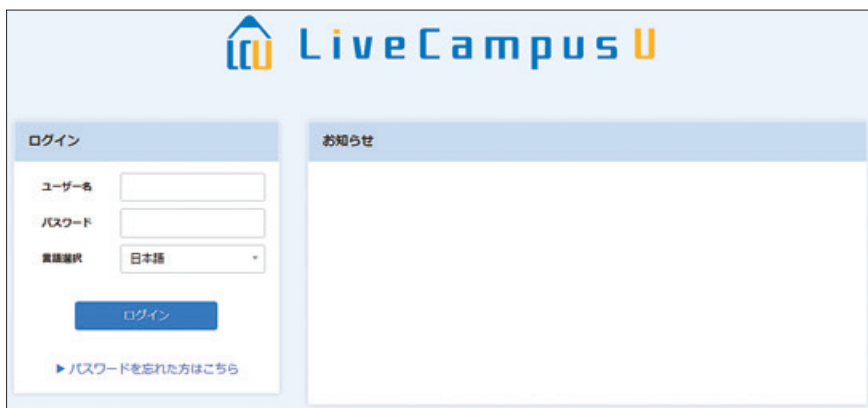

## ※新入生は学生証交付時に受け取る『LiveCampusU利用登録証』を参照して【ユーザー名】、【パス ワード】を入力し、【ログイン】をクリックしてください。

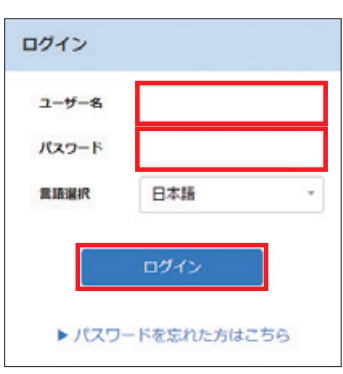

## **LiveCampusU ログアウト**

LiveCampusUを終了する時は、画面右上の【ログアウト】をクリックしてください。個人情報の流 出を防止するために、一時離席する場合なども、必ずログアウトするようにしてください。

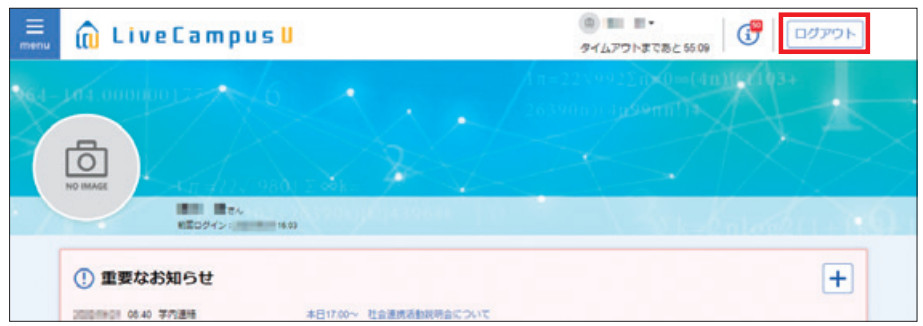

## ■個人システム設定の登録方法

1. ポータルシステムへログイン後、ホーム画面の中央に表示される [確認] の中にある 【OK】 をクリッ クします。

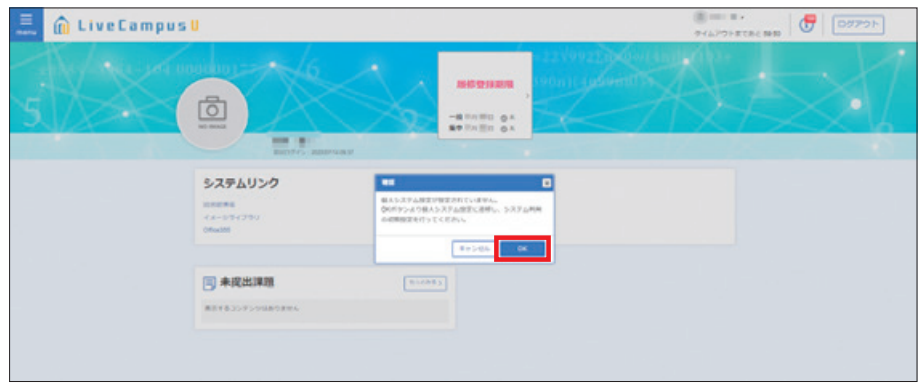

ホーム画面の右上に表示される[ログインユーザー名]の中にある【個人システム設定】からも変更 できます。

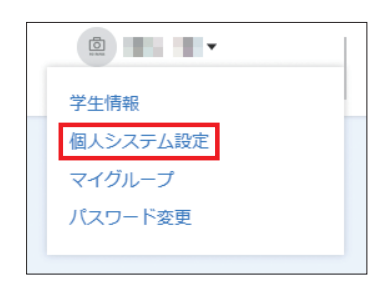

2. 個人システム設定画面が表示されたら、内容を入力して【登録】をクリックします。 連絡通知が登録されたことをメールで受信したい場合は、個人パラメータ設定の「通知受信設定」を 変更してください。

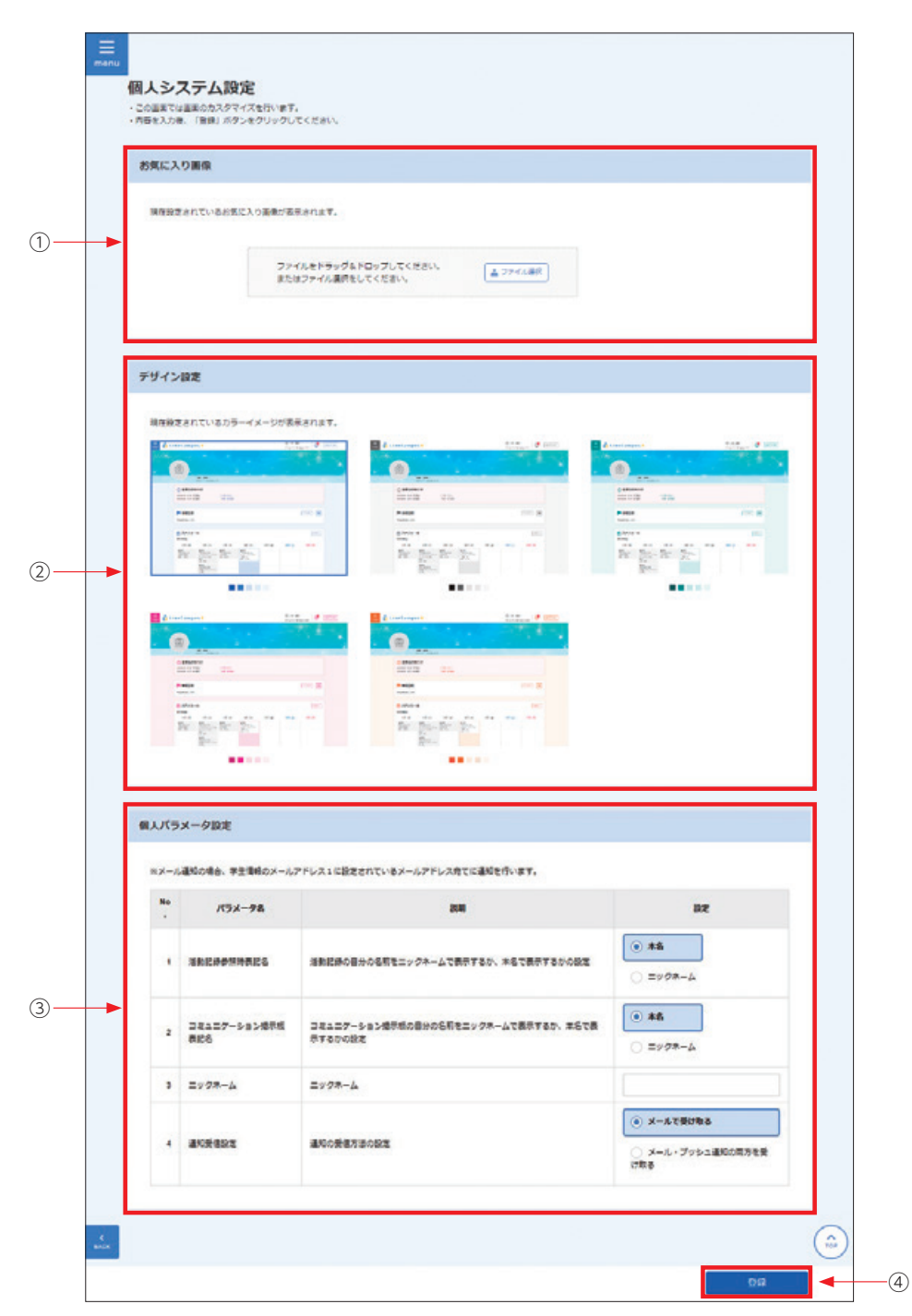

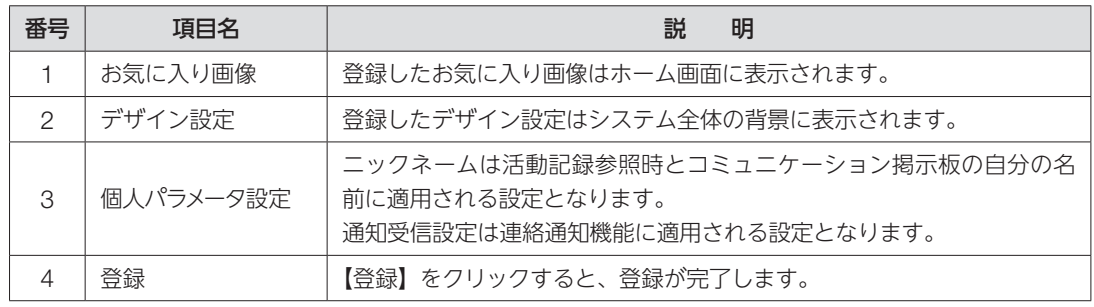

## パスワードの変更方法

1. ポータルシステムへログイン後のホーム画面の右上に表示される [ログインユーザー名]の中にある 【パスワード変更】をクリックします。

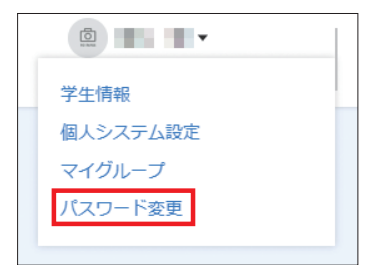

2. パスワード変更画面が表示されたら、内容を入力して【更新】をクリックします。

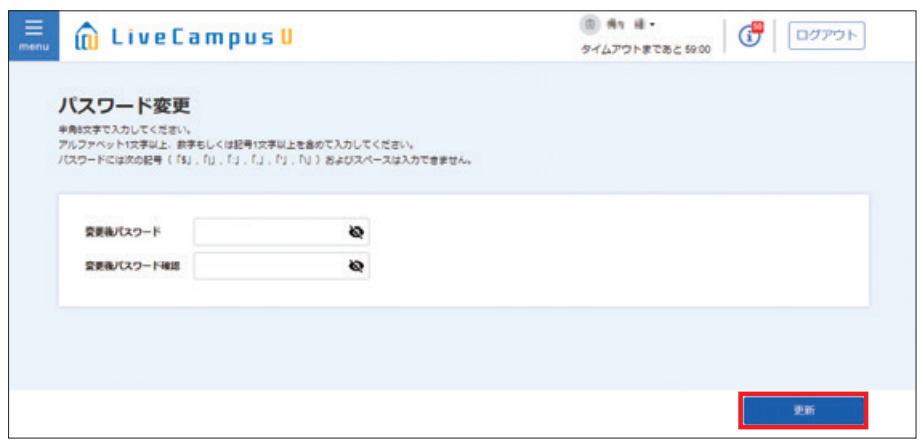

## ■ パスワードを忘れた時

1. パスワードを忘れた場合は、ログイン画面の下にある、【▶パスワードを忘れた方はこちら】のリン クをクリックします。

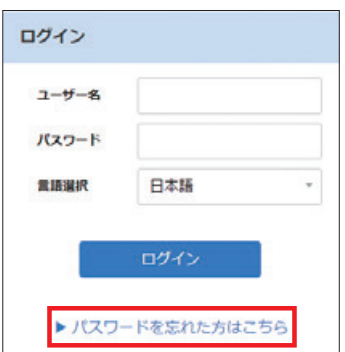

2. パスワード通知画面が表示されます。内容を入力して【通知】をクリックします。

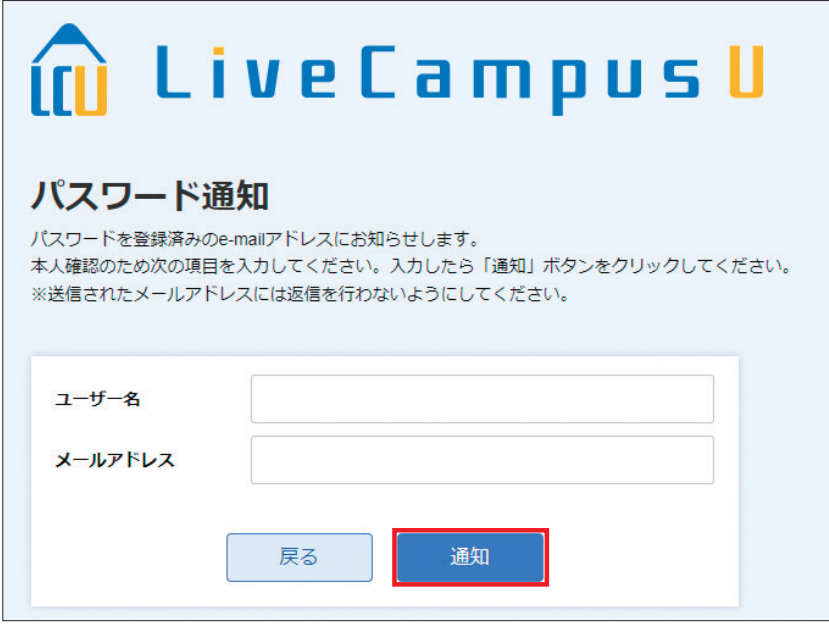

※「ユーザー名」「メールアドレス」は『LiveCampusU利用登録証』に記載されており、大学のメー ルアドレス(○○○@ct.musabi.ac.jp)に通知されます。メールが確認できない場合は、鷹の台キャ ンパス1号館2階の教務チームまたは市ヶ谷キャンパス5階の事務室にてパスワードを再発行できま す。学生証と手数料 (100円) が必要です。

### 推奨環境

- ・LiveCampusUを利用する際の推奨ブラウザは以下の通りです。
	- · Microsoft Edge (MacOS版/Windows版)
	- · FireFox (MacOS版/Windows版)
	- · Chrome (MacOS版/Windows版)
	- · Safari (MacOS版)
	- ご利用前にブラウザのJavaScript機能を有効にしてください。
- ・スマートフォン等の携帯端末では一部機能が正常に動作しない場合があります。

## 1-2. **ポータルシステムの説明**

## 1)画面の基本構成

各画面で共通で使用されているヘッダやメニューなどについて説明します。

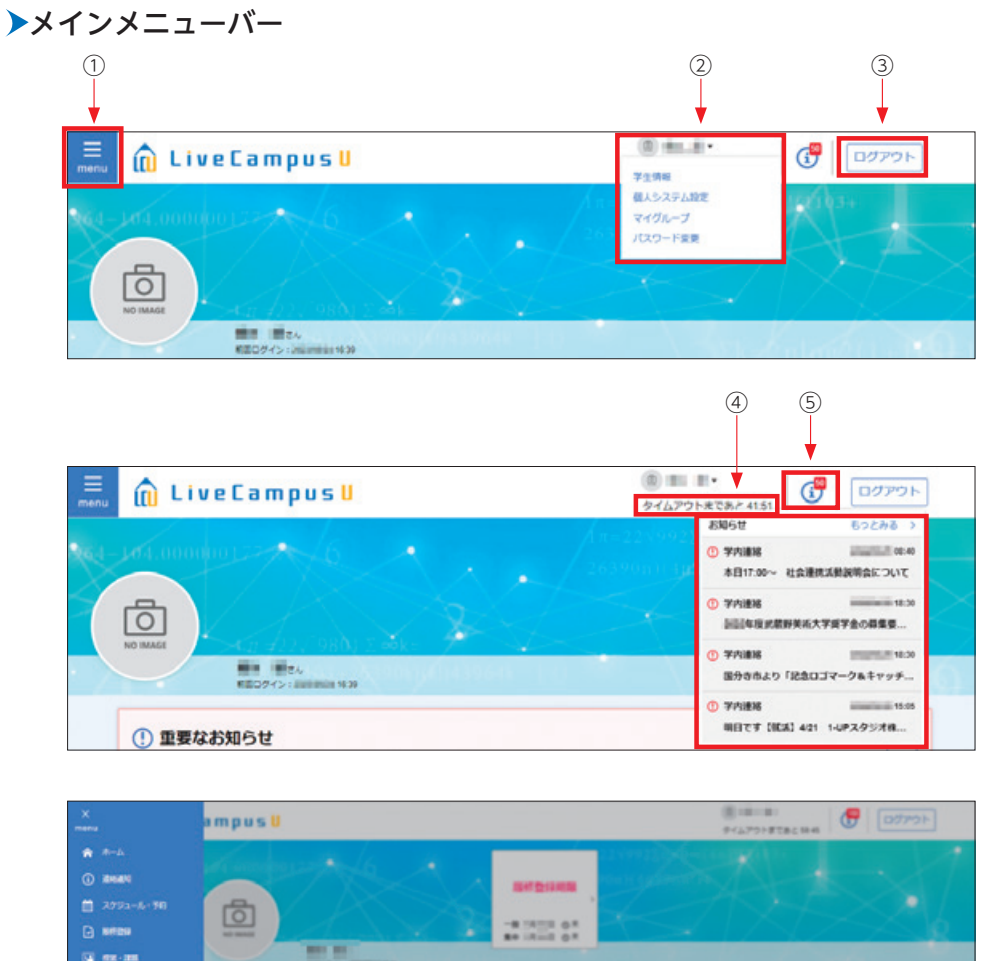

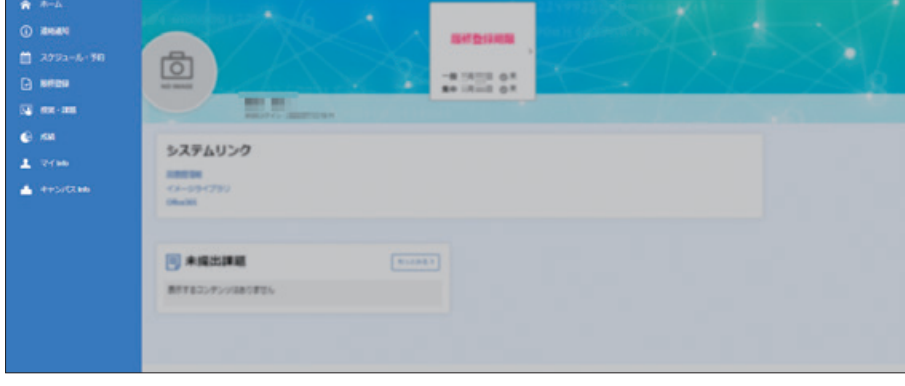

①の展開画面

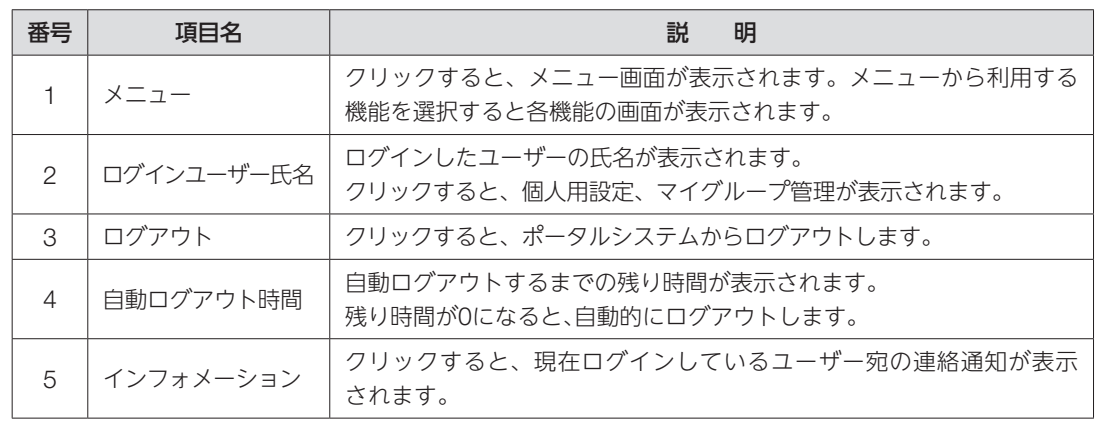

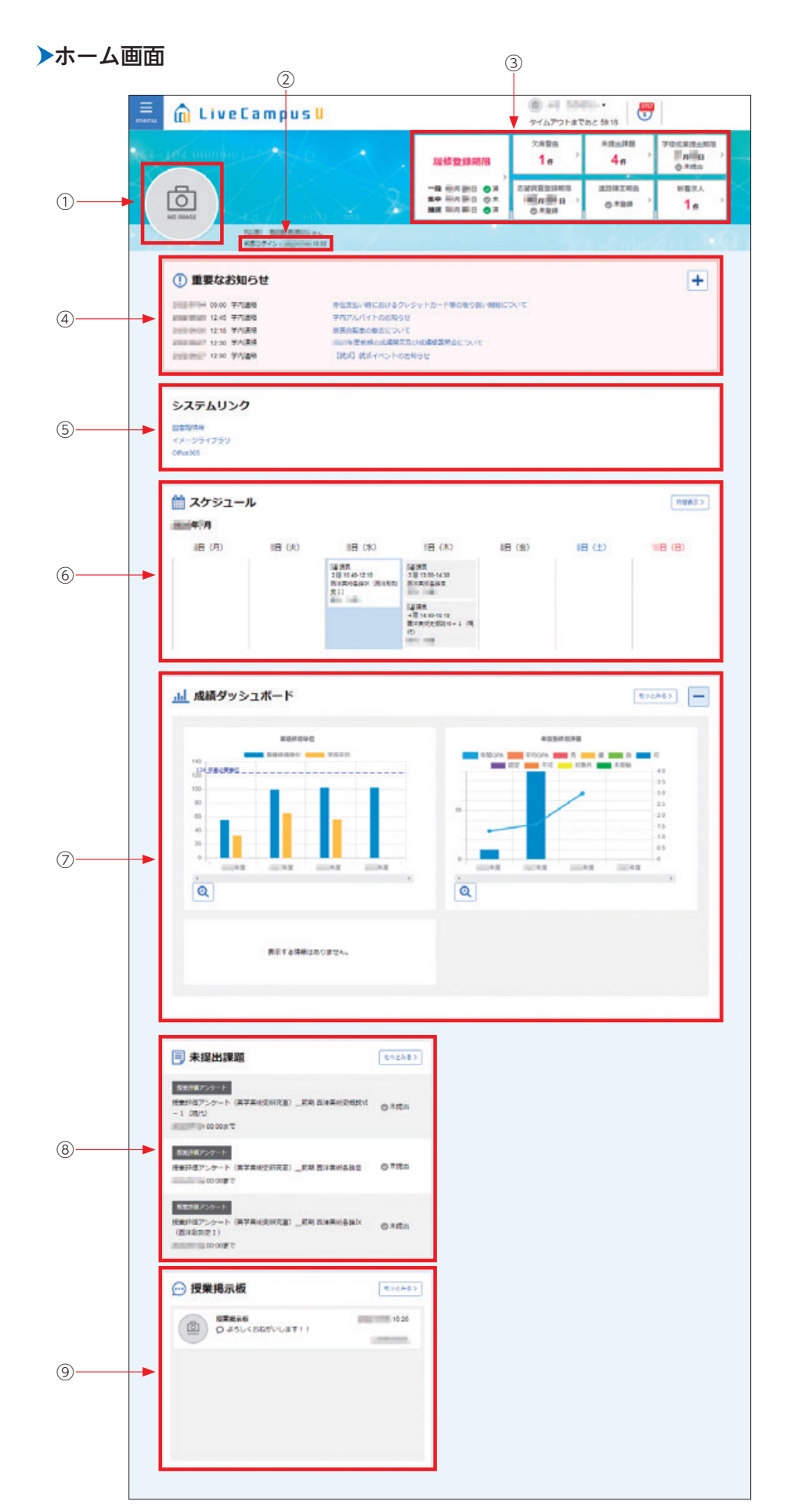

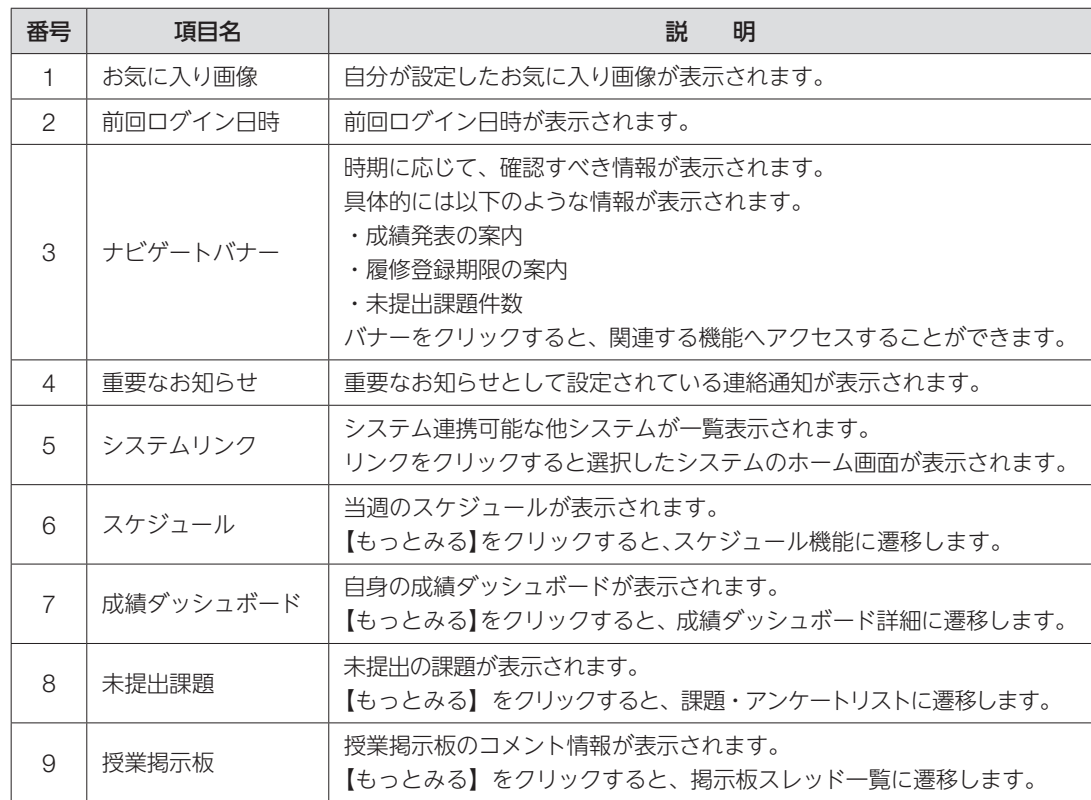

トップメニューの【menu】をクリックすると、【連絡通知】や【授業・課題】のメニューが表示さ れます。

【授業・課題】をクリックするとさらに授業関連のメニューが表示されます。

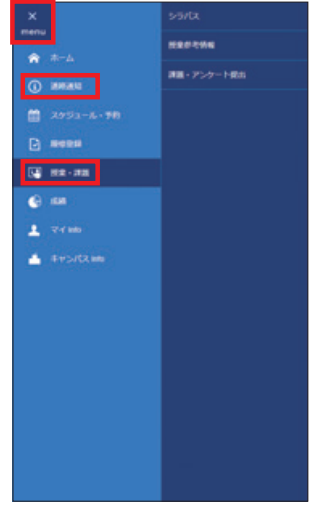

#### 連絡通知

履修登録している科目の授業連絡(「休講」、「補講」、「試験」、「講義室変更」、「教員連絡」)と学内連 絡等を、検索/参照できます。

トップメニューの【menu】をクリック後に表示されるメニューから、【連絡通知】をクリックすると、 [連絡一覧] 画面が表示されます。

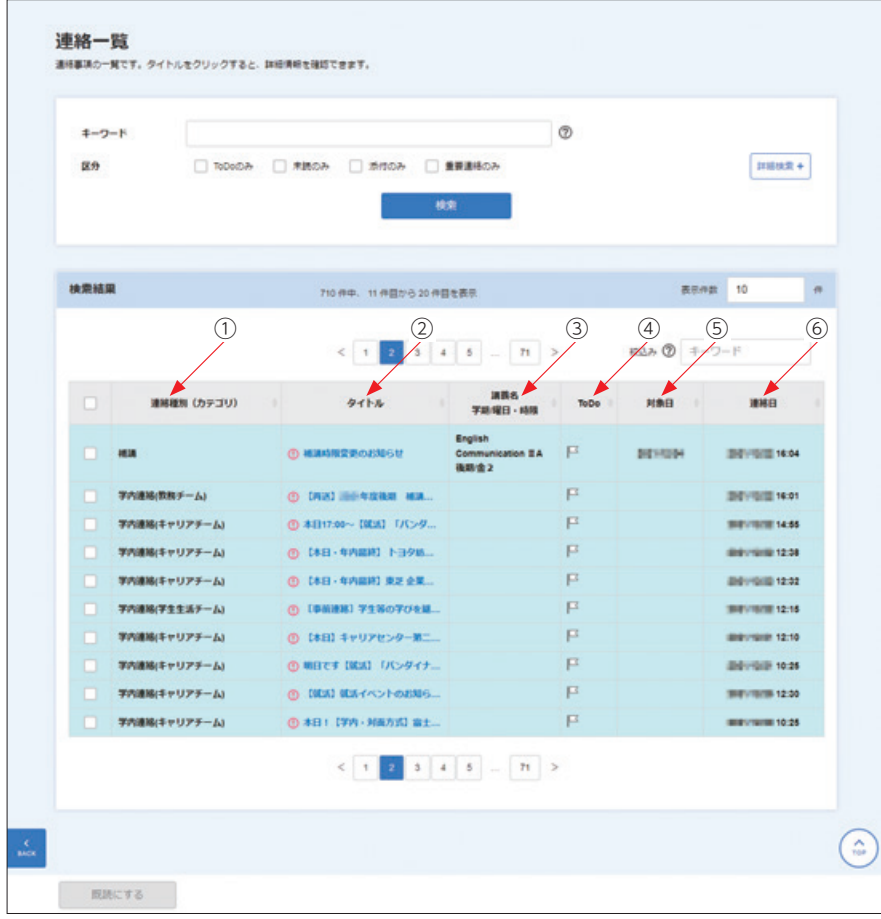

### 初期表示時には、連絡日が6か月前の一日以降のものが一覧表示されます。

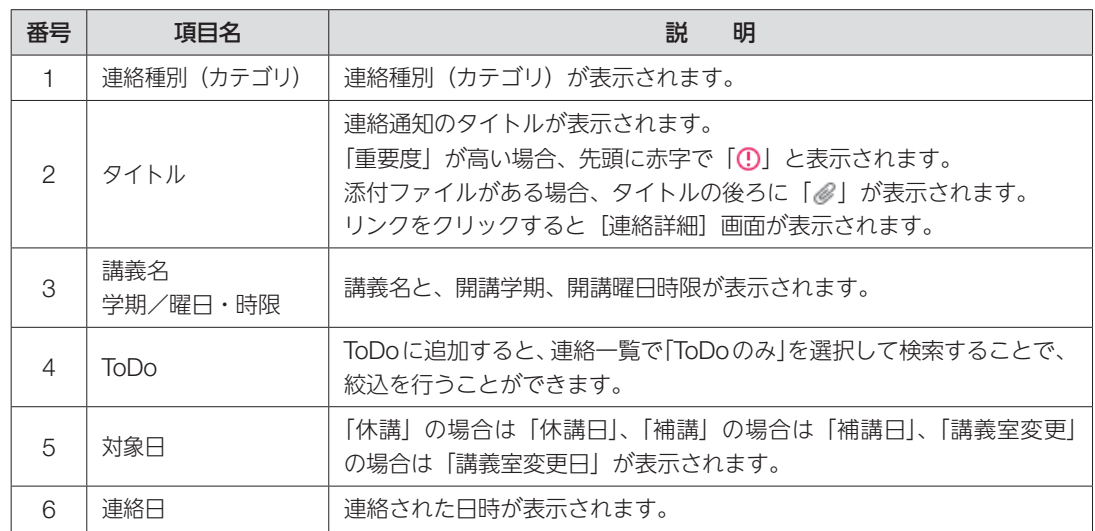

## 検索条件は以下の指定が可能です。

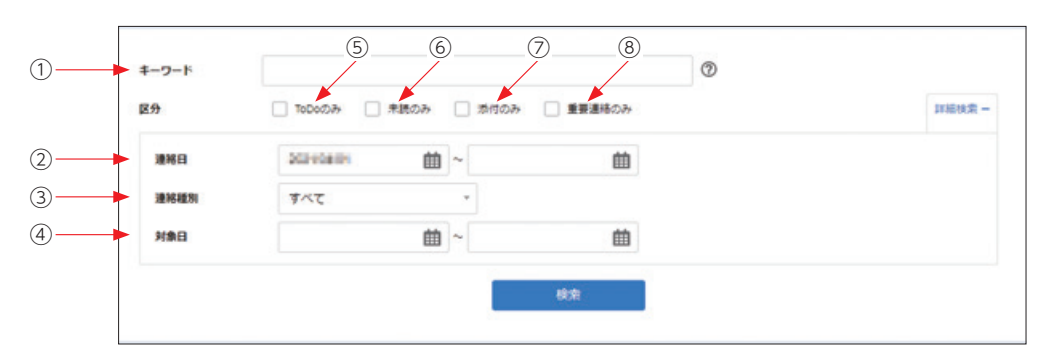

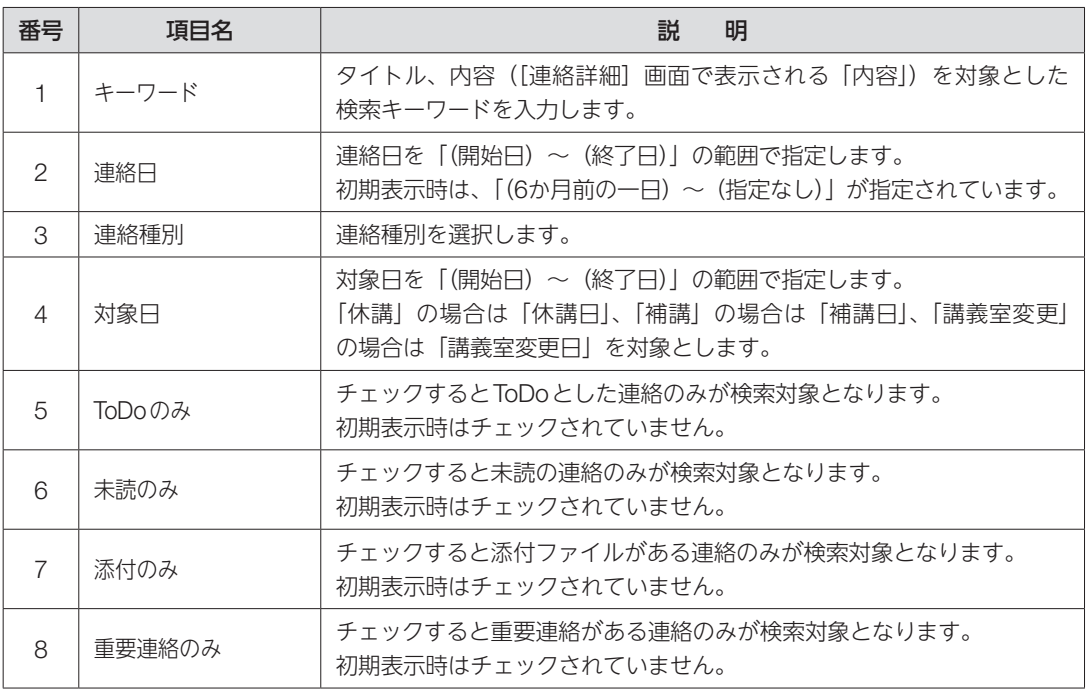

一覧に表示される【タイトル】をクリックすると、[連絡詳細]画面が表示されます。

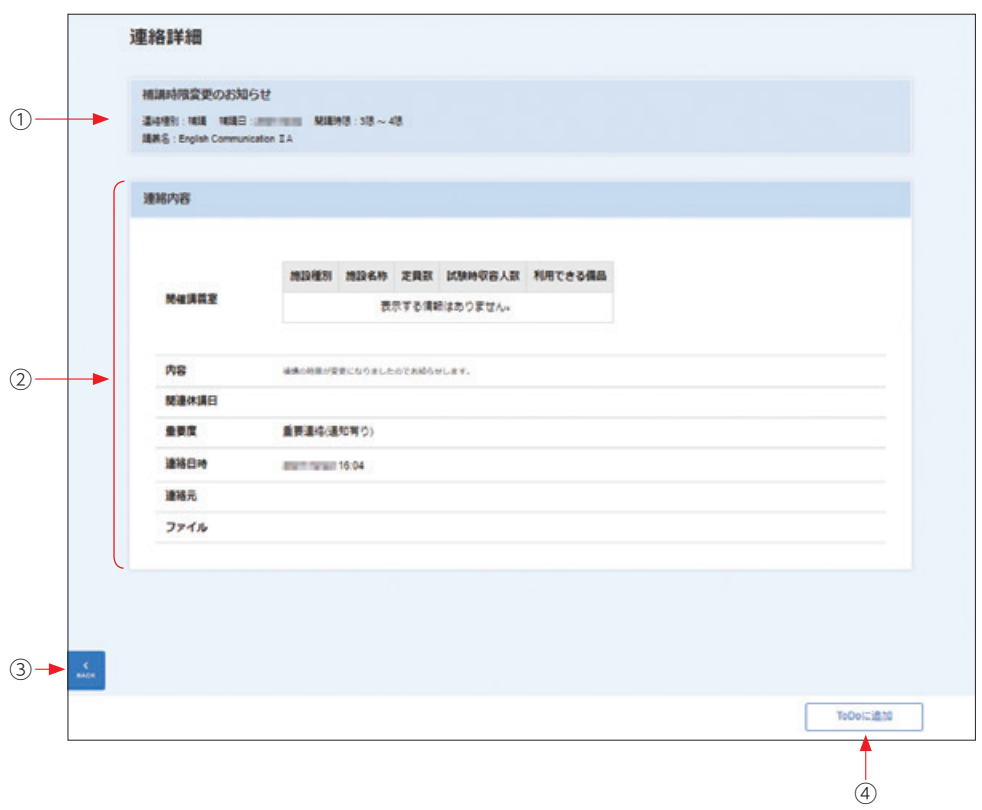

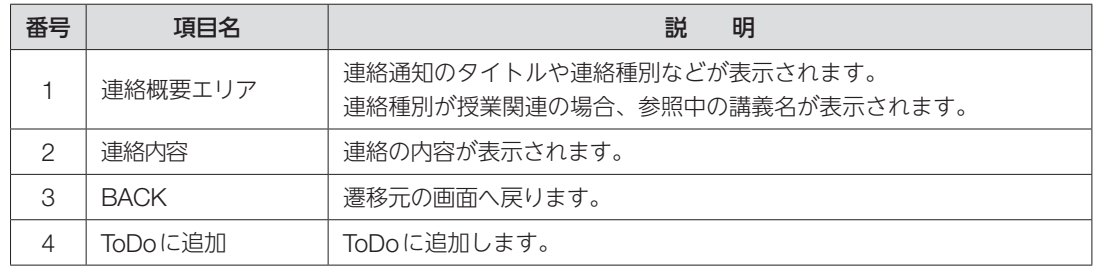

### ■ 授業評価アンケート

履修登録している科目の授業評価アンケートを提出できます。 授業内容・教授方法の向上、より充実した学修環境の整備のためご協力をお願いします。

トップメニューの【menu】をクリック後に表示されるメニューから、【授業・課題】をクリックす ると、メニューに[課題・アンケート提出]が表示されます。【課題・アンケート提出】をクリック すると[課題・アンケートリスト]画面が表示されます。

課題・アンケートリストに表示されている、検索結果の「受付中」で【未提出】の行をクリックする と、[課題・アンケート提出]画面が表示されます。

授業評価アンケートの提出の作成は、[課題・アンケート提出]で設問の回答を入力し、【提出】をク リックします。

課題・アンケート提出 様の切り R3前期授業評価アンケート - Midの切り<br>※月順日 23時55分<br>あと0日  $(1)$ 受作 200  $\mathtt{WWHM}:\mathop{\mathfrak{L}WWHM} \qquad \text{(2.6)} \qquad \mathtt{HMB} \in \mathtt{HMM} \times$ R3割期の便業評価アンケートを実施します。  $*2m$ 参考資料 アンケート.bt (15 byte)  $\circled{2}$  $x - u$ 議員の分かりやすさはどうでしたか?  $O$  bypecu  $-\textcircled{3}$  $O$  app O neontu x-n 「わかりにくい」を選択した方へ。<br>分かりにくいと感じた理由を飲えてください。 (1000交事以内)  $\bigoplus$   $\rightarrow$  $-09679$  $\overline{(\overline{5})}$ 

これで授業評価アンケートの提出は完了となります。

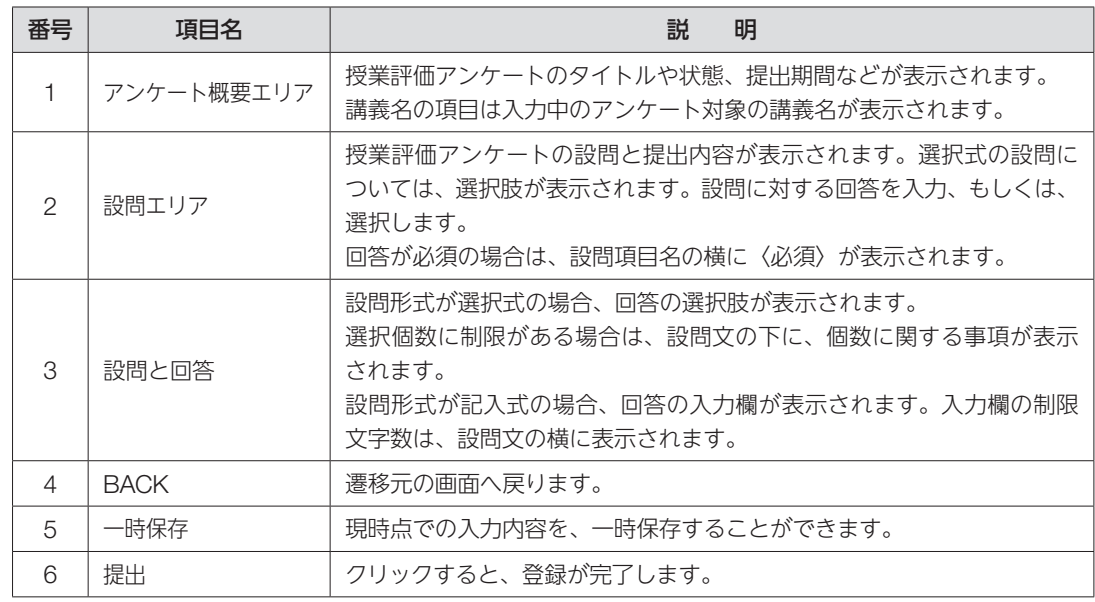

履修している授業科目が対象となっている授業評価アンケートが未提出で、提出期間内の場合は、 [ホーム]画面の未提出課題に表示されます。

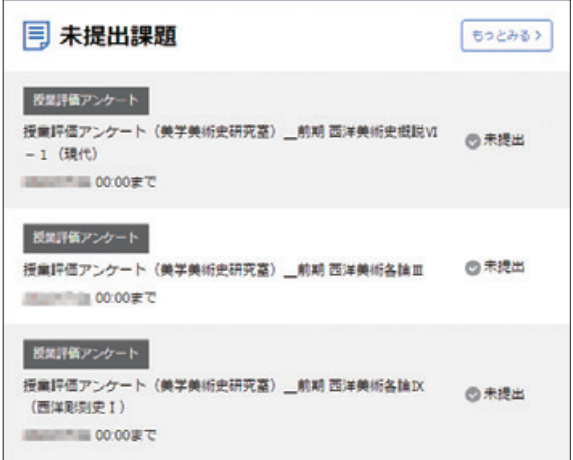

リンクから[課題・アンケート提出]画面を表示することができます。

the control of the control of the control of the control of the control of

### ■ 授業共有ファイル

履修登録している授業に関するファイルを検索/参照できます。

トップメニューの【menu】をクリック後に表示されるメニューから、【授業・課題】をクリックす ると、メニューに[授業参考情報]が表示されます。【授業参考情報】をクリックすると、[授業参考 情報一覧]画面が表示されます。

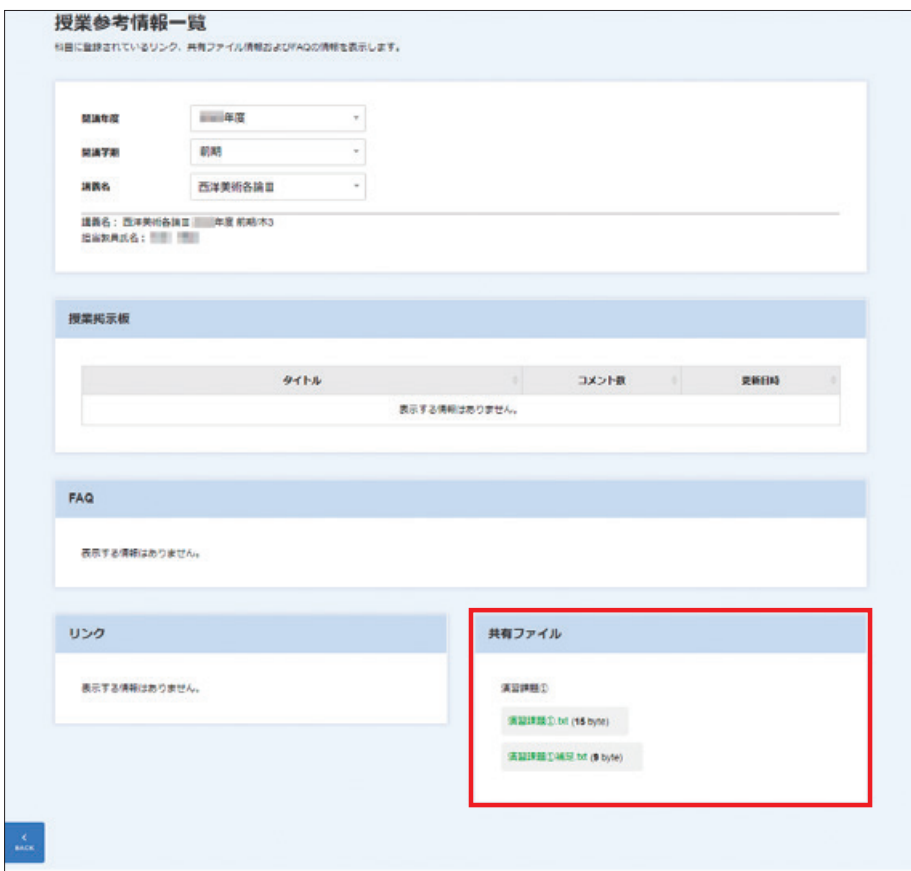

検索条件は以下の指定が可能です。

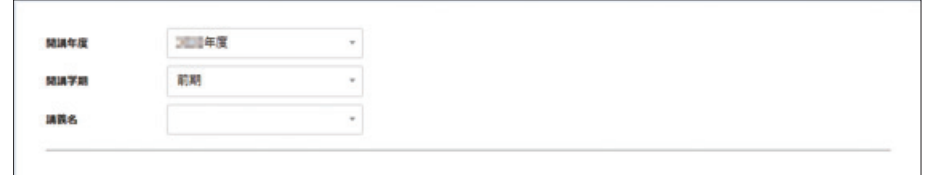

共有ファイルに表示されているファイル名のリンクをクリックするとダウンロードできます。

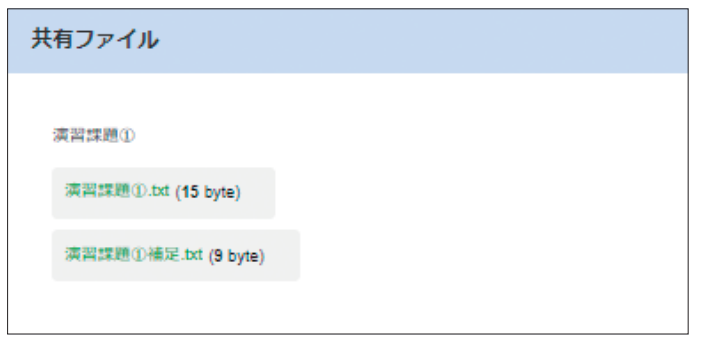

3)マイ Info メニュー

自身の学籍情報の参照・更新と、大学で受診した健康診断の結果を確認できます。 引っ越しなどで自分の現住所が変更になったときは、こちらから修正してください。 保証人の住所が変更になったときは、教務チームの窓口で手続きをしてください。

1. 【学生情報】メニューをクリックします。

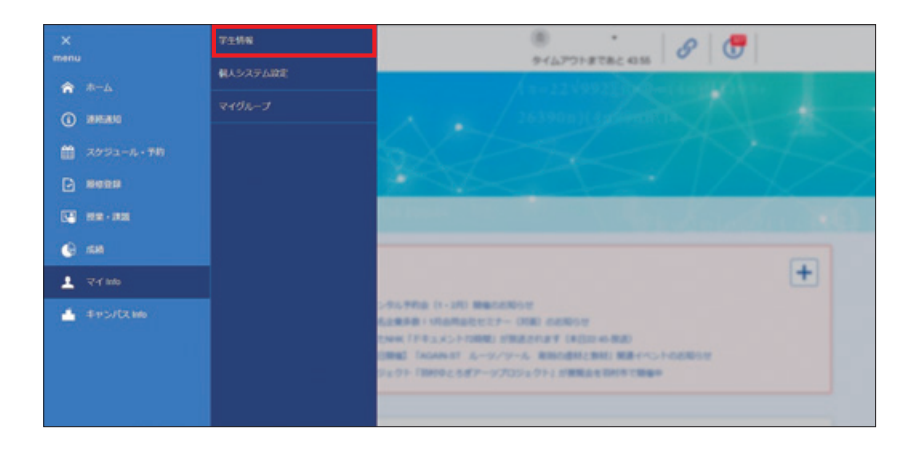

2. 学籍情報が確認できます。

カテゴリを選択すると、関連する情報が表示されます。 内容を変更する場合は【編集】をクリックしてください。

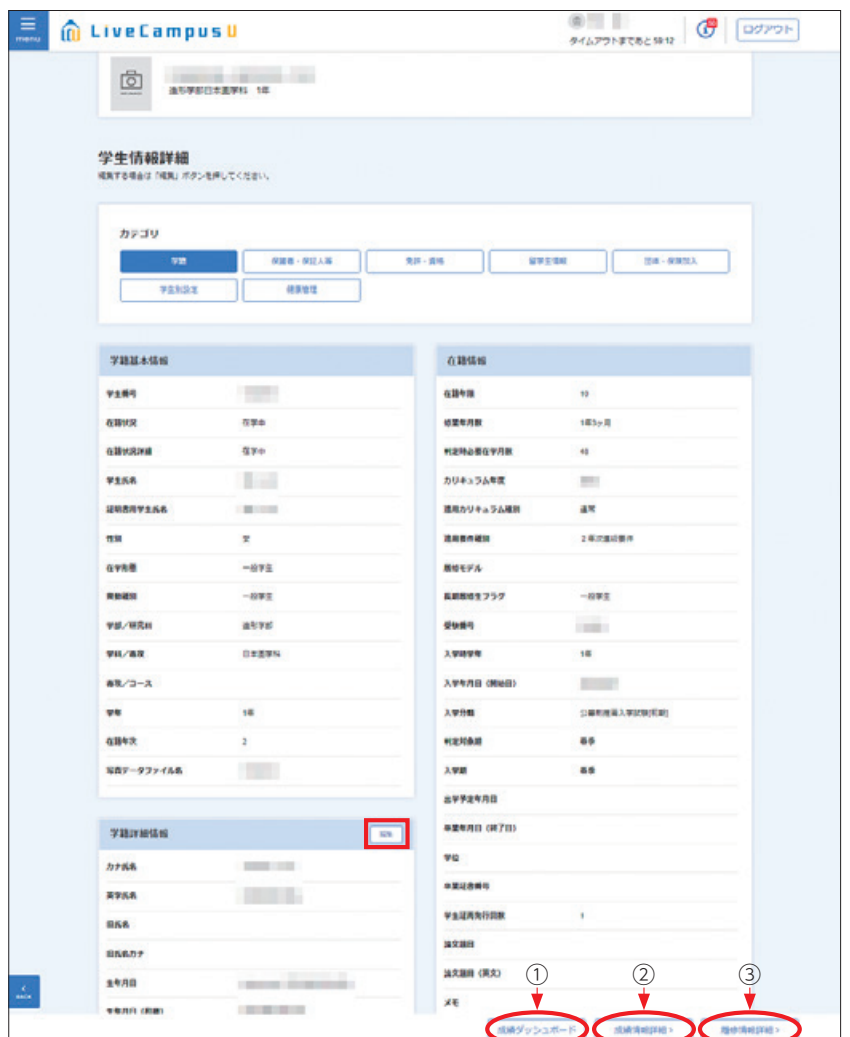

①【成績ダッシュボード】:成績ダッシュボード画面へ遷移します。 ②【成績情報評》】 :成績情報画面へ遷移します。 ③【履修情報詳細>】 :時間割参照画面へ遷移します。

「メールアドレス1」、「メールアドレス3」が変更となった場合は、データの更新を行ってください。

※メールアドレス2(大学が発行したメールアドレス)は変更できません。 ※メールアドレス1は携帯電話のメールアドレス登録を推奨します。 ※受信拒否設定(メールフィルタ)を行っている場合は、以下のドメインを受信可能にしてください。

ドメインとは、メールアドレスの@より後ろの部分 | ct.musabi.ac.jp | です。

## 注意

メールアドレス1に携帯電話のメールアドレスを登録しMicrosoft 365(大学メール)でも同じ携帯 電話のメールアドレスへ転送設定している場合、大学からのお知らせが重複して届きます。 Microsoft 365 (大学メール)で設定した転送先とは別の転送先を指定したい場合のみ入力してく ださい。

Microsoft 365については以下のページを参照してください。

https://www.musabi.ac.jp/student\_life/facility/musabinet/student/

## 3)キャンパス Info メニュー

学内共有ファイルを参照することができます。

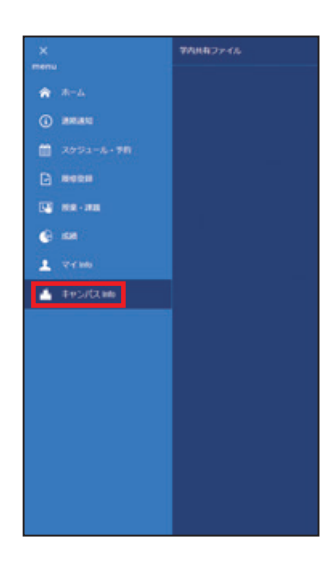

## ■ 学内共有ファイル

学内共有ファイルを検索/参照できます。

トップメニューの【キャンパスInfo】をクリック後に表示されるメニューから、【学内共有ファイル】 をクリックすると、[学内共有ファイル]画面が表示されます。

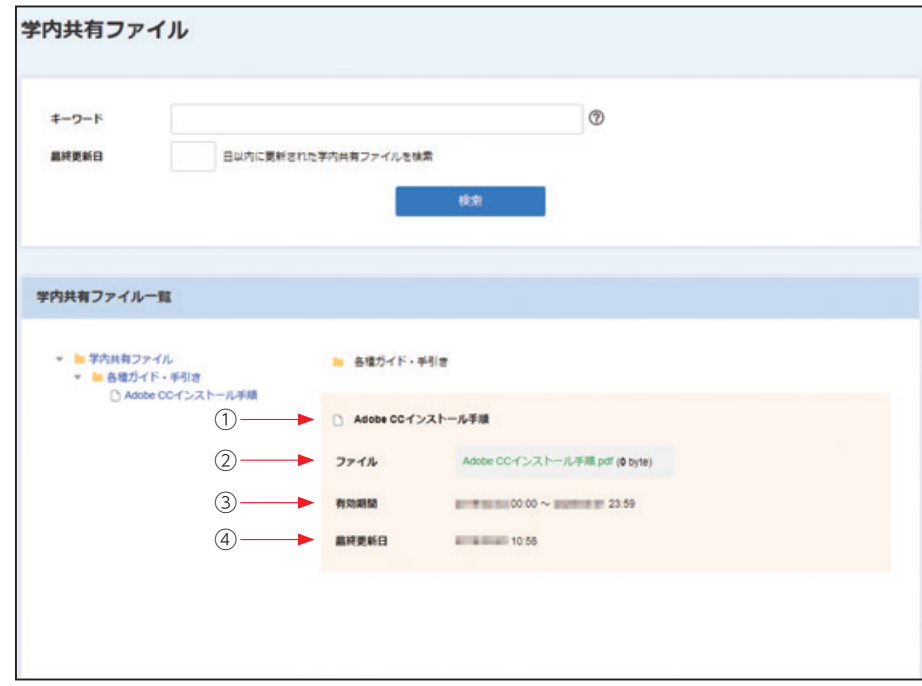

初期表示時には、画面を利用している学生が利用対象者となっている学内共有ファイルが一覧表示さ れます。

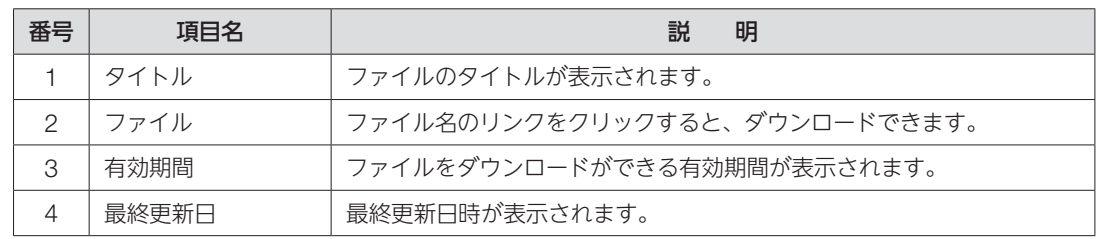

検索結果は、以下の指定が可能です。

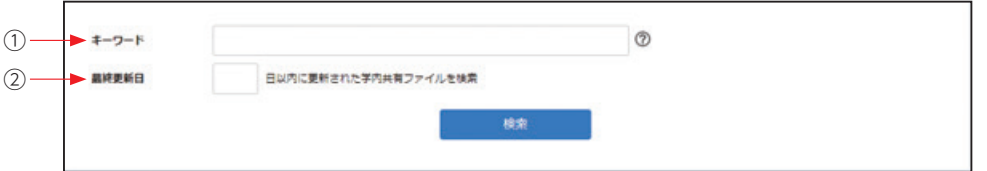

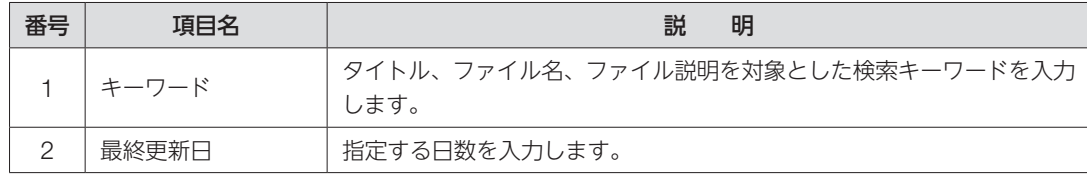

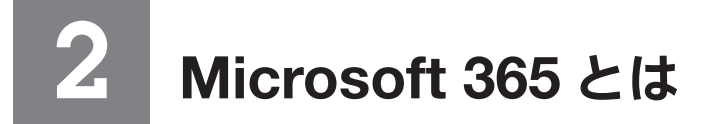

Microsoft 365は日本マイクロソフトが提供するクラウドサービスです。 メールやオンラインストレージ等のサービスを在学中に限りご利用いただけます。 利用するには、大学が発給したメールアドレス(\*\*@ct.musabi.ac.jp)とLiveCampusUのパスワード が必要になります。

## 2-1. Microsoft 365 **の利用方法**

大学のドメイン(○○○@ct.musabi.ac.jp)を使ってメールの送受信が可能です。

1. ポータルシステムのホーム画面にある【システムリンク】①にある【Microsoft 365】②のリンク をクリックするか、直接URL(https://login.microsoftonline.com/)を入力してアクセスします。

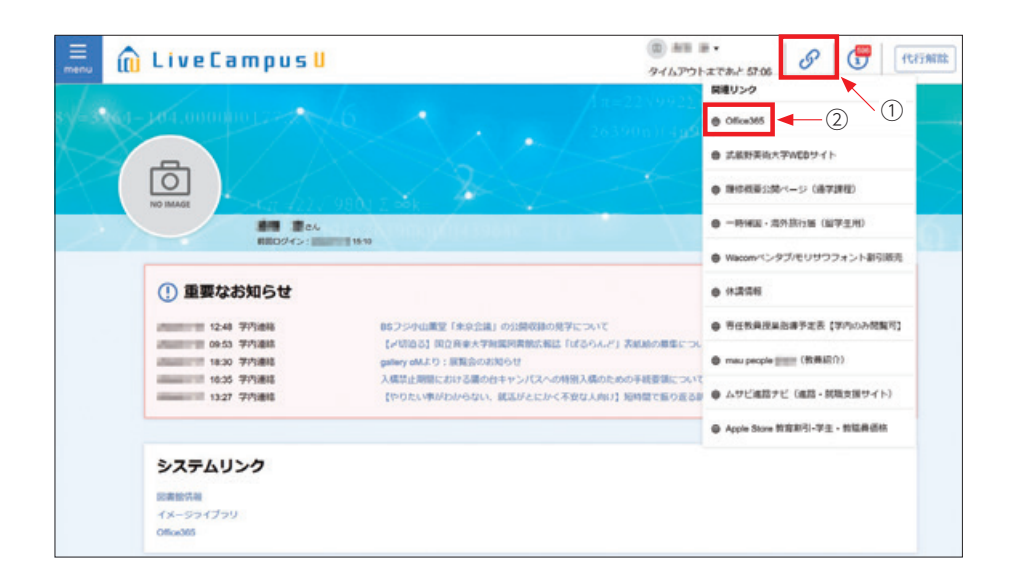

2. サインインページで[someone@example.com]と表示されている所に【大学のメールアドレス】 を入力し、【次へ】をクリックします。 ※大学のメールアドレスは 'LiveCampusUのユーザー名'@ct.musabi.ac.jpです。

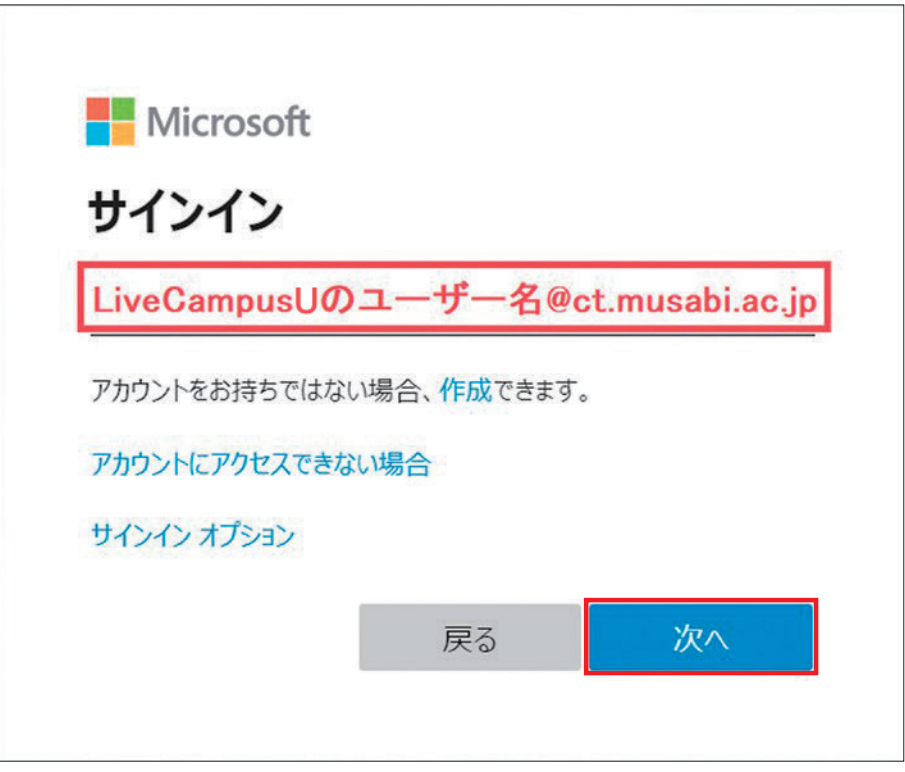

3. [パスワードの入力]と表示されている所に【LiveCampusU と同じパスワード】を入力し、 【サインイン】をクリックします。

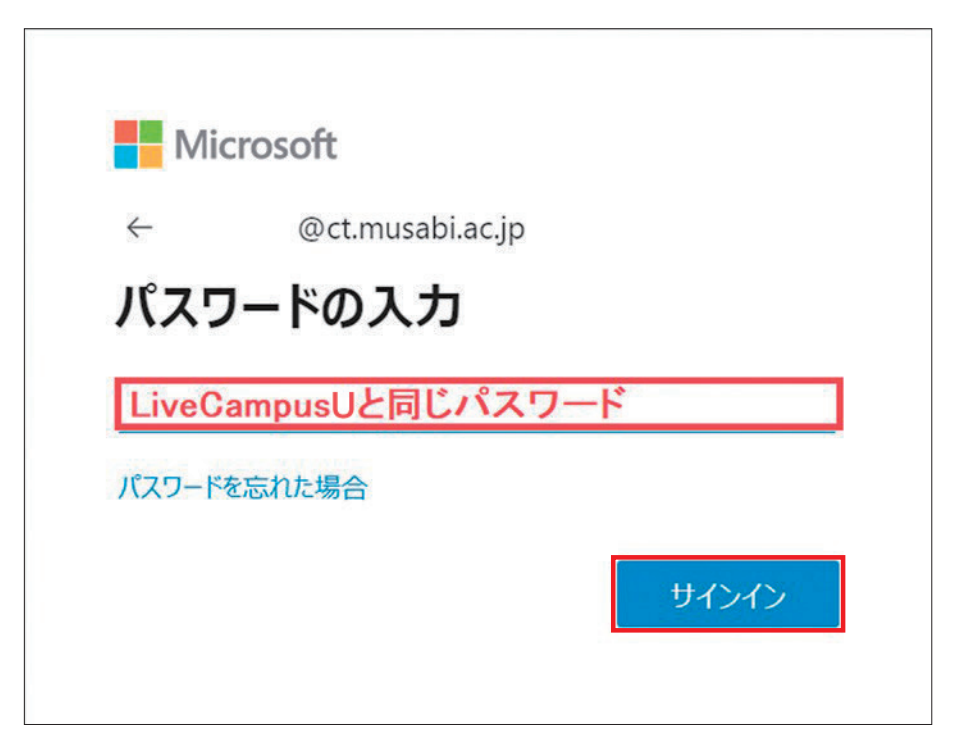

4. 初回のログインの際はサインインの状態の維持について確認されますので、「今後このメッセージ を表示しない」に【✓】を入れて、【はい】をクリックします。

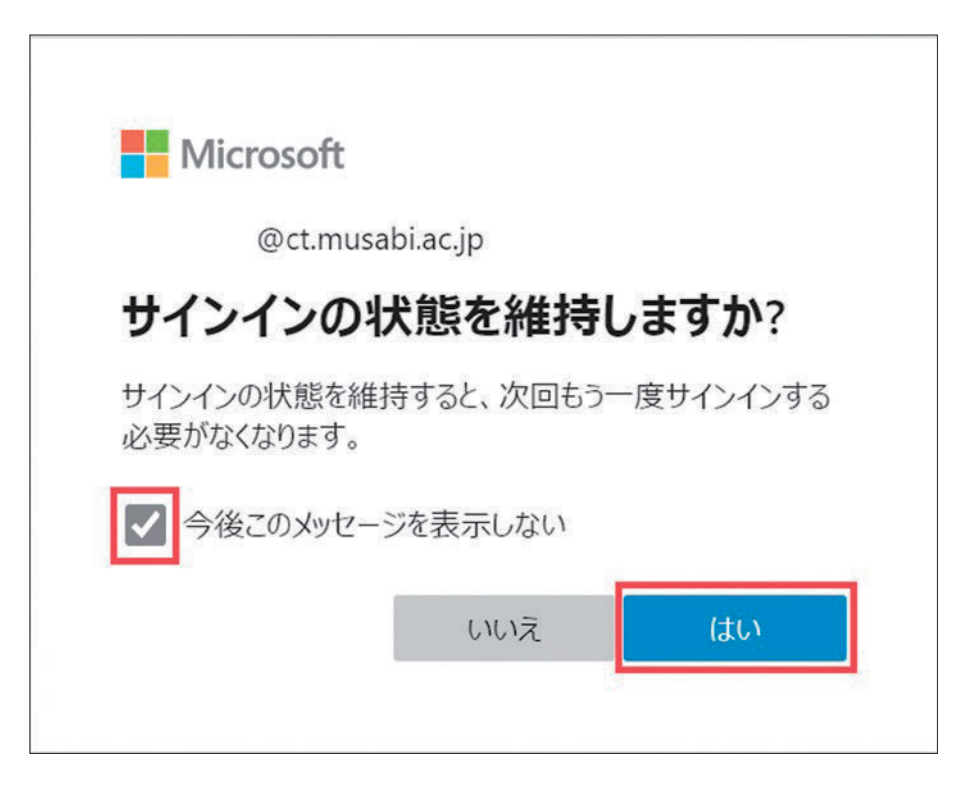

詳しい操作手順については以下をご参照ください。

https://www.musabi.ac.jp/student\_life/facility/musabinet/student/

## 2Microsoft 365 47 Microsoft 365

## 2-2. **メール転送について**

LiveCampusUの通知、大学のドメイン (○○○@ct.musabi.ac.jp) 宛に届いたメールを携帯電話の メールアドレス等、個別に転送先を設定することができます。

1. 下記が表示されない場合、 ■ or ■ をクリックし D をクリックします。

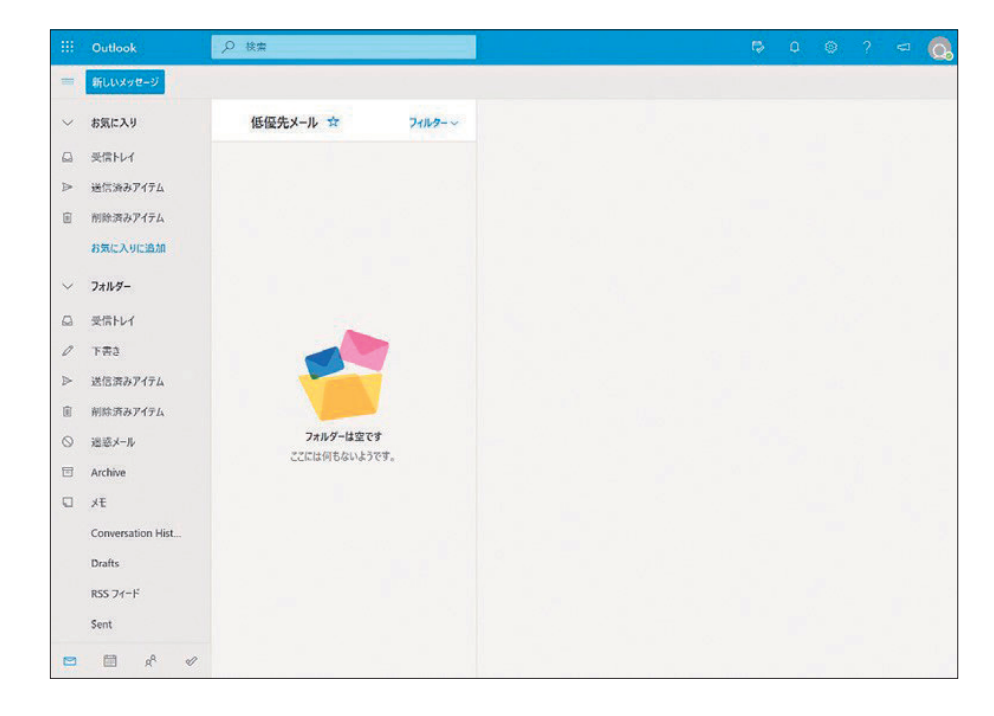

- 2. 右上 @ をクリックします。
- 3. 設定のオプション一覧から【転送】をクリックします。

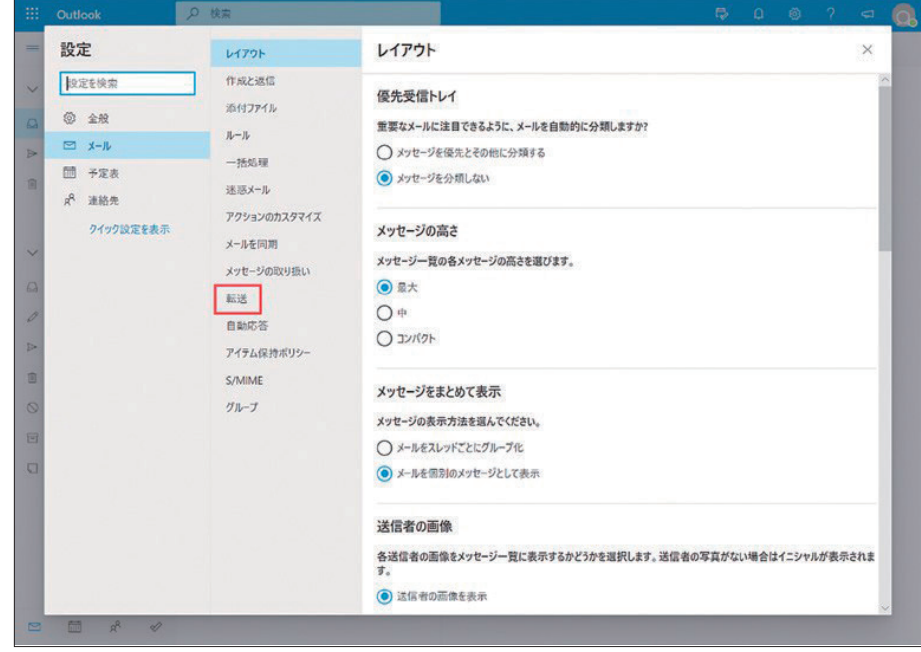

4. 【転送を有効にする】をクリック、【メールの転送先】にメールアドレスを入力し、【転送されたメッ セージのコピーを保持する】に必ず【✓】して【保存】をクリックします。

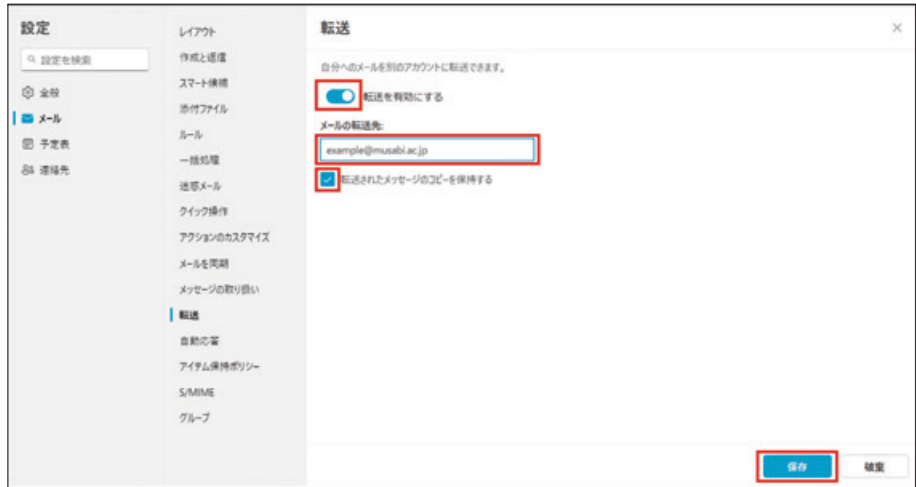

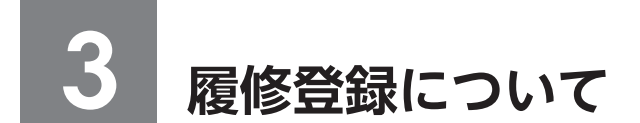

履修登録の方法は、LiveCampusUシステムで行う『Web履修登録』と各研究室で受付を行う『研究室 受付』の2つの方法があります。別に配布する「2024年度 武蔵野美術大学時間割表」に各授業がいずれ の方法で履修登録を行うか記載しています。研究室受付の授業については、各研究室にて履修登録を受け 付けます(詳細は59ページ「FAQ よくある質問」参照)。 以下は、Web履修登録の説明です。

## 3-1. LiveCampusU **の利用方法**

1. ホーム画面の左上にある【menu】をクリックします。

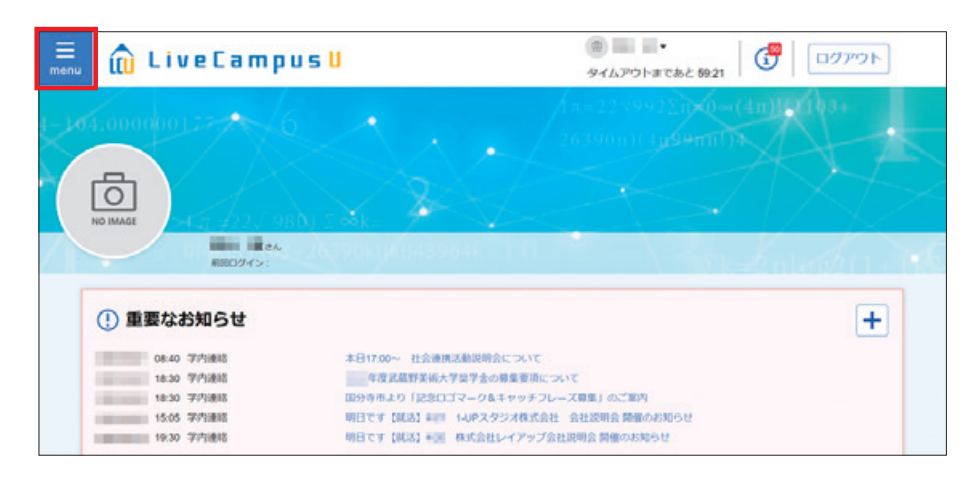

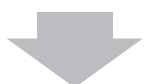

2. 学生アカウントで利用できる機能のメニューが表示されます。

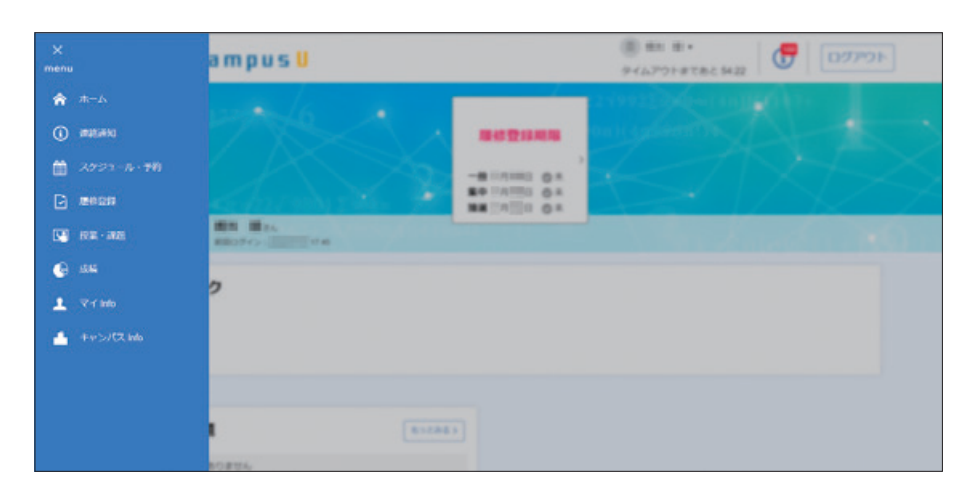

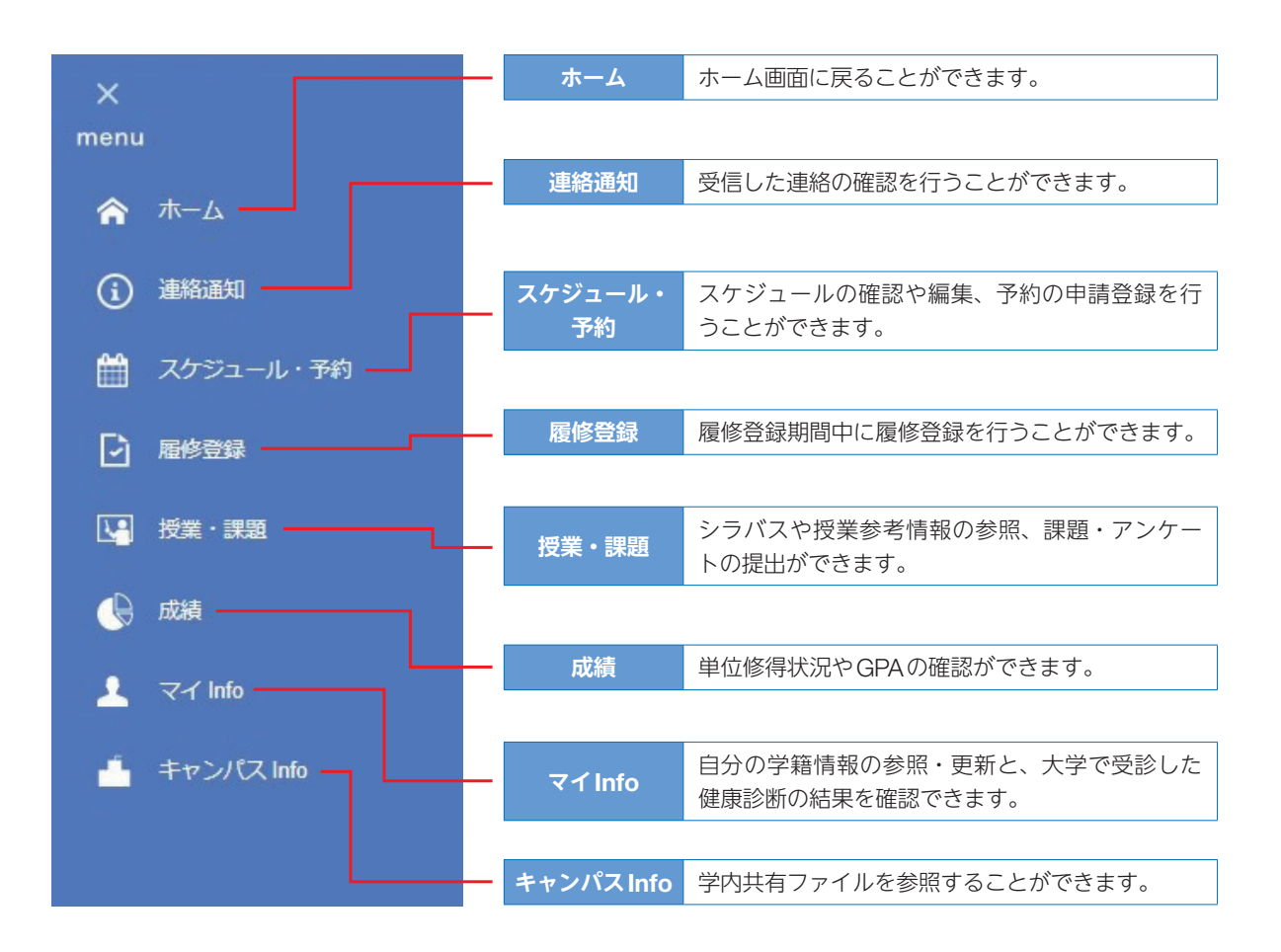

## 3-2. **履修登録スケジュールおよびサポートについて**

### ■ 造形構想学部・大学院造形構想研究科共通

### 1) 履修登録スケジュール (4月)

本学では、一部科目を除いてWeb履修登録を行っています。履修登録期間内に登録作業が完了しな い場合は、入力内容が無効となってしまいますので、計画的に時間に余裕を持って履修登録に臨みま しょう。

4月のWeb履修登録期間は、3つの期間にわかれています。下記の期間以外には、一切履修登録を受 け付けませんので、必ず期間中にその年度の前期・後期とも履修登録を行ってください。 ※ただし後期登録修正日 (29ページ)に、主に全学共通 (文化総合) 科目のみ登録修正 (登録の追加・ 削除)が可能です。

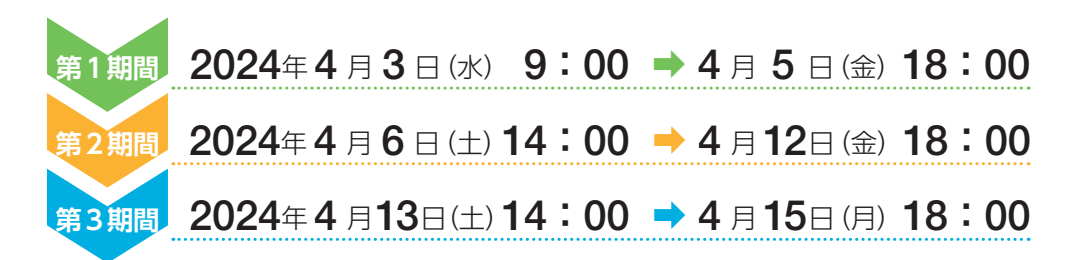

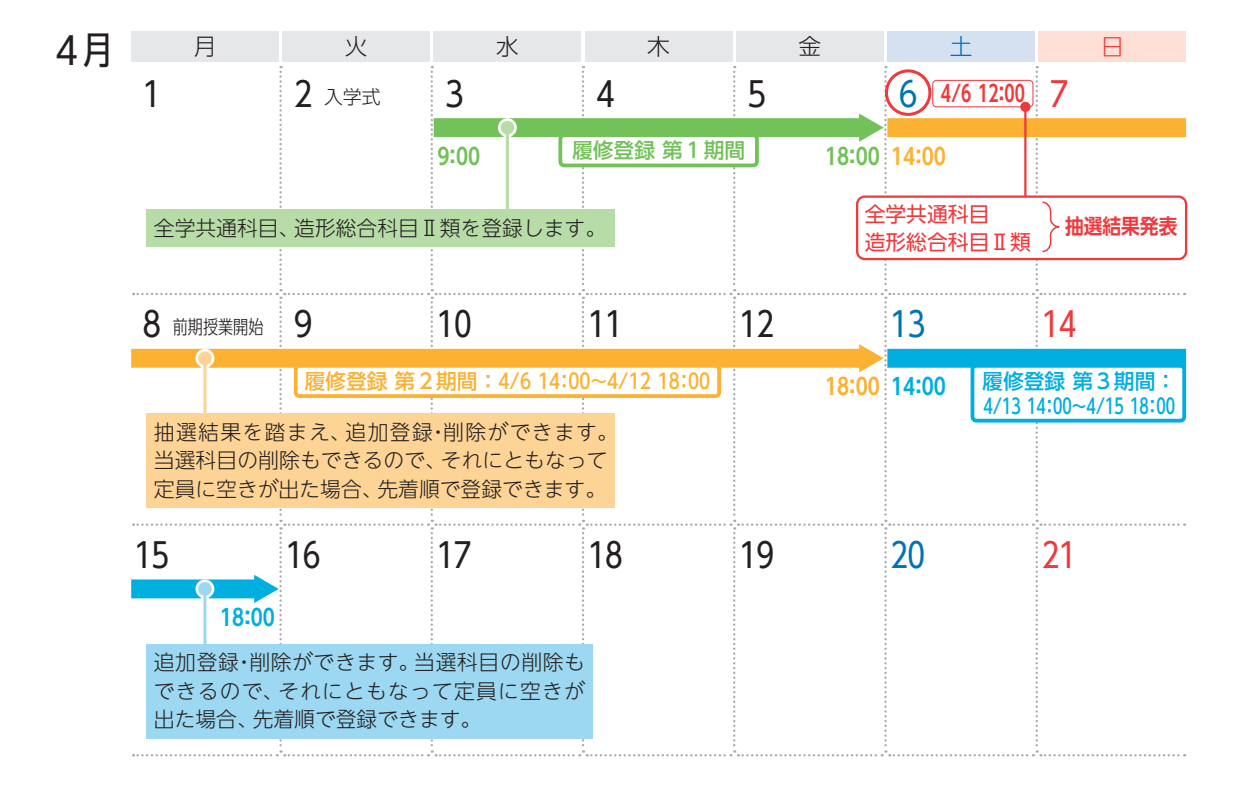

※学部1年生は36ページの手順を参考に、履修登録を行ってください。

※大学院は第1期間〜第3期間の区別がありません。第3期間終了の日時までに Web 履修登録を行っ てください。「3-6. 履修登録の手順ガイド(大学院)」(62ページ)を併せて参照してください。

## ■ 学内共用パソコン (4月)

自宅にインターネット環境がない場合は、学内のパソコンを利用してください。

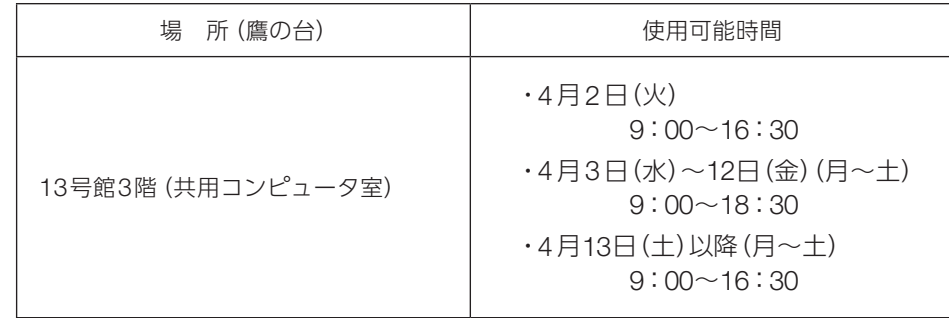

## 注意

- ●各履修登録期間の最終日は、使用可能時間が18:00までとなります。
- ●共用コンピュータ室は、授業により使用が制限される場合があります。
- ●日曜日および授業日ではない祝日は閉室です。
- ●研究室のパソコンの使用時間については、研究室の指示に従ってください。

### ■ 履修登録サポート

Web履修登録にあたり、例年問い合わせが多い事項は「3-5. FAQ よくある質問」(59~61ページ) にまとめてありますので、参考にしてください。以下のサポートも利用できます。

## 操作指導スタッフ

 鷹の台キャンパス13号館3階(共用コンピュータ室)には、操作を指導してくれるスタッフが常駐 します。不明な点は、スタッフに質問してください。

3

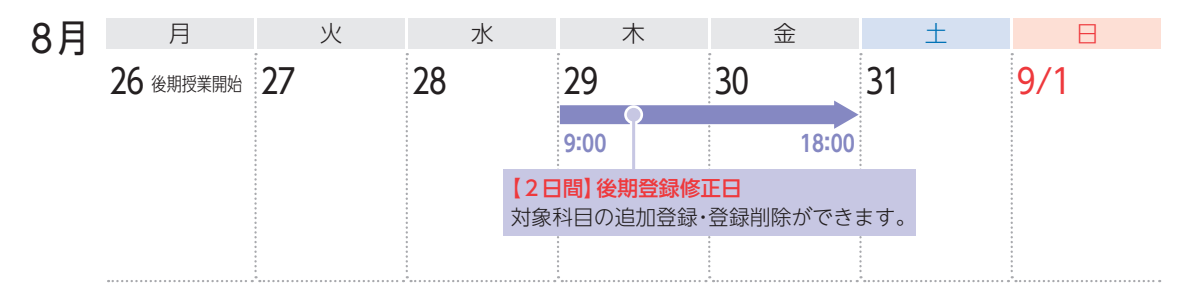

2024年8月29日(木)、8月30日(金)の2日間、下記科目の登録を修正できます。

修正方法は、4月の履修登録と同様に、LiveCampusUの[履修登録]画面で、追加登録、登録科目の削除 をします。

· 全学共通(文化総合)科目1類

• 全学共通(文化総合)科目Ⅱ類

- ① 定員のある科目(全学共通(文化総合)科目Ⅱ類や造形総合科目Ⅱ類など)も、定員に空きがある 場合に限り登録ができます (56ページ参照)。 履修登録方法:Web履修登録
- ② ①以外の一部科目でも、追加登録を受け付ける場合があります。登録方法は下記の通りです。 履修登録方法:鷹の台キャンパス 教務チーム窓口にて受付 登録期間:8月29日(木)、8月30日(金) 9:00~16:30 (12:40~13:40を除く)

## 注意

- ●全学共通(文化総合)科目の半期16単位の履修制限(35ページ参照)に注意してください。
- ●ペア科目 (前期・後期あわせて履修する科目)の後期分については、削除はできますが、追加登 録はできません。削除する場合は、特に気をつけてください。

〔大学院〕

一部の各コース共通科目の追加登録のみ受け付けます。登録方法は下記の通りです。登録科目の削除 はできません。

 履修登録方法:鷹の台キャンパス 教務チーム窓口にて受付 登録期間:8月29日(木)、8月30日(金)9:00~16:30(12:40~13:40を除く)

※造形構想研究科修士課程クリエイティブリーダーシップの学生のみ、市ヶ谷キャンパス事務室にて 受付

### 4) 履修取消制度について(学部のみ)

前期と後期の年2回、一度履修登録した以下の科目を指定期間にて履修取消することができます。

- ・全学共通(文化総合)科目Ⅰ類
- ・全学共通(文化総合)科目Ⅱ類
- ・造形総合科目Ⅱ類

制度の詳細は、履修・学修ガイドブックを確認してください。 具体的な実施期間は鷹の台キャンパス1号館掲示板やLiveCampusUで通知します。 ※大学院には履修取消制度はありません。

## 3-3. **基本操作(学部・大学院共通)**

## ■■ Web 履修登録のまえに

- ・『履修・学修ガイドブック』をよく読み、各科目群、各学科が記している『履修上の注意事項』を 確認してください。また、Webシラバスで、各授業科目の「履修条件」を確認してください。
- ・4年生で、実技時間帯にも講義科目を履修しなければ卒業単位が不足する学生は、必ず教務チーム に相談してください。研究室の許可を得た上で、履修を認める場合があります。
- ・卒業延期(学籍継続)の学生は、Web履修登録はできません。必ず指定された期間内に、教務チー ム窓口で手続をしてください。

### 1)履修登録の操作の流れ

### ■ 学生情報確認(前・後期各期の初回のみ)

1. Web履修登録を行うには、【menu】を開き、【履修登録】をクリックします。 前・後期の各期初回ログイン時のみ、学生情報を確認する必要があります。 ※2回目以降ログイン時に学生情報を変更する場合は、[学生情報詳細]から変更します。

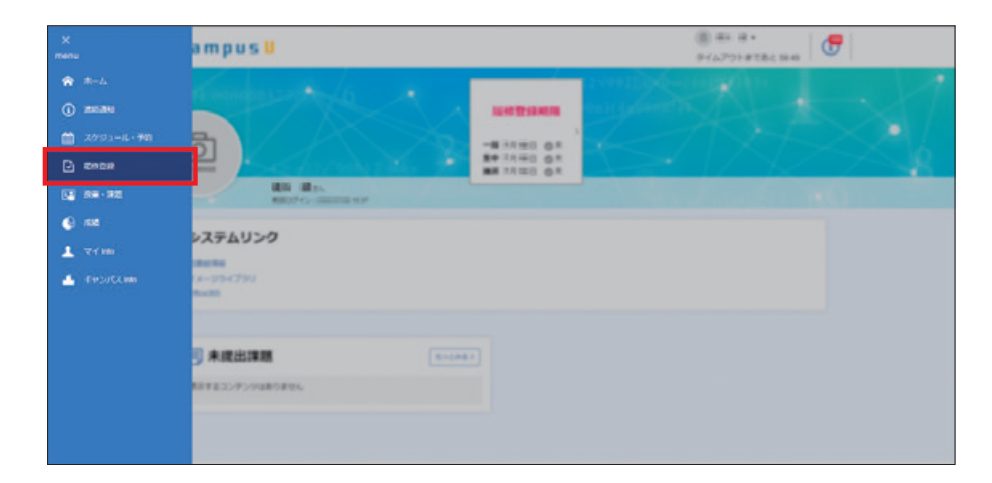

2. 学生情報編集画面が表示されるので、表示内容に誤りがないことを確認し【登録して履修登録へ進む】 をクリックしてください。

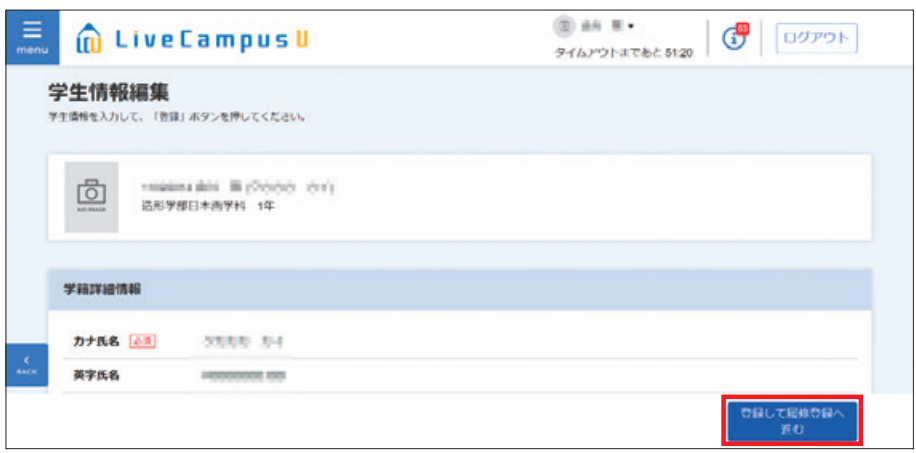

## 注意

履修登録画面に入ると、学部1年生は全学共通(文化総合)科目Ⅱ類を登録するまで画面を終える ことができません。

あとで登録したい方は画面右上の【ログアウト】をクリックしてください。

### 履修登録画面

履修登録期間中にホーム画面に表示される【履修登録期限】POP、または画面左上の【menu】を クリックして表示されるメニューの【履修登録】をクリックします。

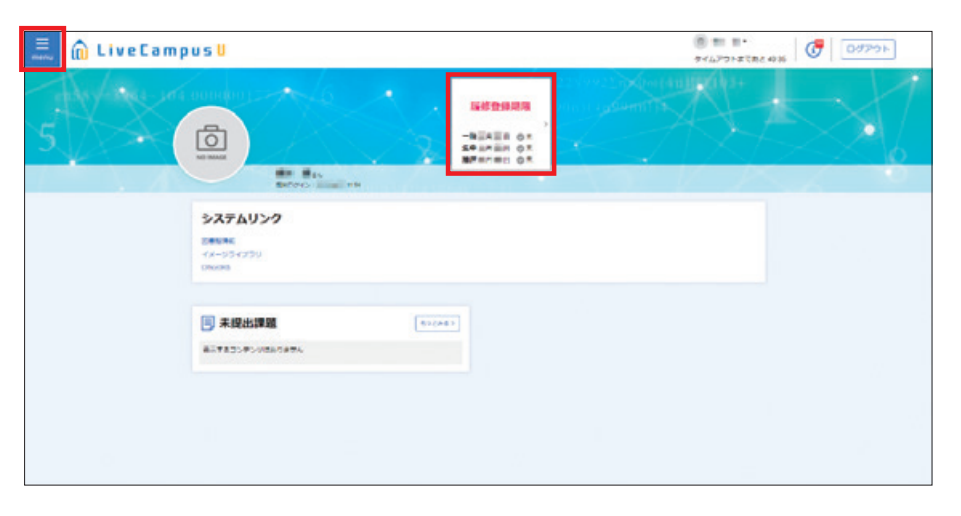

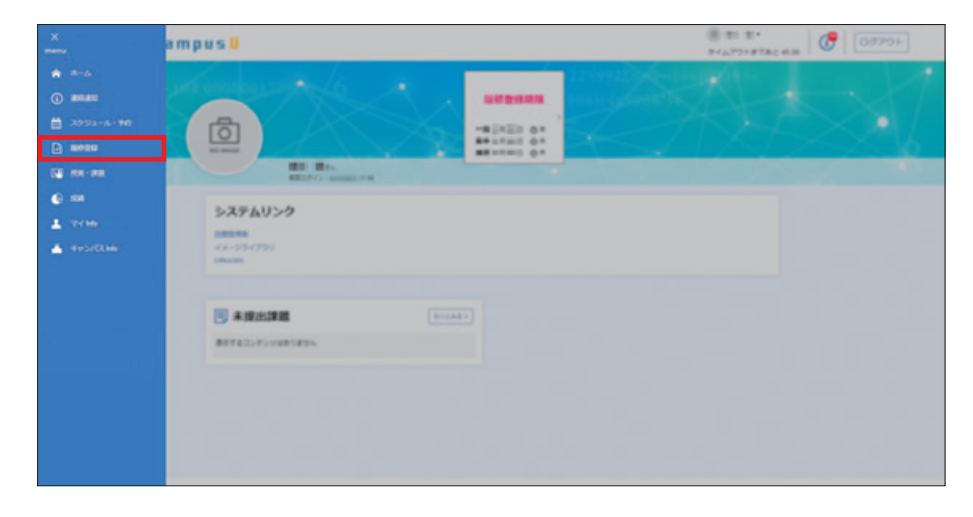

履修登録はすべてこのページから始まります。まずは下図の2カ所の説明をよく読んでください。

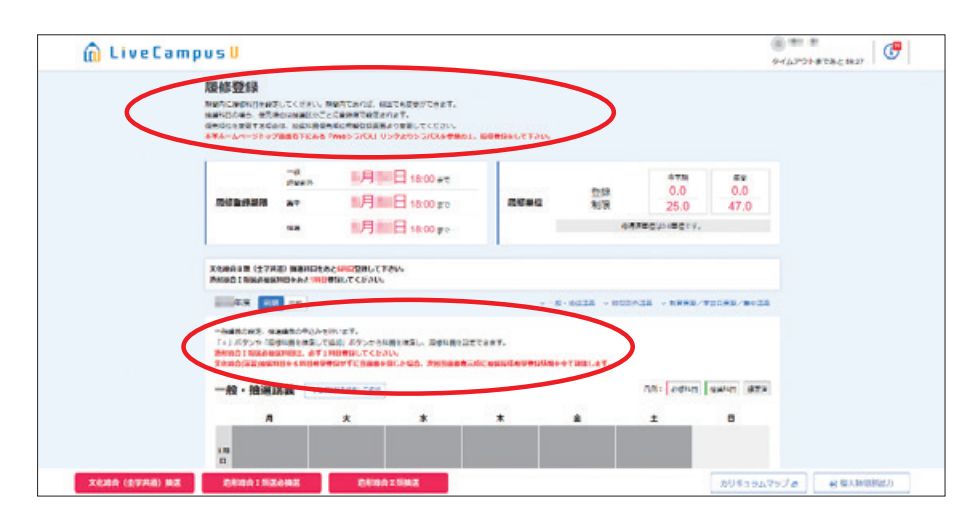

午前午後ルールによる実技時間帯(講義科目履修不可)はグレーに塗られています(下図赤枠)。 C I 学科

- 1・3年生 午前[1・2限]
- 2・4年生 午後[3・4限]

映像学科

- 1・4年生 午前[1・2限]
- 2・3年生 午後[3・4限]

※午前午後ルールがなく、専門科目が曜日・時限ごとに開講されている学科は、全時間帯に履修登録 ができます。

また、必修科目などの、履修登録が不要な科目(自動登録科目)は、すでに画面上に表示されてい ます。

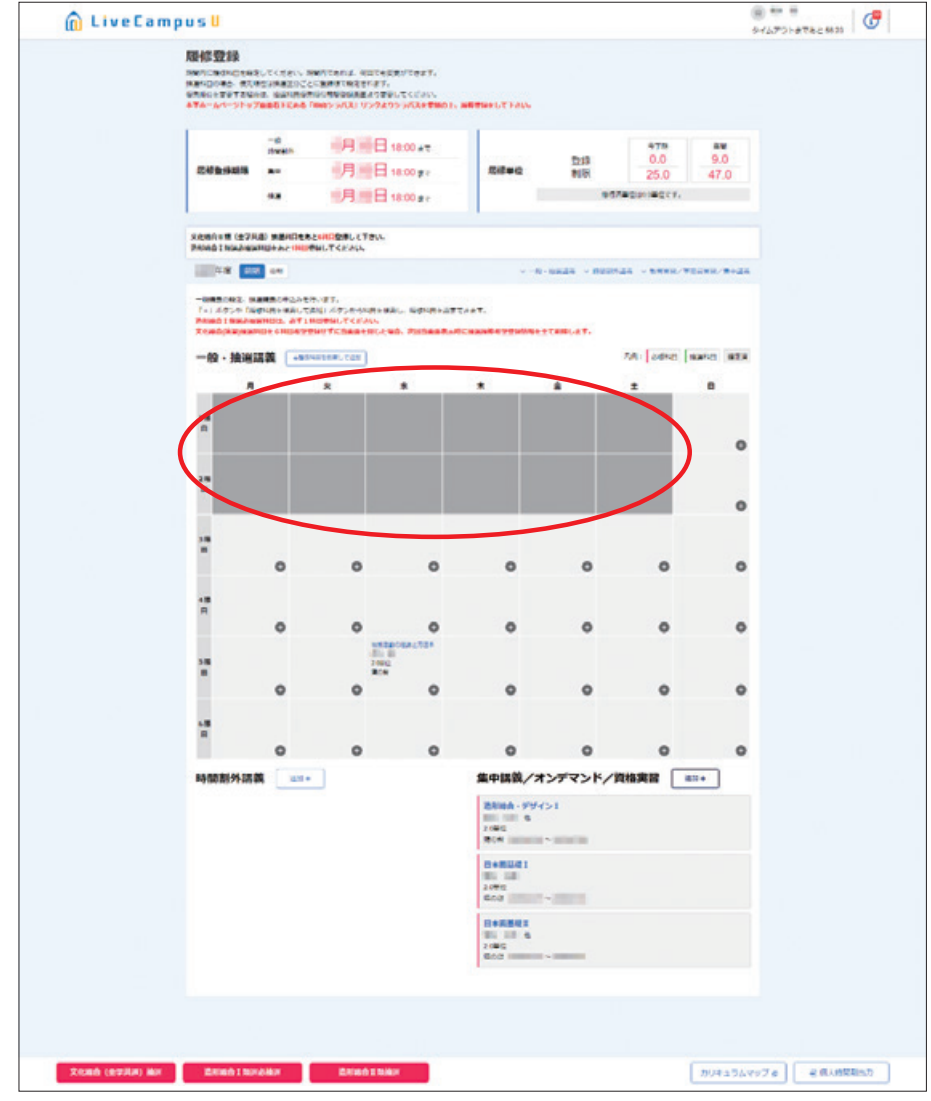

本マニュアルでは、このページを開いている状態からの履修登録手順を説明します。

## 3-4. **履修登録の手順ガイド(学部)** ※大学院生は 62 ページ参照

学部1年生は、下図の通り、「進級に関わる科目」→「定員のある科目」→「定員のない科目」の順 に登録することを推奨します。学部2年生以降は、各自の単位取得状況に応じて、必要な科目を履修 登録してください。

## 造形構想学部

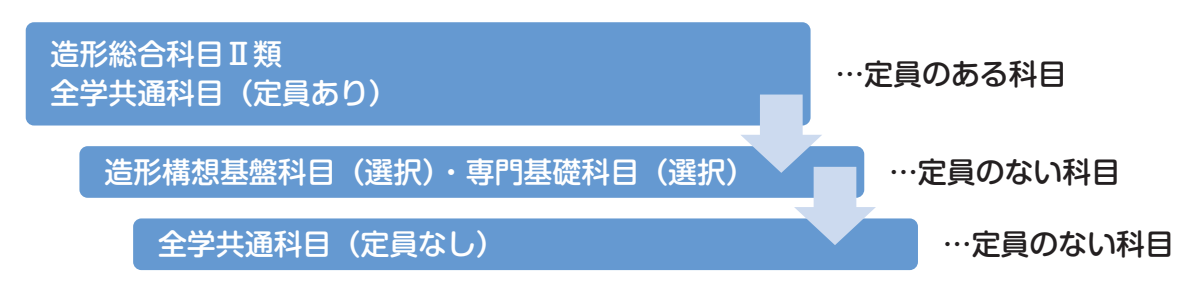

## Note 履修登録時のエラー 履修情報を登録する際は、科目を選択して履修登録を行います。 なお、履修登録期間を過ぎた場合、履修情報の登録、修正を行うことはできません。 また、履修情報の登録の際、以下の場合はエラーとなり履修登録が行えません。 ① 登録しようとした開講科目の曜日時限に、既に別の科目が履修登録されている場合。(同一曜日時限) ② 登録しようとした科目が、既に(クラス違いにより)履修登録済みであった場合。(重複科目) ③ 当学期に履修登録可能な単位数を超過する場合。(履修制限単位) ④ 履修登録するために、修得、履修する必要がある科目が未修得の時。(履修条件科目) ⑤ 教務チームにて、履修登録不可と設定されている科目の場合。(履修不可科目) ⑥ 履修登録中に、履修登録期間を過ぎてしまった場合。 例えば4月5日17:50に履修登録を開始し、履修したい科目を選択しきれていない状態で18:00 を過ぎてしまうと、18:00までに登録した科目しか、履修することができません。 必ず履修登録期間の時間内に履修したいすべての科目の登録を行ってください。
## Note 履修登録単位数の上限

- 1. 全学共通(文化総合)科目の履修登録単位数の制限(半期16単位) Ⅰ類、Ⅱ類合わせて、前期合計で16単位、後期合計で16単位の上限が設けられています。
	- ① 全学共通(文化総合)科目Ⅰ類・全学共通(文化総合)科目Ⅱ類のみが対象です。
	- ② 卒業年次である学部4年生には上限はありません。
	- ③ 前期16単位を満たさなかった場合でも、不足分を後期に持ち越すことはできません。
	- ④ システムの設定上、16単位を超えて登録ができないようになっていますが、仮に16単位を超えて履 修登録ができても、教務チームで超過分を強制的に削除します。
- 2. 年間履修登録単位数の上限
	- 1年間に履修登録できる単位数の上限を49単位とします。
	- ① 授業期間外に実施する科目は履修登録単位数の上限に含めません。
	- ② 次の場合は履修登録単位数の上限を設定しません。
		- ・卒業延期をした場合
		- ・卒業年次で卒業見込みが立たない場合
	- 年間履修登録単位数の上限は、学科別科目・造形総合科目Ⅱ類・全学共通(文化総合)科目を合 計した単位数です。

全学共通(文化総合)科目には、年間履修登録単位数の上限とは別に半期16単位の上限がありま すが、学科の科目数によっては上限まで(前期・後期:合計32単位)履修登録できない場合があ ります。

年間履修登録単位数から、各学年で修得すべき自分の学科の科目の単位数を引いた残りの単位数 内で、全学共通(文化総合)科目や造形総合科目Ⅱ類を登録するようにしてください。

### 1)学部 1 年生向け推奨スケジュール

履修登録期間ごとの項目(□囲み数字)を行ってください。

履修登録 第1期間(4月3日(水)9:00~5日(金)18:00)

定員の設定されている科目の登録を行います。

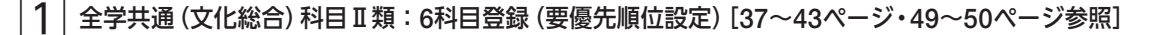

- 2 全学共通(文化総合)科目Ⅰ類(定員のある科目)[37~43ページ参照]
- 3 | 造形総合科目Ⅱ類:複数科目登録可(要優先順位設定)[44~50ページ参照]

4月6日(土) 12:00 抽選結果発表: 1 2 3

履修登録 第2期間(4月6日(土)14:00~12日(金)18:00)

定員の設定されていない科目の登録、1~3で当選した科目の削除や、定員に空きがある場合は 追加登録ができます。

 $\vert A \vert$  定員のない科目(おもに全学共通科目)[52~55ページ参照]

 $\boxed{\mathsf{5}}$  全学共通科目の内、第2期以降は定員に空きがある科目は先着順で登録可[56ページ参照]<br> $\boxed{\mathsf{5}}$  ※履修希望者のみ

│6│ 造形総合科目Ⅱ類:第2期以降は定員に空きがある科目は先着順で登録可[56ページ参照]

### 履修登録 第3期間(4月13日(土)14:00~15日(月)18:00)

登録追加・削除を行い、履修登録を確定させる期間です。最終日時(15日(月)18:00)以降の変 更は一切認めません。すべての科目について、定員に空きがある場合は先着順で登録が可能です。

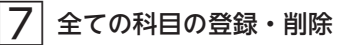

3

# $\boxed{1}$   $\boxed{2}$  全学共通 (文化総合) 科目

今年度開講科目は、『時間割表』にて確認してください。 ※時限指定のないオンデマンドの科目は、講義名から検索·登録してください (41ページ~参照)。

曜日時限から検索・登録する

1. 『時間割表』にて登録希望科目の開講曜日・時限を確認し、該当曜日・時限の【⊕】マークをクリッ クしてください。

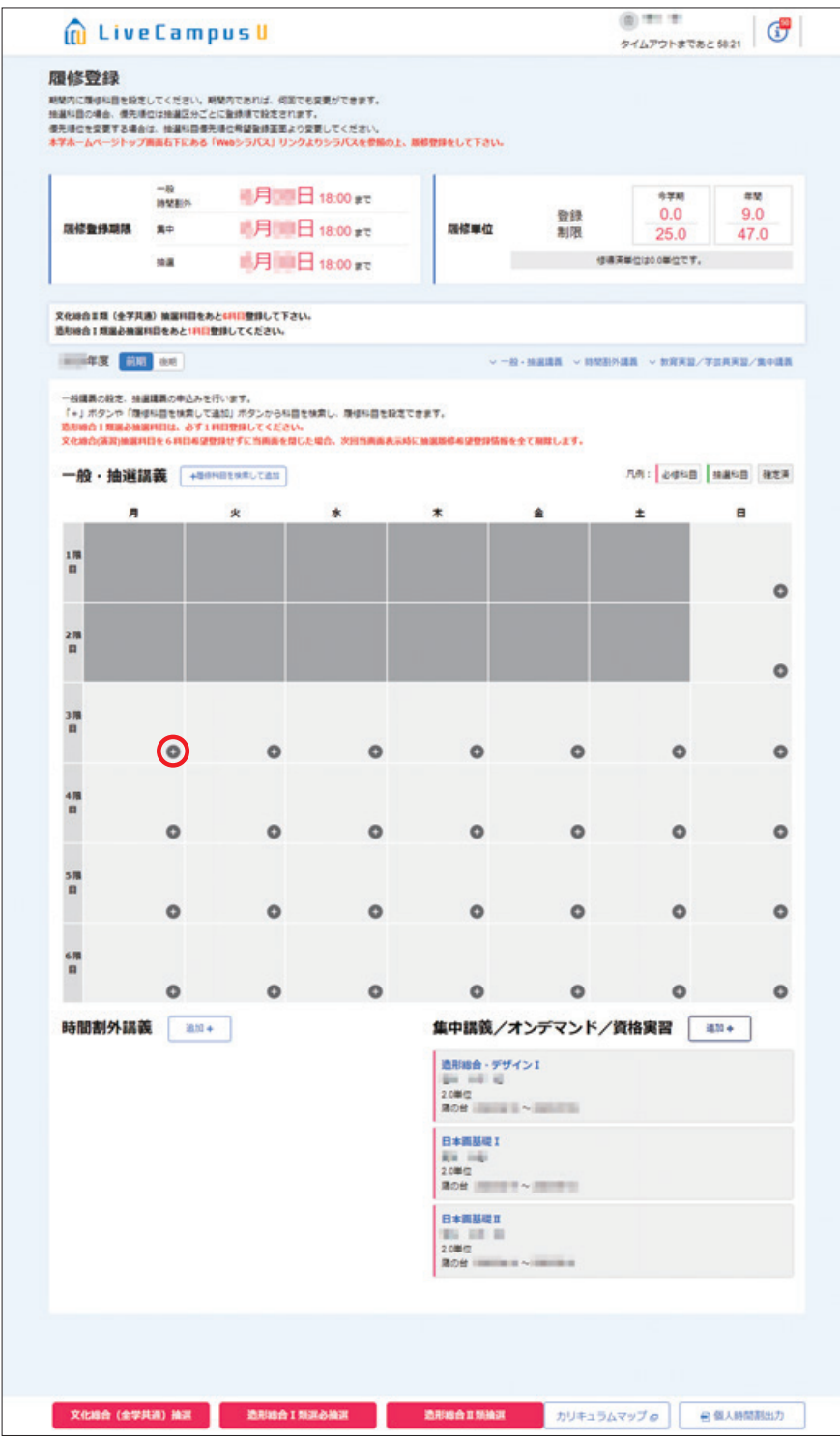

2. 履修科目選択画面が開くので、検索結果に履修したい科目が表示されているか確認してください。 ※検索結果に該当の科目が無い場合は、検索条件に一般/抽選:「抽選講義」、分野:「全学共通科目」

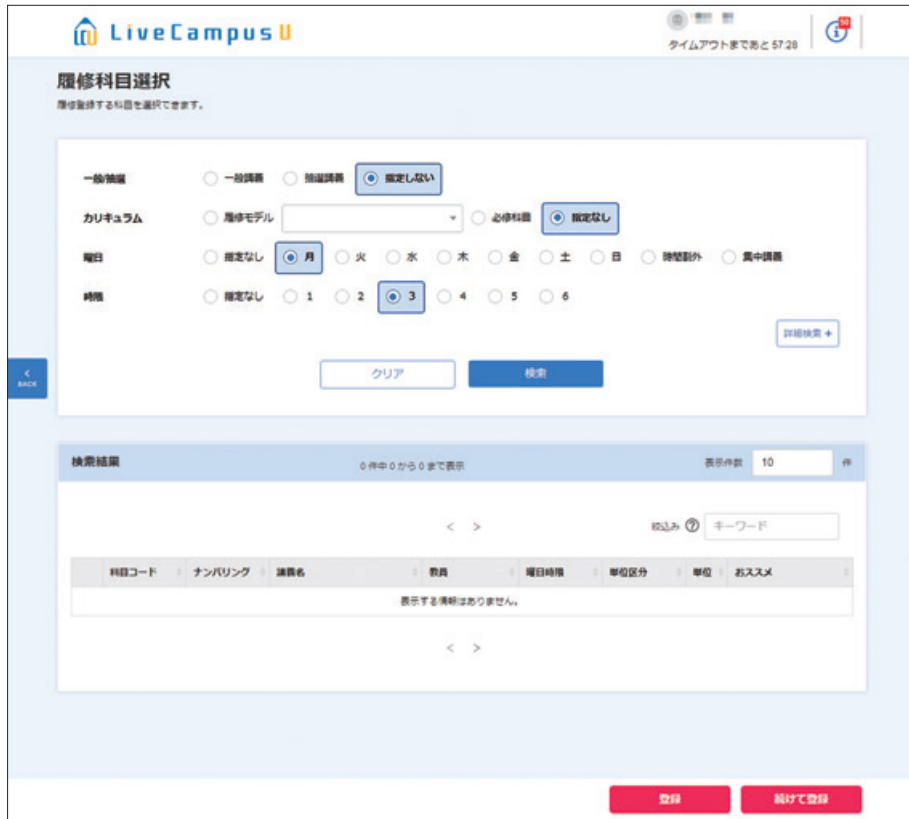

を選択して【検索】をクリックしてください。

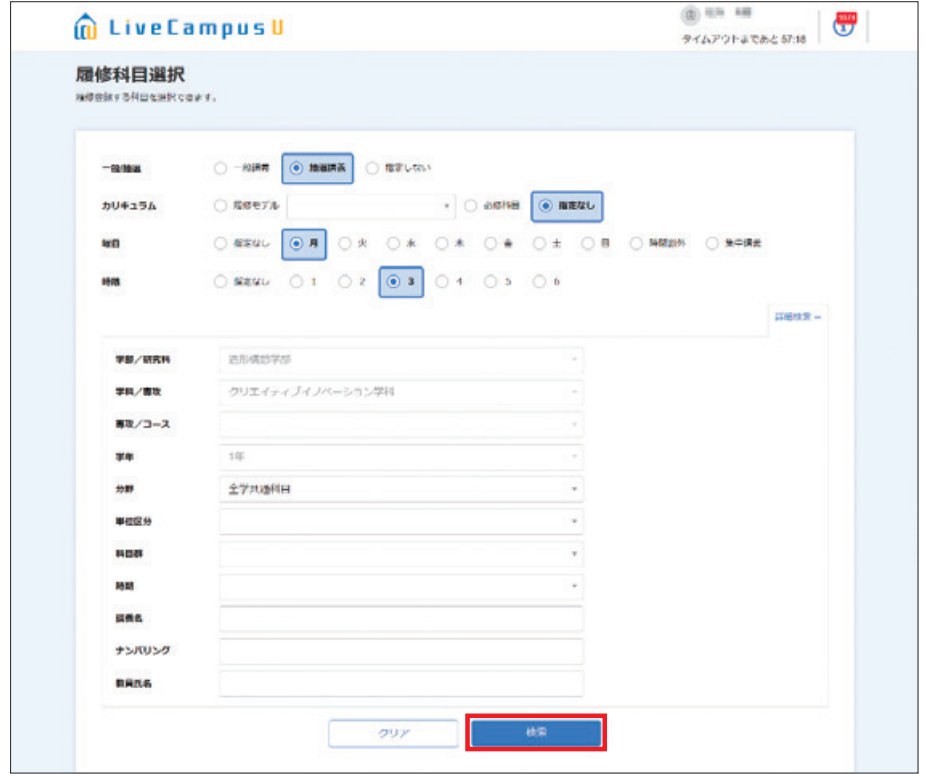

3. 履修登録を行います。

履修したい科目に【✓】①を入れ、【登録】②をクリックしてください。

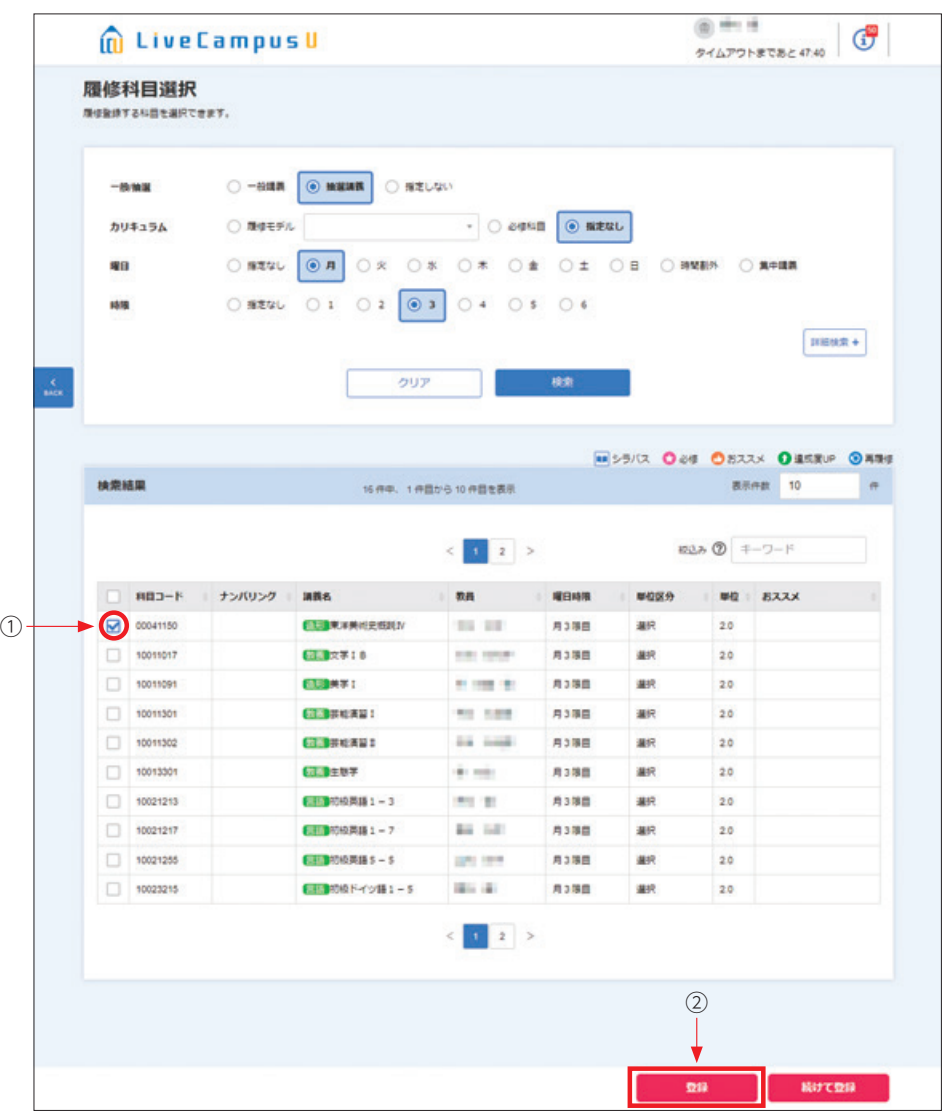

4. 上記の画面で科目コード、教員、曜日時限、単位区分、単位のいずれかをクリックすることで講 義に関する情報を参照することができます。

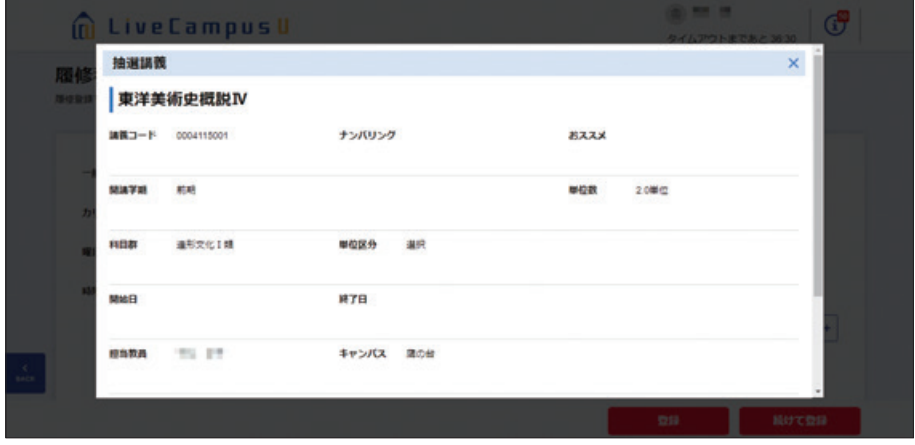

5. 選択した科目が正しく登録されているか、履修登録画面①で確認してください。オンデマンドの 科目を選択した場合は履修登録画面右下の「集中講義/オンデマンド/資格実習」に表示されます。 また、造形構想学部1年生は履修する科目数が指定されているので、画面内の注意書き箇所②が **「0科目」**となるよう履修登録を行ってください。

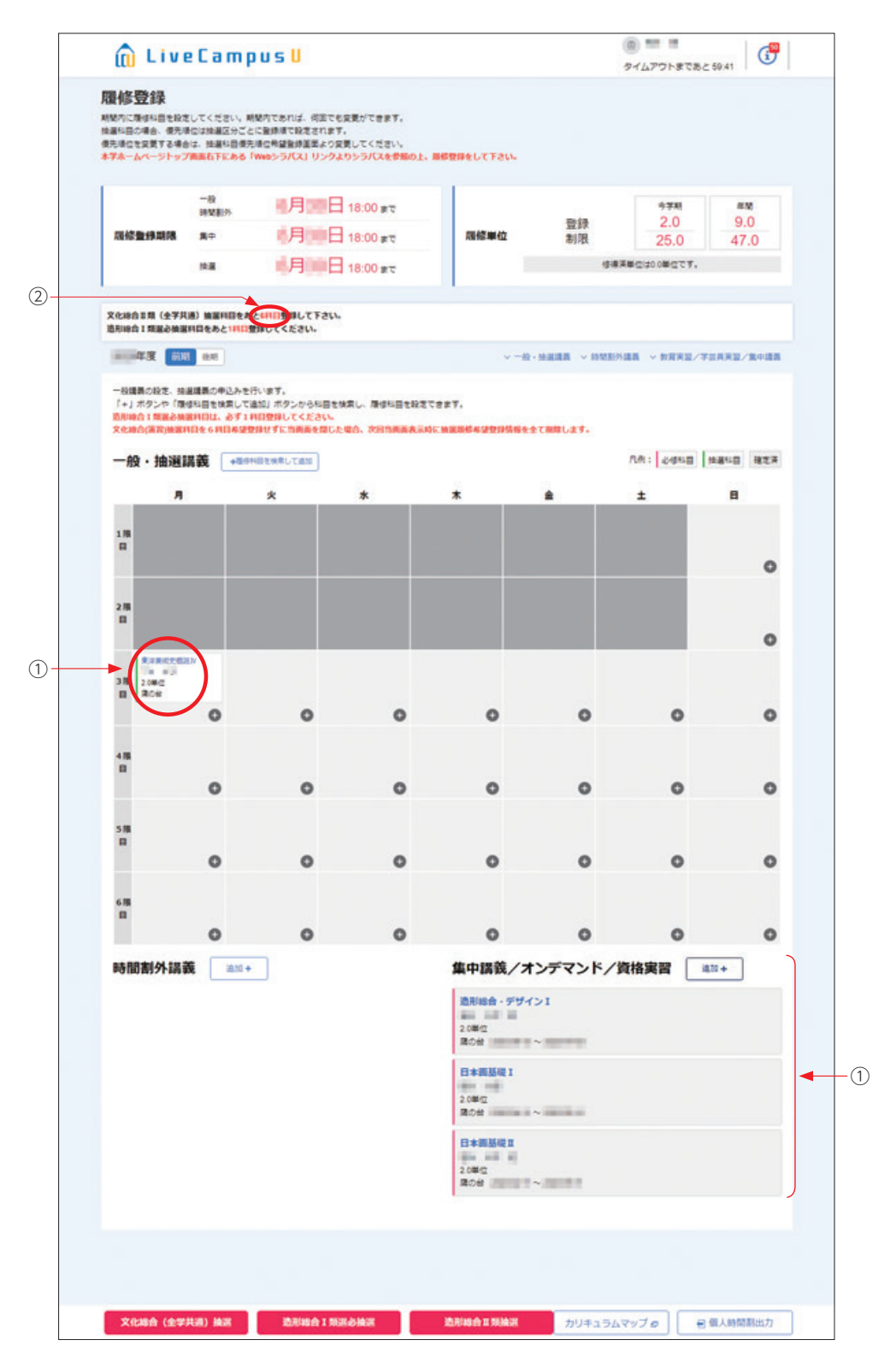

## 講義名から検索・登録する

1. 履修登録画面にて、【+履修科目を検索して追加】をクリックします。

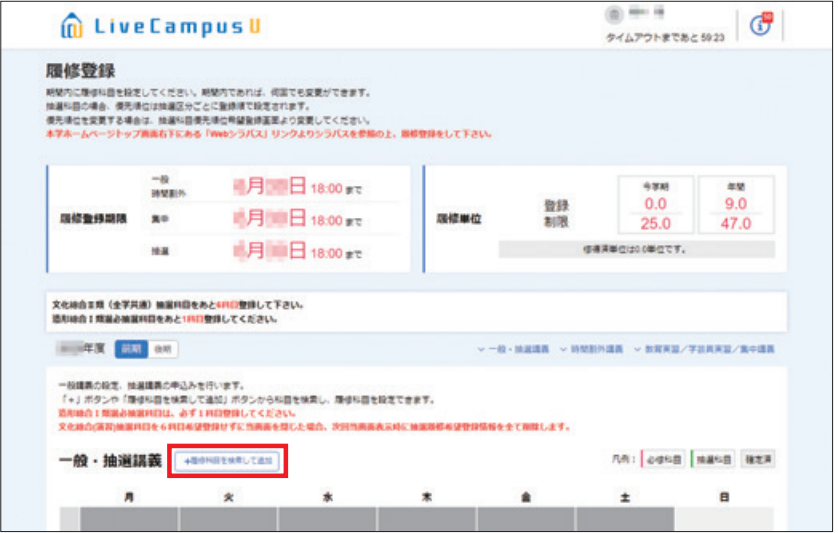

- 2. 履修科目選択画面が開くので、【詳細検索+】をクリックします。 一般/抽選:「指定しない」を選択して、【講義名】の項目①に履修したい講義名を入力し、【検索】② をクリックします。
	- ※講義名は全角・半角も含め完全に一致するものを検索します。数字やアルファベットの入力に は気をつけてください。
	- ※講義名と科目名が異なる授業もあります。必ず講義名を入力してください。

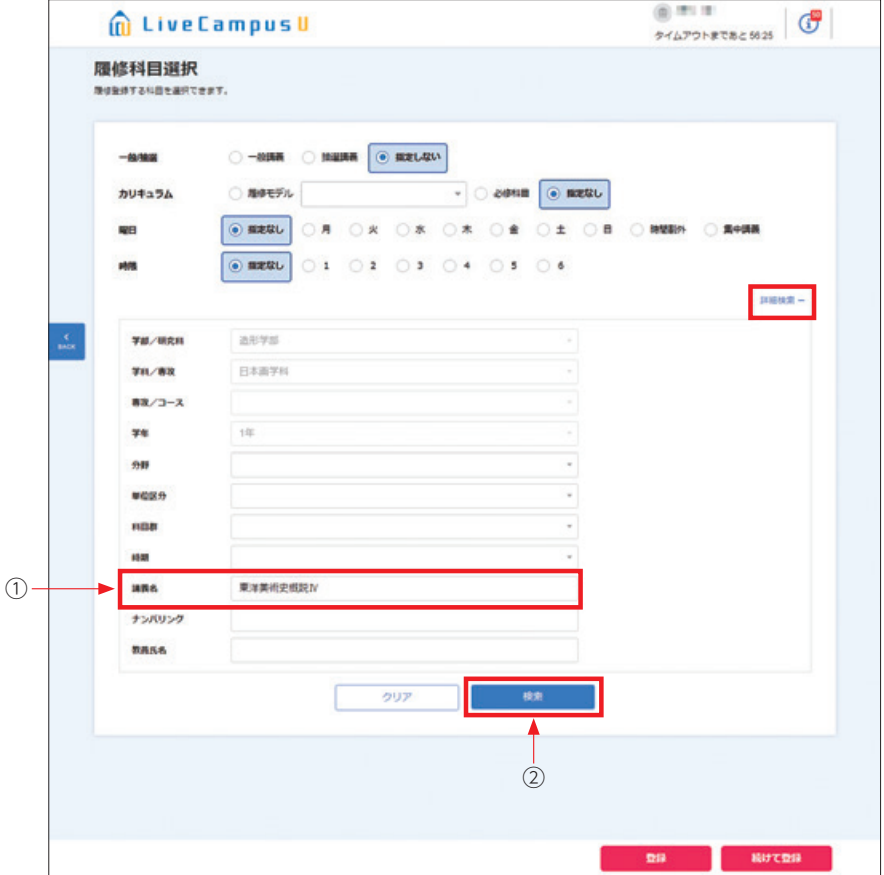

3. 履修したい科目にチェックを入れ、【登録】をクリックしてください。選択した科目が正しく登録 されているか、履修登録画面で確認してください(32~33ページ参照)。 登録作業を繰り返し、第1期間中に、6科目(1年生は必須、2年生以上は上限)登録してください。 ※前期・後期あわせた数です。

※ペア科目(前期・後期あわせて履修する科目)は「2科目」に数えます。

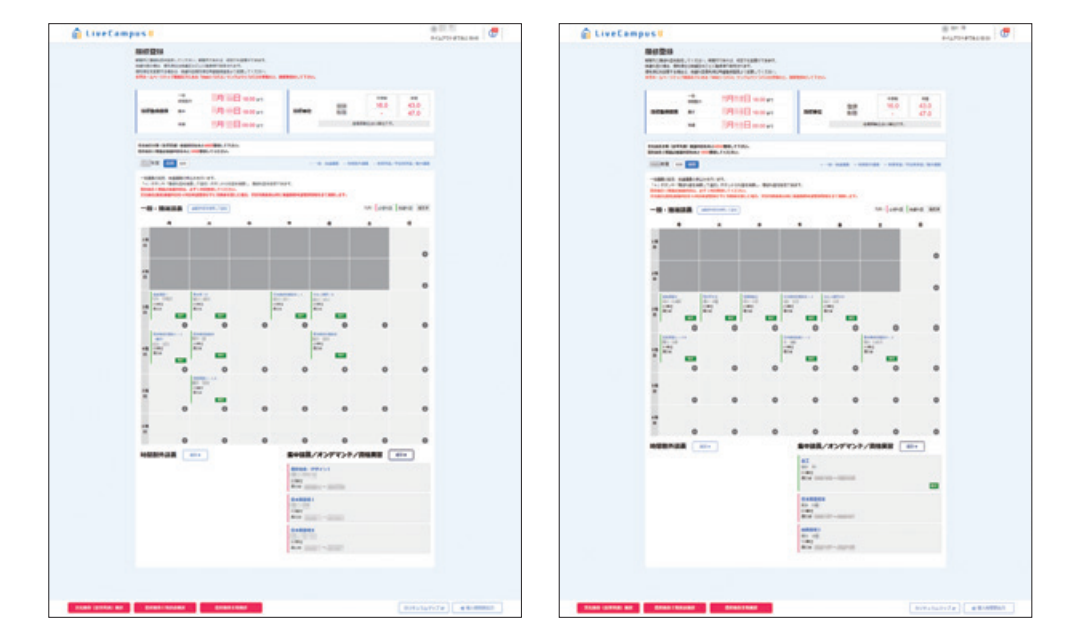

① 第1期間中に登録後、必ず優先順位をつけてください(49~50ページ参照)。

② 第2期間初日[4月6日(土)]に抽選結果を確認し、時間割表内に科目が表示されているのが履 修できる科目です(抽選に外れた科目は、表示されません)。

③ 第2期間および第3期間は、定員に空きがある科目を先着順で登録できます。

④ 当選した科目を削除したい場合は、第2期間・第3期間に行ってください(57ページ参照)。

# 注意

- ●ペア科目(前期·後期あわせて履修する科目)は、前期/後期のいずれかを登録すると、自動 的にもう一方も登録されます。
- ●学部1年生は、6科目登録せずに画面を閉じるとエラーとなり、次回ログインした際に登録情報 がすべて削除される場合があります。

## **⊗** Note

## 1. 《全学共通(文化総合)科目Ⅱ類》6科目登録について

- ・全学共通(文化総合)科目Ⅱ類は履修希望者数に関わらず、抽選で履修者を決定します。
- ・学部1年生は、第1期間中に全学共通(文化総合)科目Ⅱ類を必ず6科目登録、2~4年生は6科 目以内で登録してください。
- ・できるだけ多くの学生が履修できるよう、全学共通(文化総合)科目Ⅱ類の当選数を最多4科 目に定めています。定員に空きがあれば、第2期間以降に先着順で追加登録ができます。
- ・履修不要となった科目は、第2期間以降に削除ができます。
- ・ペア科目(前期・後期あわせて履修する科目)は、2科目として数えますので注意してください。

### 2. 全学共通(文化総合)科目Ⅰ類の登録について

- ・全学共通(文化総合)科目Ⅰ類は、履修希望者が定員を超過した場合に、抽選が行われます。 履修希望する科目は第1期間の内に必ず登録してください。
- ・全学共通(文化総合)科目Ⅰ類については、学年別に登録科目数の指定はありません。 ただし 全学共通(文化総合)科目の履修登録単位数は、Ⅰ類、Ⅱ類合わせて、前期合計16単位・ 後期合計16単位の上限があるため、上限数までしか登録できません。 (所属学科・学年ごとの学科別科目数によって上限数は変動します。35ページ参照)
- ※全学共通(文化総合)科目Ⅰ類、Ⅱ類、造形総合科目Ⅱ類、それぞれの科目ごとに抽選を行います。 全学共通(文化総合)科目Ⅰ類の当選数が、全学共通(文化総合)科目Ⅱ類、造形総合科目Ⅱ類 の当選率に影響することはありません。

履修上限数の範囲内で、第1期間のうちに履修希望する科目は申し込んでください。

## Note 卒業要件単位におけるオンライン授業科目の算入上限について

 「大学設置基準」(文部科学省令)に基づき、卒業要件単位数に含めることのできるオンライン授業 の単位数の上限は60単位とされています。本学の履修登録システムでは、オンライン授業科目の算入 単位上限のチェックは行われません。そのため、学生自身で単位数の上限を超えないように留意して、 履修登録を行ってください。

 授業形態(対面/オンライン)については、シラバスの「授業方法」の項目に記載がされているので、 単位数の管理や自身の履修計画を立てるにあたり、参考としてください。

- ※ 2020年度および2021年度にオンライン授業で履修した科目の単位については、新型コロナウイ ルス感染症の特例措置により、この60単位制限の対象外となります。
- ※ 2022年度の履修科目については、文化総合(全学共通)科目のうち全回オンライン授業で行われ た科目の修得単位のみを上限単位数に算入してください。

# 3 造形総合科目Ⅱ類

今年度開講科目は『時間割表』にて確認してください。

## ① Web履修登録科目の場合

曜日時限から検索・登録する

1. 『時間割表』にて登録希望科目の開講曜日・時限を確認し、該当曜日・時限の【⊕】マークをクリッ クしてください。

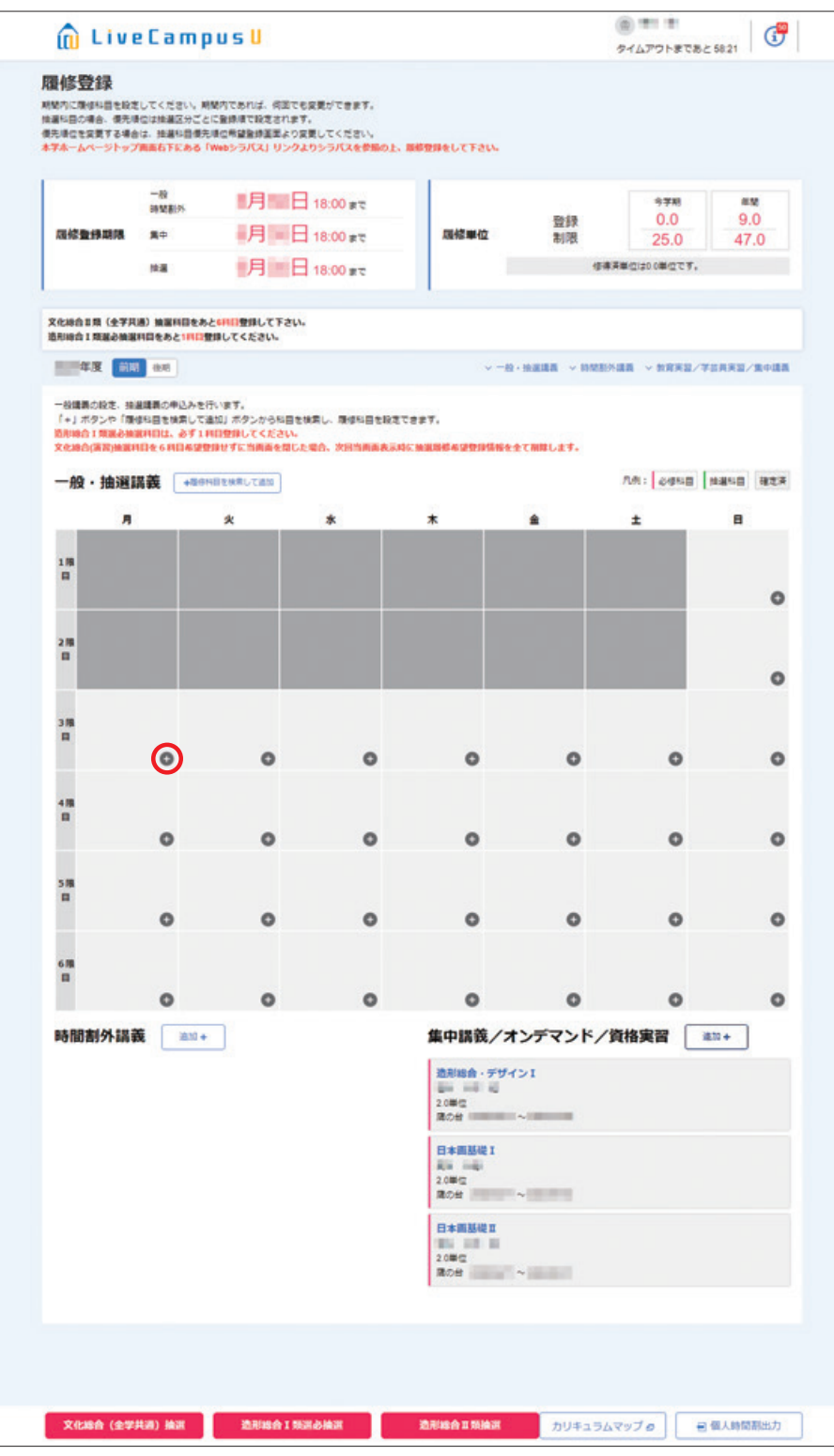

2. 履修科目選択画面が開くので、検索結果に履修したい科目が表示されているか確認してください。

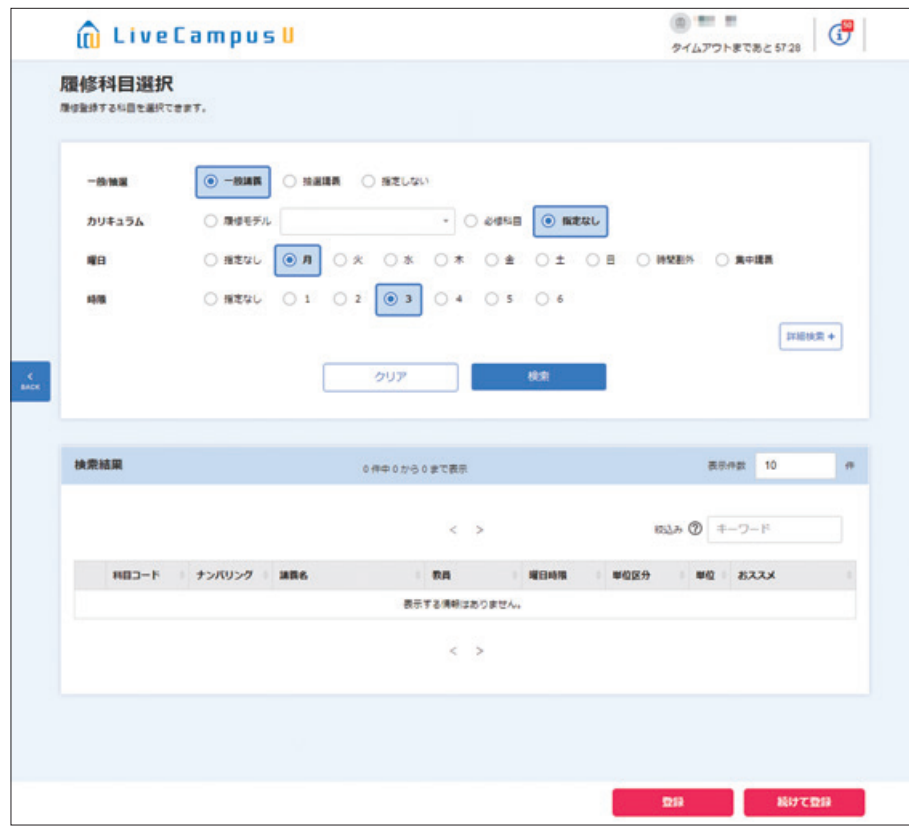

※検索結果に該当の科目が無い場合は、検索条件に一般/抽選:「抽選講義」、分野:「造形総合Ⅱ類」 を選択して【検索】をクリックしてください。

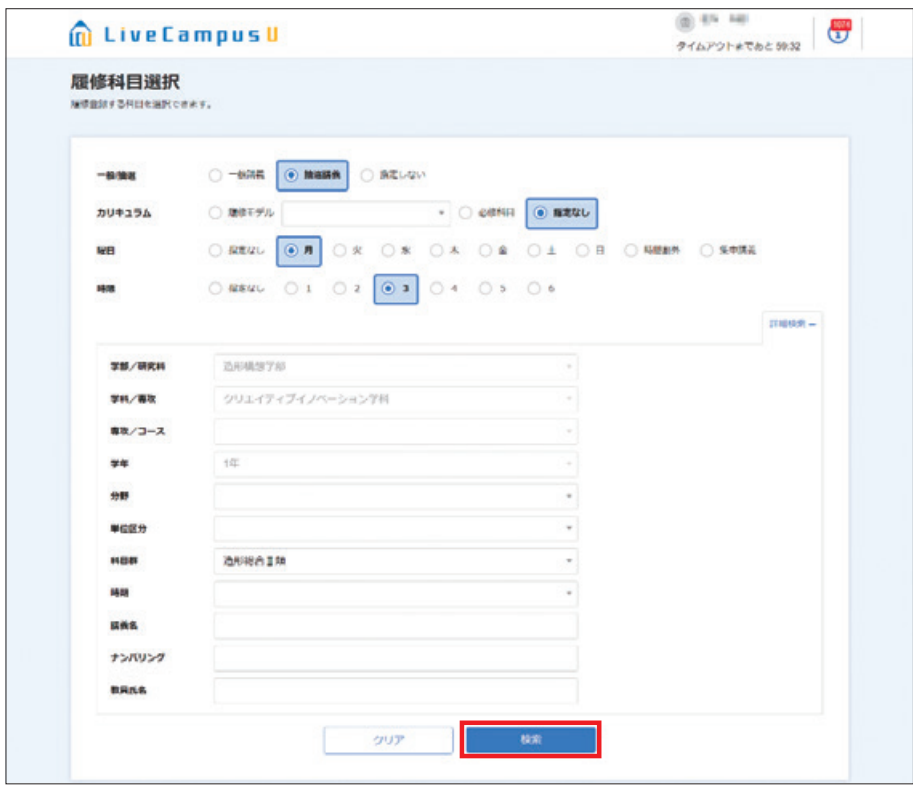

3. 履修登録を行います。

履修したい科目に【✓】①を入れ、【登録】②をクリックしてください。

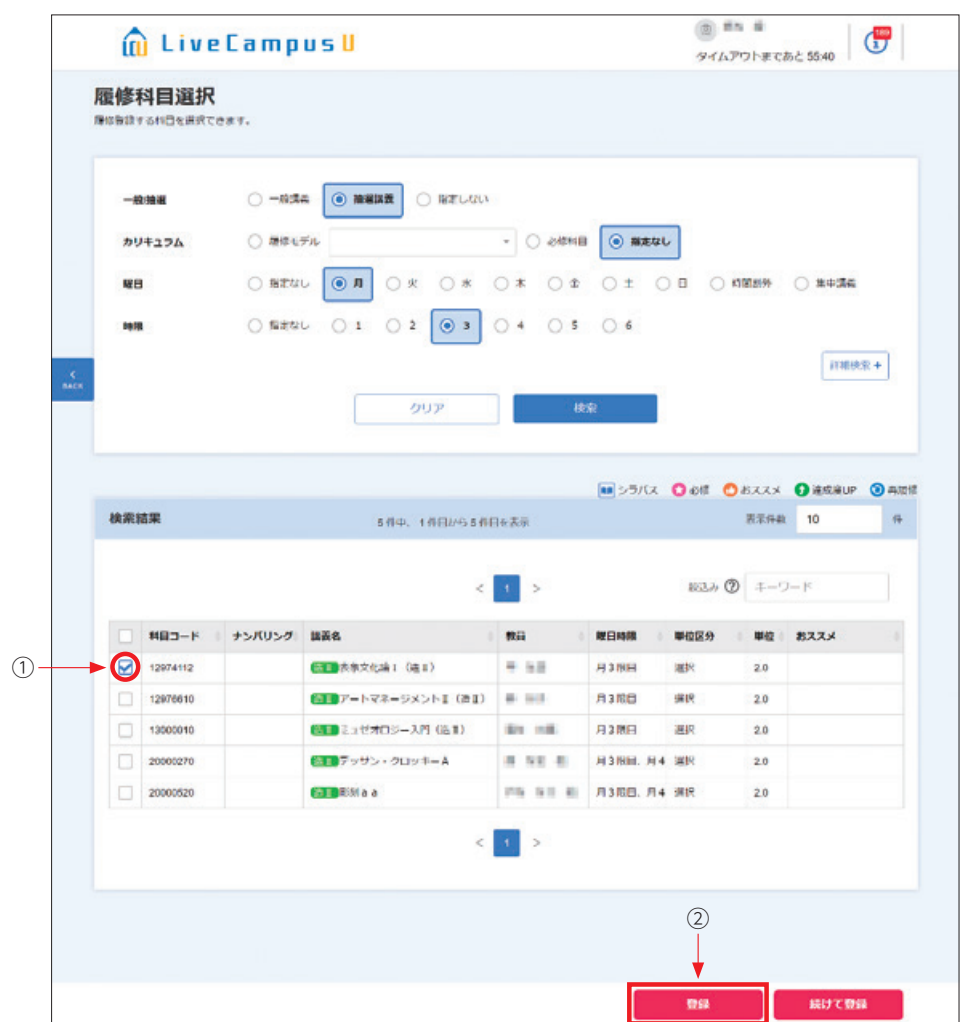

4. 選択した科目が正しく登録されているか、履修登録画面で確認してください(32~33ページ参照)。

1. 履修登録画面にて、【+履修科目を検索して追加】をクリックします。

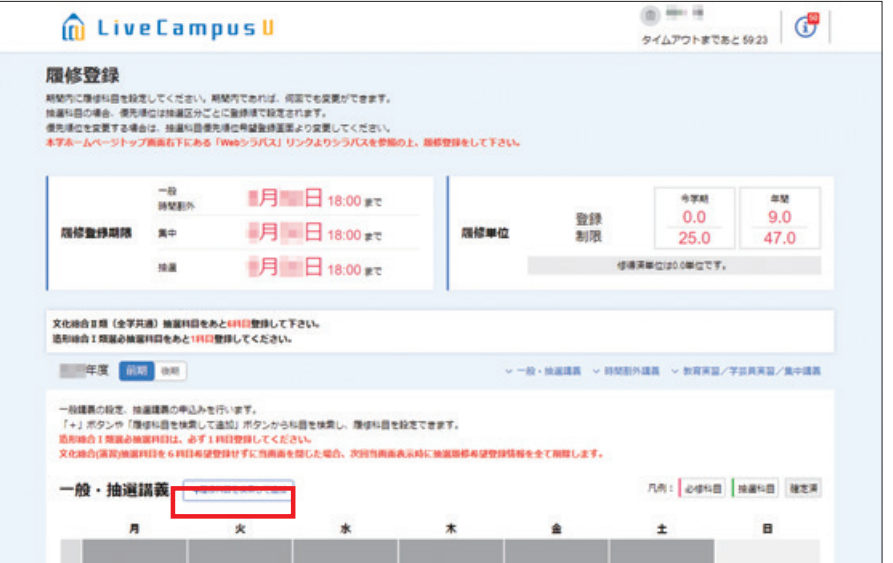

2. 履修科目選択画面が開くので、【詳細検索+】をクリックします。 【講義名】の項目①に履修したい講義名を入力し、【検索】②をクリックします。 ※一般講義と抽選講義がありますので、履修したい科目に応じて選択を変更してください。

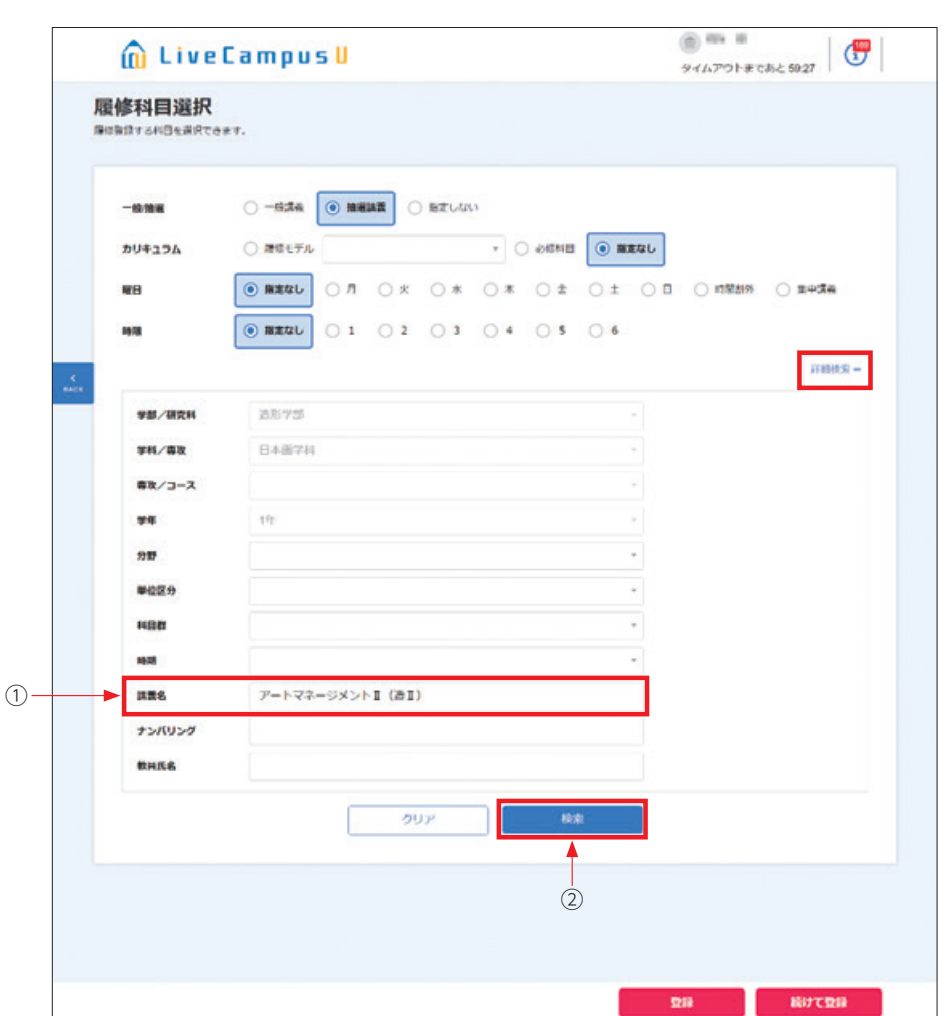

3. 履修したい科目にチェックを入れ、【登録】をクリックしてください。選択した科目が正しく登録さ れているか、履修登録画面で確認してください(32~33ページ参照)。

〔造形総合科目Ⅱ類について〕

- ①『時間割表』にて、登録方法が「Web履修登録」となっている科目は、第1期間中に必ず登録 してください。希望者多数の場合は抽選となります。
- ② 登録科目数に上限はありません。

1科目でも登録した場合は、必ず優先順位を付けてください(49~50ページ参照)。

- ③ 第2期間初日[4月6日(土)]に確認し、時間割表内に科目が表示されているのが履修できる科 目です(抽選に外れた科目は、表示されません)。
- ④ 第2期間および第3期間中は、定員に空きがある科目を先着順で登録できます。
- ⑤ 抽選の結果、当選した科目を削除したい場合は、第2期間・第3期間中に行ってください(57ペー ジ参照)。
- ※『情報表現ⅠA~E』、『情報表現ⅡA~E』の履修登録について 第1期間中に履修エントリー (Web履修登録)ができるのは、日本画・油絵(油絵専攻・グラ フィックアーツ専攻/版画専攻)・彫刻学科・空間演出デザイン学科・建築学科の学生のみで す。

第2期間以降は、全学部全学科の学生が、先着順で履修登録できます。

#### ② 研究室受付等の場合

受付場所や日時等の詳細は鷹の台キャンパス1号館掲示板を確認してください。

# 注意

- ●曜日時限制の科目と集中制の科目があります。
- ●集中制の科目を登録した場合、その科目の授業期間が数週間であっても、同曜日時限に他の科 目を登録することはできません。

## 3)優先順位のつけ方

全学共通(文化総合)科目Ⅱ類、造形総合科目Ⅱ類の優先順位をつけます。

※第1期間のみ、優先順位をつける必要があります。全学共通(文化総合)科目Ⅰ類は、優先順位の 設定はできません。

1. 優先順位をつけたい科目区分【文化総合(全学共通)抽選】、【造形総合Ⅱ類抽選】をクリックし ます。

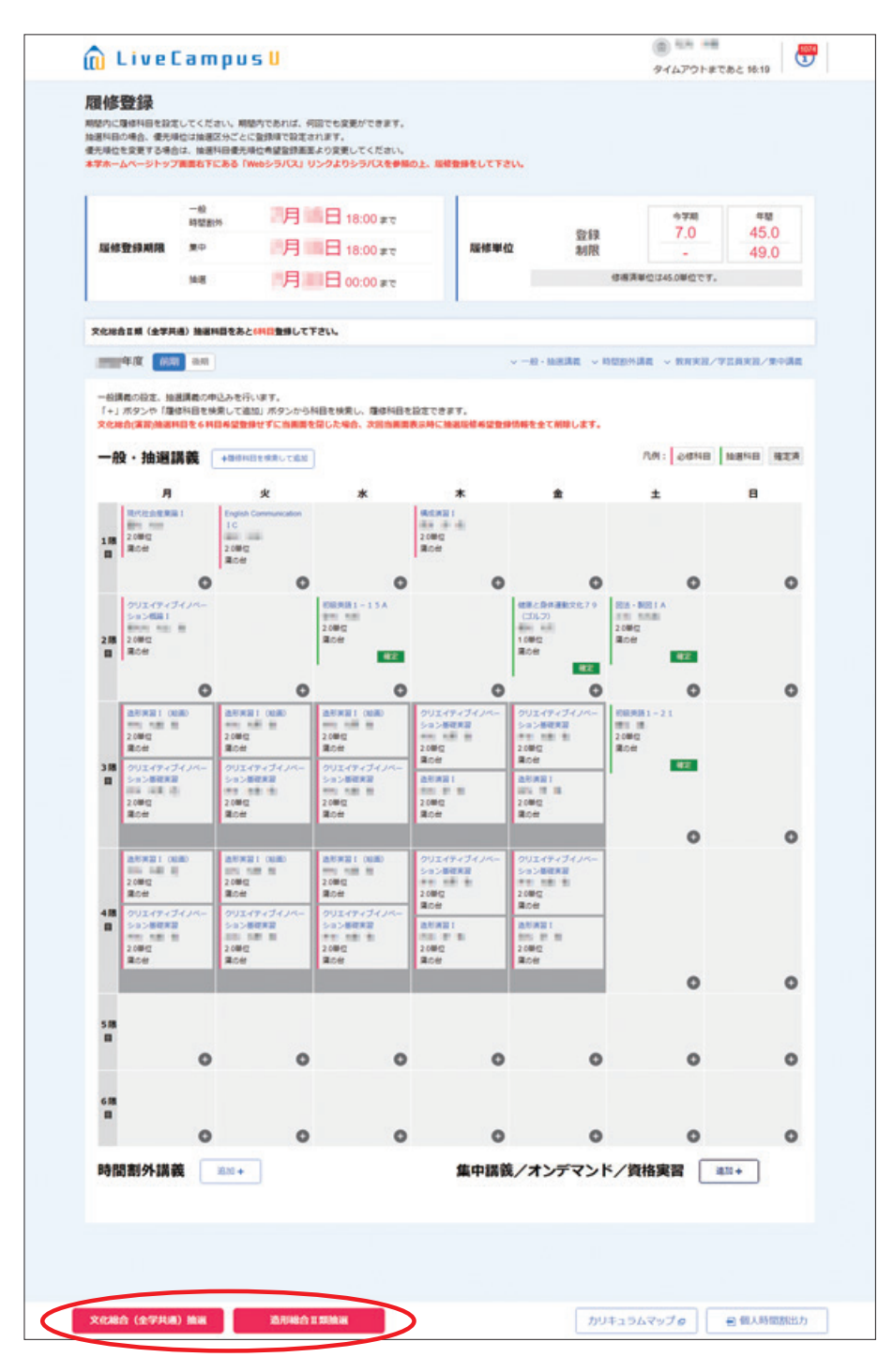

2. 登録した科目の優先順位を選択し、【登録】をクリックします。

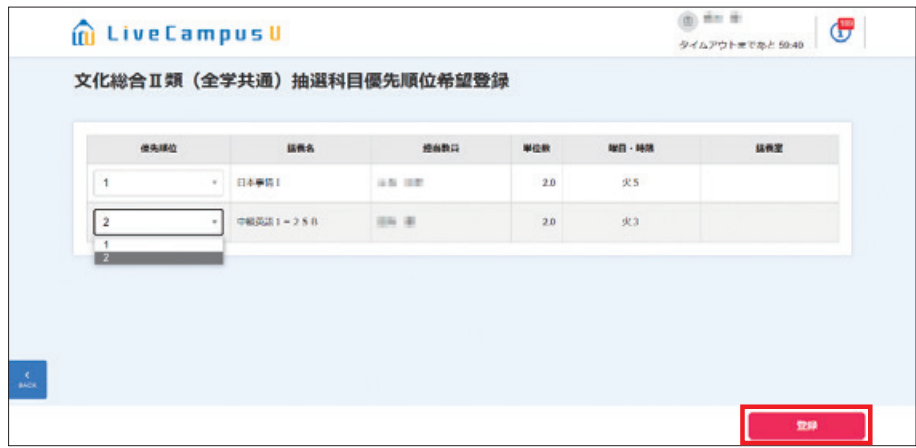

※優先順位が重複する科目が存在する場合は「同じ優先順位の講義が複数存在します。」 とメッセージが表示され、登録を行うことができません。

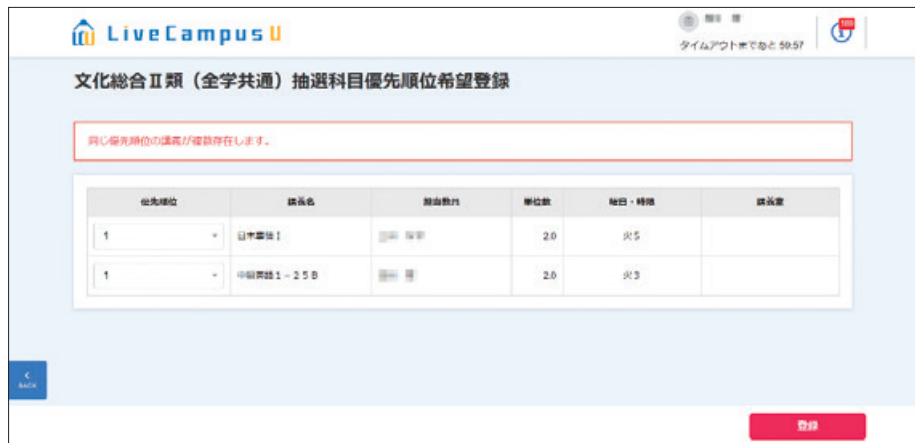

履修登録画面を確認します。

別学期の科目を確認する場合は、【前期/後期】をクリックしてください。 当選した講義は時間割として【確定】と表示されますが、抽選でもれてしまった講義は画面に表示さ れません。

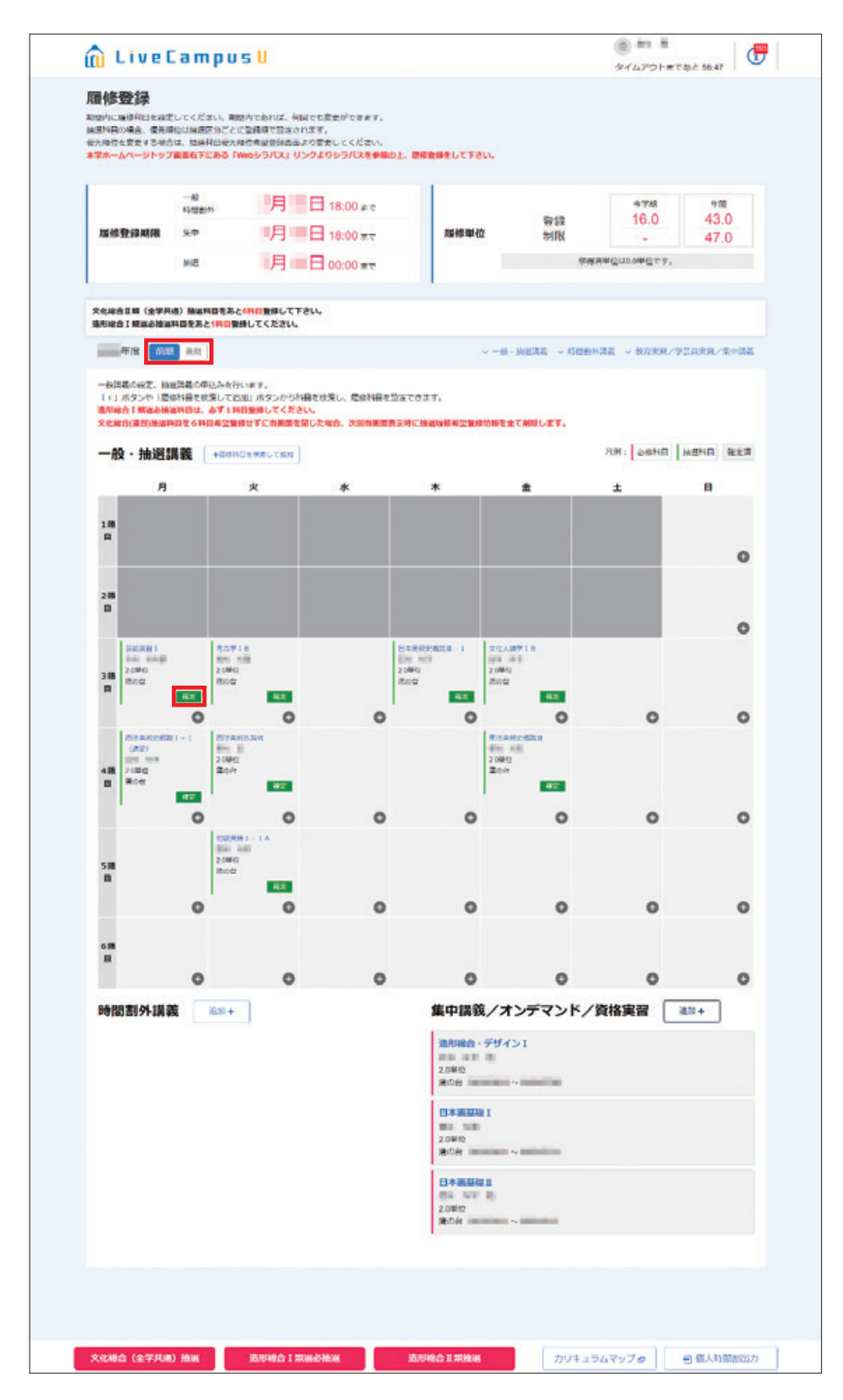

## 4 全学共通(文化総合)科目Ⅰ類・Ⅱ類(定員のない科目)

今年度開講科目は、『時間割表』にて確認してください。

## 曜日時限から検索・登録する

1. 『時間割表』にて登録希望科目の開講曜日・時限を確認し、該当曜日・時限の【⊕】マークをクリッ クしてください。

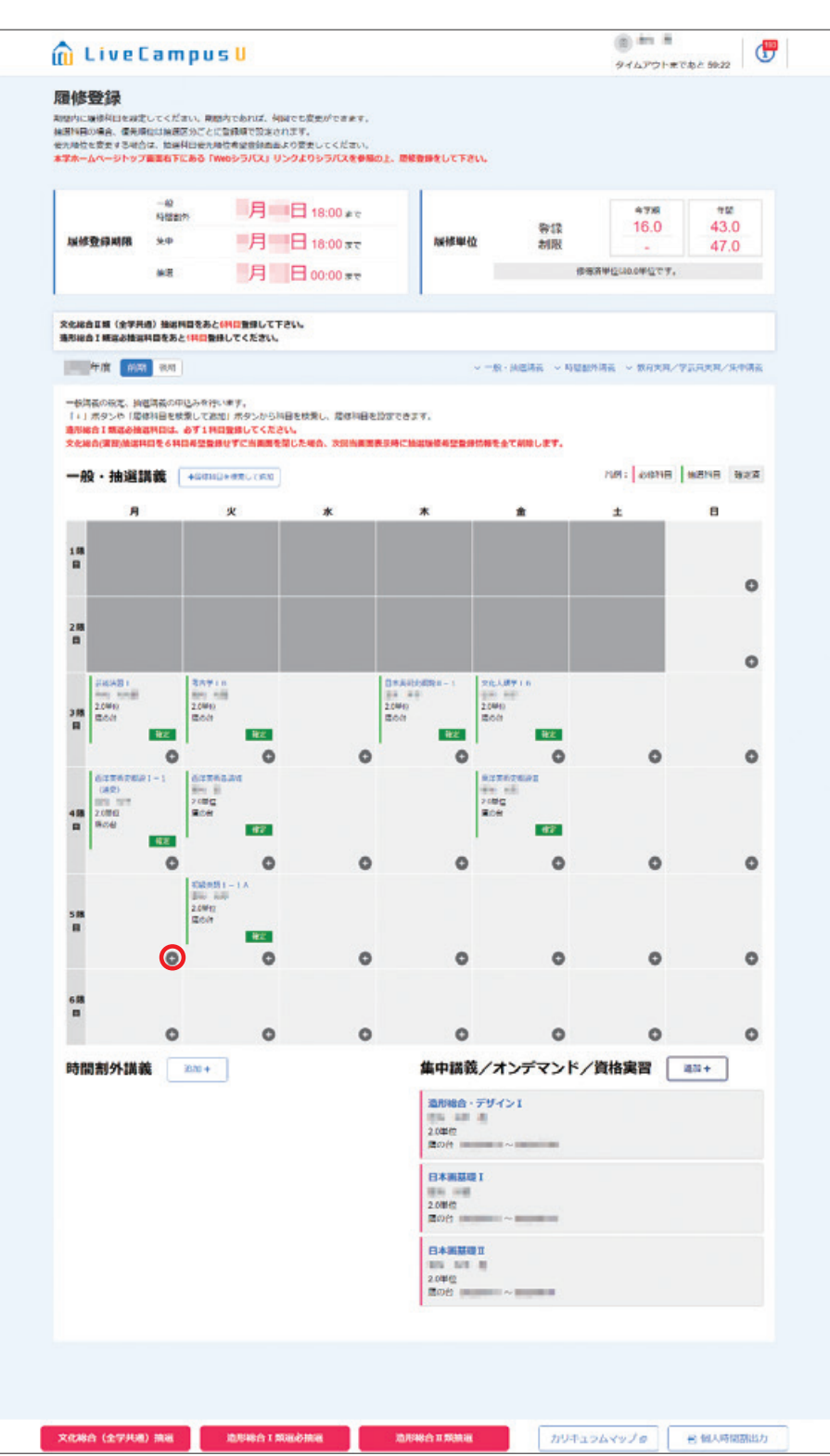

2. 履修科目選択画面が開くので、検索結果に履修したい科目が表示されているか確認してください。

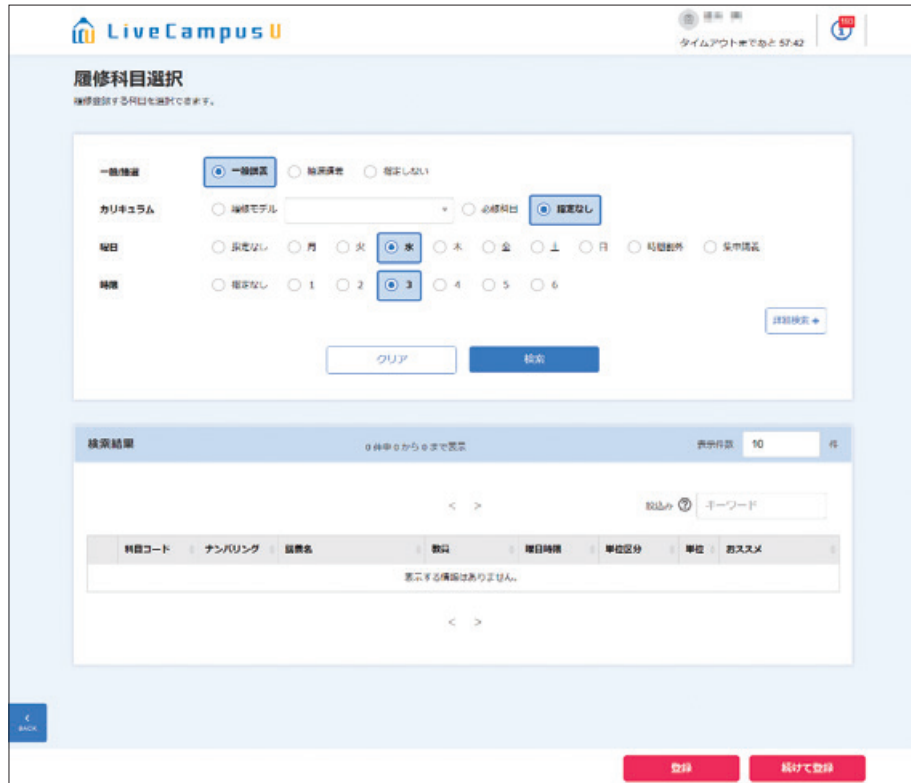

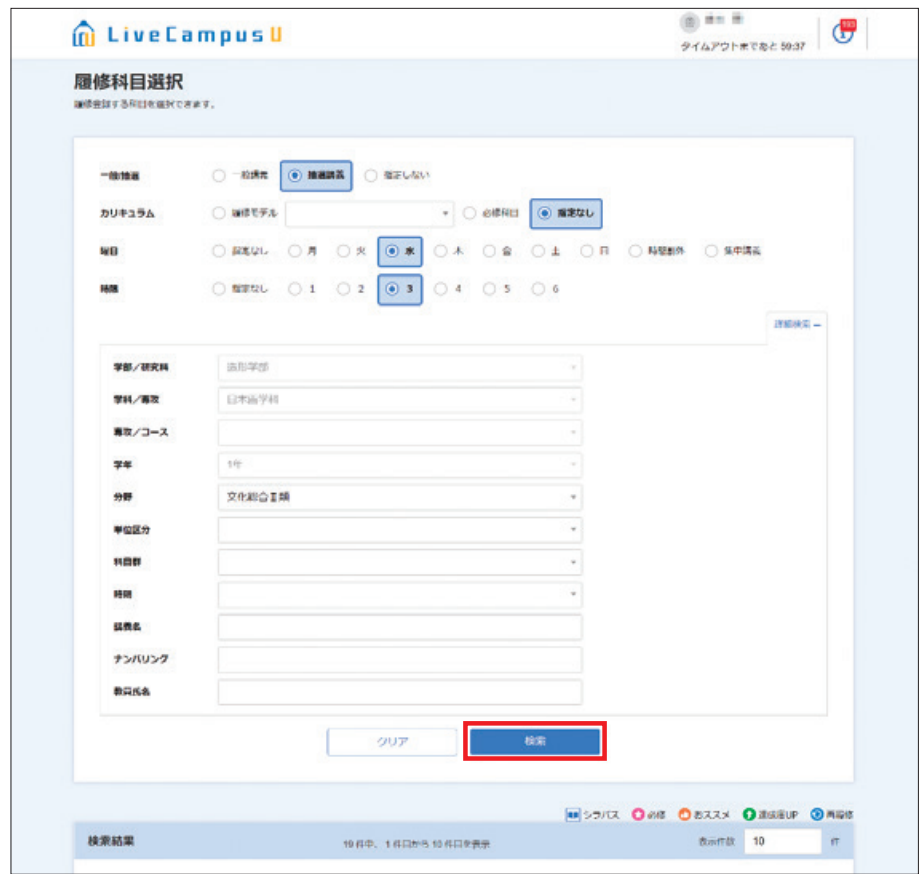

※検索結果に該当の科目が無い場合は、検索条件を変更し再度【検索】をクリックしてください。

3. 履修登録を行います。

履修したい科目に【✓】①を入れ、【登録】②をクリックしてください。

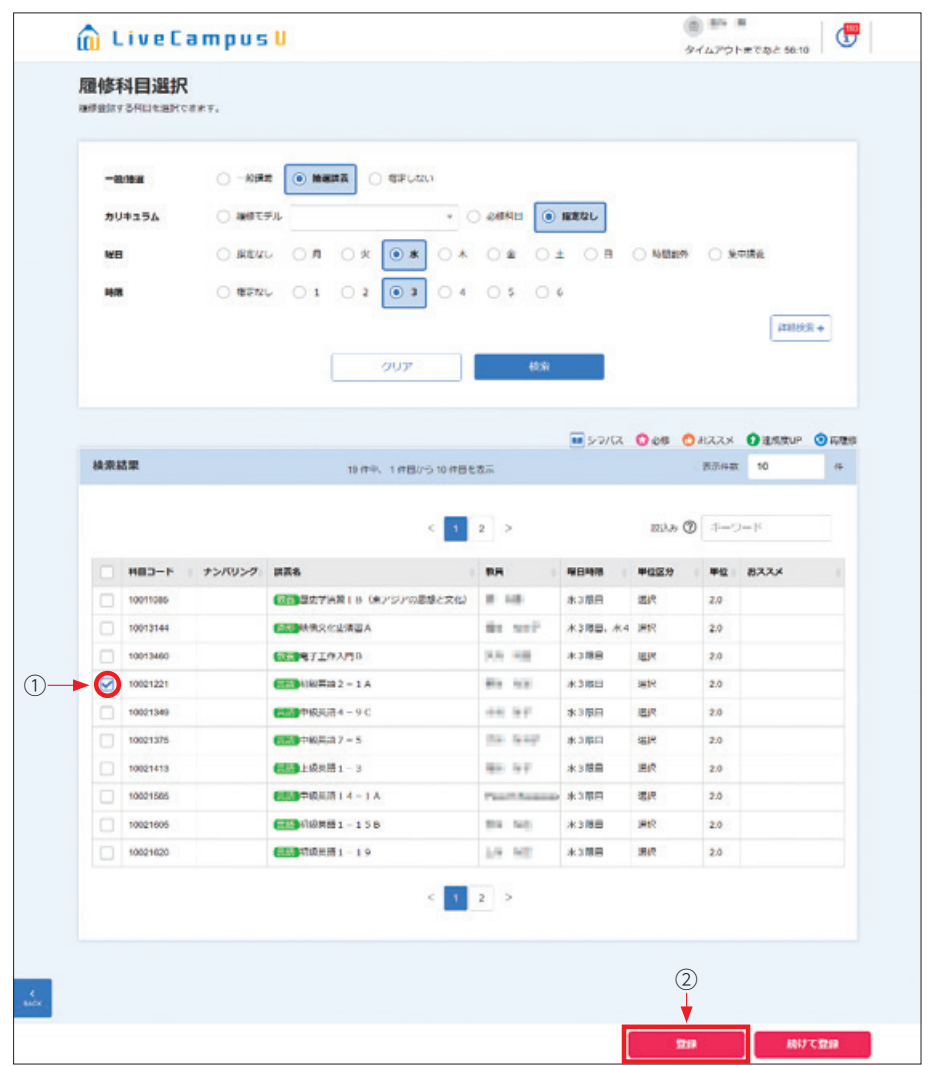

4. 選択した科目が正しく登録されているか、履修登録画面で確認してください(32~33ページ参照)。

## 講義名から検索・登録する

前述の全学共通(文化総合)科目と同様に、「講義名検索」もできます(41~42ページ参照)。登 録作業を繰り返して、時間割を作成します。

全学共通(文化総合)科目Ⅰ類・Ⅱ類の半期16単位の履修制限(35ページ参照)に留意してくだ さい。

# 注意

- ●第1期間~第3期間の履修登録期間中に必ず登録してください。
- ●原則、抽選等がありませんので、登録した科目が履修科目になります。
- ●文化総合科目のような定員のある科目を多く履修したい場合、定員のない科目は第2期間およ び第3期間に登録してください(43ページ参照)。

## **[5] 6 全学共通(文化総合)科目および造形総合科目Ⅱ類[第2期間]**

1回目の抽選後の履修登録 第2期間以降、定員に空きがある科目は先着順で登録ができます。

- 1. 履修登録画面にて、【+履修科目を検索して追加】をクリックします。 履修科目選択画面が開くので、履修したい講義の条件を指定し【検索】をクリックします。
- 2. 検索結果に表示された講義の科目コード、教員、曜日時限、単位区分、単位のいずれかの項目を クリックすると講義に関する情報が表示されます。

下図は、定員39名に対し、現在36名が履修登録しているということです。この場合、空きがある ので登録ができます。

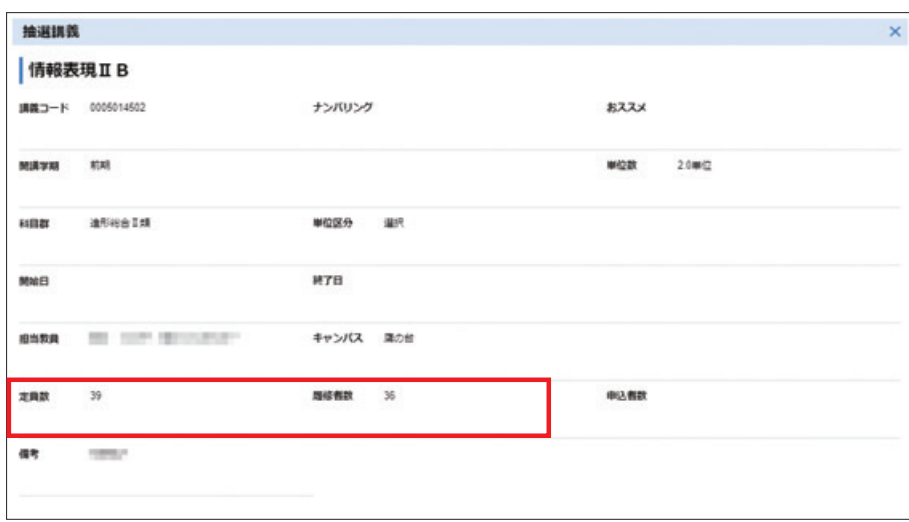

3. 履修登録画面に戻り、履修したい講義にチェックを付け、【登録】をクリックすることで履修登録 が行えます。

登録した科目は削除が可能ですが、削除後に履修者が定員に達した場合、再度登録できないこと があります。

### 6)抽選のある科目の当選の削除 [第2期間以降]

第2期間以降、当選した科目を削除することができます。

1. 削除したい科目の【講義名】をクリックします。

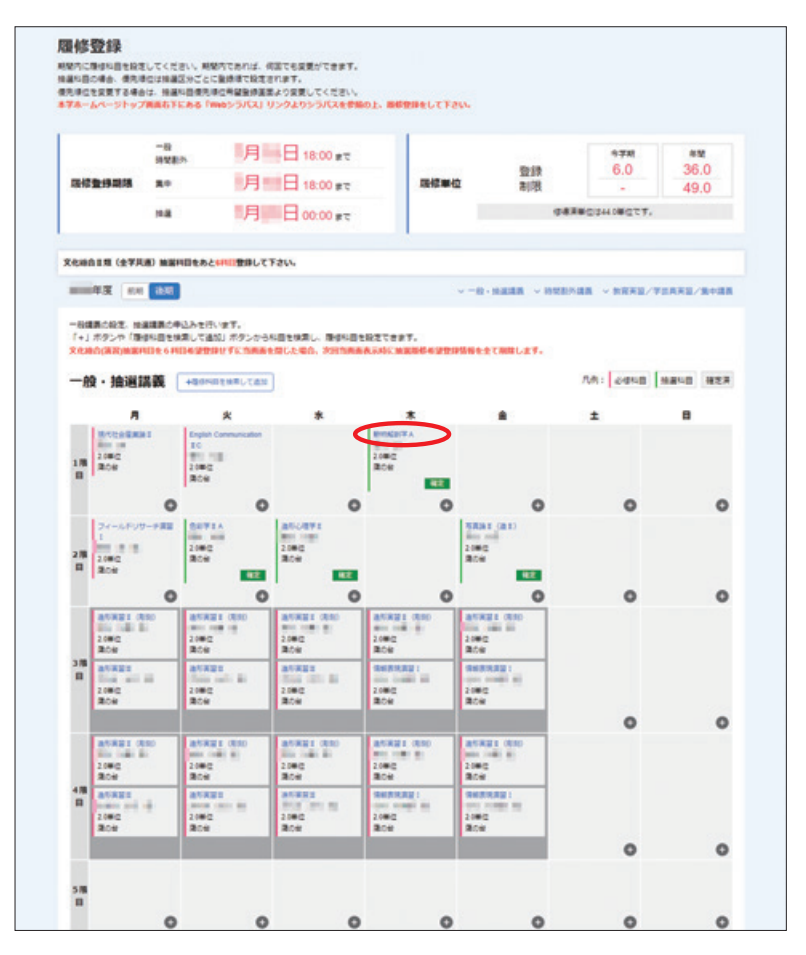

2. 【削除】をクリックします。

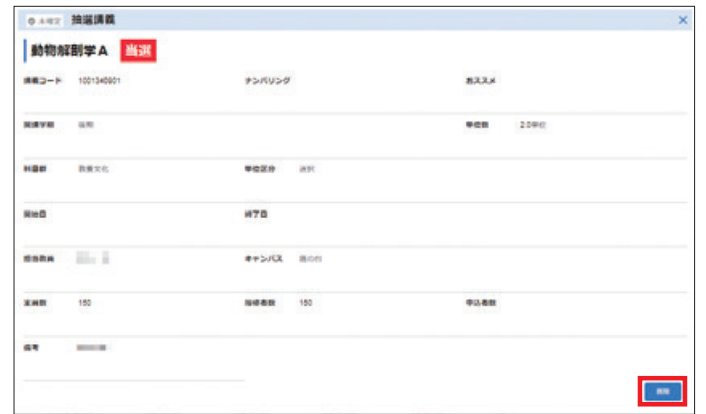

# 注意

- ●定員のある科目を削除した場合、再度登録できないことがあります。
- ●ペア科目(前期・後期あわせて履修する科目)は、前期/後期のいずれかを削除すると、自動 的にもう一方も削除されます。

### 7)「履修登録確認表」の印刷・確認

1. 履修登録が全て完了したら、必ず「履修登録確認表」を印刷してください。

履修登録画面の【個人時間割出力】をクリックすることで、ファイルの出力を行うことができます。 ※履修登録期間の第1期間に印刷しても、抽選科目は表示されません。第2期間以降、時間割が確定 したタイミングで出力してください。

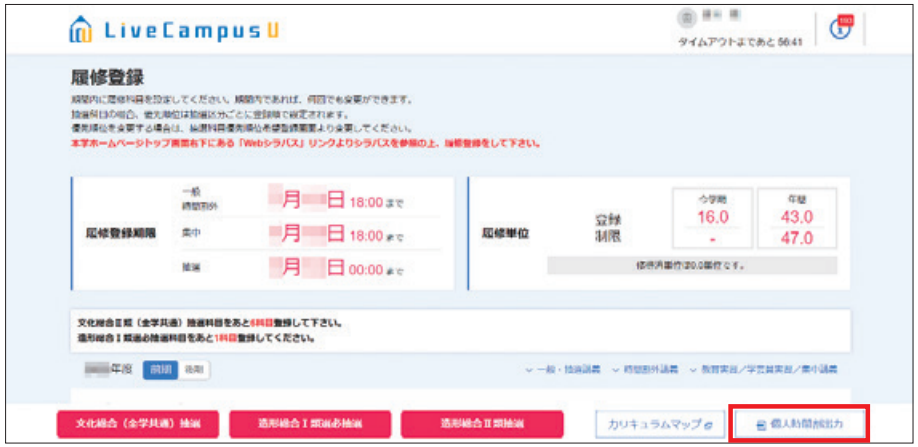

2. 「履修登録確認表」が出力されますので、印刷してください。

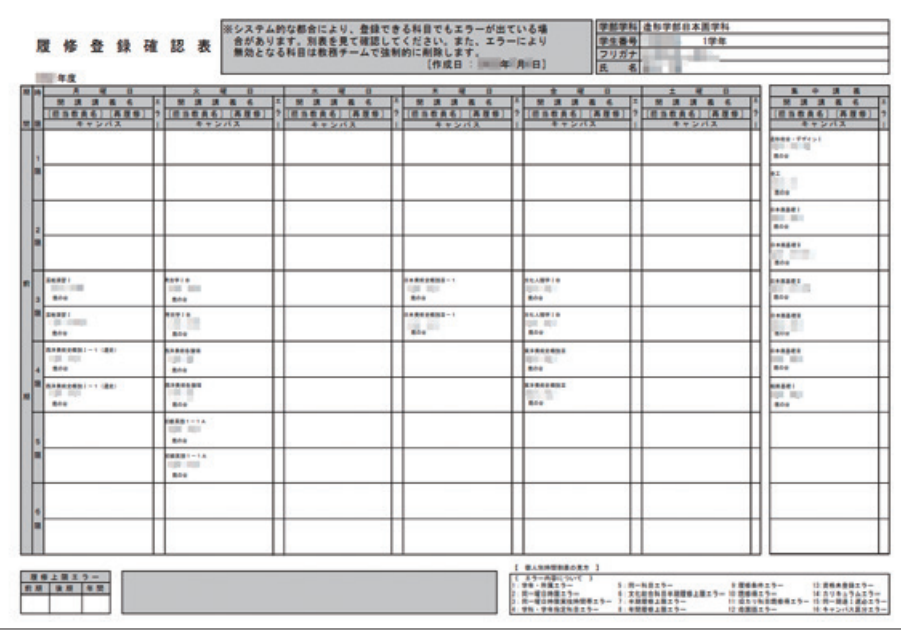

# 注意

- ●「エラー| 欄に印が付いている場合は、表右下の《エラー内容について》でエラー理由を確認し、 登録内容を修正してください。履修登録期間終了後に気づいた場合は、すぐに教務チームに申し 出てください。
- ●履修登録画面 (時間割の画面) には出ているのに、印刷時は表示されない等のエラーが発生す ることもあります。必ずよく確認してください。

## 3-5. FAQ **よくある質問**

『履修・学修ガイドブック』『時間割表』等を読んでも解決しない場合は、学生証と履修登録確認表を 持参のうえ、早めに鷹の台キャンパス教務チーム窓口に相談してください。

### パソコンについて

#### 画面が真っ白になってしまいました

回線が混み合っていると思われますので、しばらく経ってから再度アクセスしてください。 特に例年、16:00~19:00および登録期間の終了間際はかなり混雑します。時間に余裕 を持って登録してください。

#### フリーズしてしまいます

回線の混み具合により、次の画面に変わるまでの時間が大変長い場合があります。別の時 間帯に再度アクセスしてください。

#### スマートフォン等携帯端末でも登録できますか?

推奨しません。履修登録のメニューが正常に動作せず、正しく完了できない恐れがあります。 自宅にインターネット環境がない場合は、学内共用パソコンを利用してください(28ペー ジ参照)。

### 履修登録について

#### 履修登録画面を開きましたが、履修登録ができません

下記の履修登録期間以外は履修登録できないようになっています。 下記期間中にも関わらず、履修登録できない場合は、すぐに教務チームに連絡してくだ さい。 第1期間:2024年4月3日(水) 9:00~5日(金) 18:00 第 2 期間:2024年 4 月 6 日(土) 14:00~12日(金) 18:00 第 3 期間:2024年 4 月13日(土) 14:00~15日(月) 18:00 後期登録修正日:2024年 8 月29日(木) 9:00 ~ 8 月30日(金) 18:00

#### 前期/後期の科目が、表示されません

履修登録画面のページで、学期(前期または後期)を確認し、登録したい期になっている か見てください。変更したい場合は、【前期/後期】をクリックしてください。

#### 登録したい科目が、画面上に表示されません

下記に該当する場合は、画面に表示されません。再度確認してください。 ①既修得科目(すでに修得している科目) ペア科目(前期・後期あわせて履修する科目)は、どちらか半期を修得していれば、 対の半期を落としていても既修得科目と見なされます。

#### ②履修不可能科目

学科・学年指定など、前提条件から外れている科目。

③卒業延期(学籍継続)の学生

 Webでの履修登録はできません。指定された期間に、教務チーム窓口にて手続をして ください。

以下の点を確認してください。

- ①『時間割表』で、色付けされていない科目は、自動登録(自分での登録は不要)科目です。
- ②『時間割表』で、水色に塗られている科目は、研究室受付科目です。研究室の指示に従って、 履修登録をしてください。

#### 後期科目の履修登録をしていません

4月の履修登録期間中であれば、【前期/後期】をクリックして後期ページに移動し、登録 してください。

また、8月29日(木)、8月30日(金)の後期登録修正日に、登録(追加・削除)できます (29ページ参照)。

#### 一度履修登録したら、修正することはできませんか?

履修登録期間内であれば、履修登録画面から修正することができます。

履修登録画面にて削除したい科目をクリックしてください。講義に関する情報が表示され るので、画面右下に表示される【削除】をクリックしてください。

他の科目を追加したい場合は、履修登録を行った時と同じ手順で科目の追加をしてくだ さい。

後期開講科目については、8 月29日(木)、8 月30日(金)の後期登録修正日にも一部修 正(追加・削除)することができます (29ページ参照)。

#### 編入/転科/留年/仮進級したので、研究室から履修するよう指示された科目があります

研究室より教務チームに連絡を受けた後に、教務チームにて履修登録をします。その曜日 時限は必ず空けておいてください。研究室からの指示時間帯に別科目を登録している時は、 その科目を教務チームにて強制的に削除する場合があります。 ※実技科目については研究室に確認してください。

#### 実技時間帯に講義科目を履修したいです

4年生で、実技時間帯にも講義科目を履修しなければ卒業単位が不足する時は、研究室の 許可を得た上で、履修を認める場合があります。Web登録はできませんので、必ず教務 チーム窓口に申し出てください。

#### 「自由選択枠」はどのように履修登録するのですか?

全学共通科目、造形構想基盤科目、専門基礎科目、専門領域別科目、専門総合科目の、最 低修得単位数を満たした上での余剰分が自動的に移行します。また、造形総合科目Ⅱ類と、 他大学単位互換科目も算入されます。

#### 同じ講義名の授業は2つ履修できますか?

例)日本国憲法Aと日本国憲法B 文芸Ⅰと文芸Ⅱ 講義名の後の「A」や「B」は、同じ授業をクラス違いで行っているという意味なので 履修できません。 講義名の後の「Ⅰ」や「Ⅱ」は、内容が異なる授業なので履修できます。 しかし、英字符号については例外もあります。

造形総合科目Ⅱ類等でオリエンテーションが指定されている場合は、それに出席してくだ さい。受付日時・場所が指定されている場合は、それに従ってください。 学科別科目の場合は、学科のオリエンテーションでの指示に従ってください。 いずれの場合も研究室にて履修登録をするので、Webでの履修登録は不要です。別科目 をWebにて登録する際、研究室受付の科目が入る曜日・時限は必ず空けておいてください。

#### アクティブラーニングの科目を履修したいのですが、該当する科目は何がありますか?

シラバスの「科目種別」欄に、「実技」「演習」と表記されている科目が該当します。詳細 は各科目のシラバスを参照してください。

### 全学共通(文化総合)科目

#### 第1期間に登録・当選した科目しか履修できないのですか?

定員のある科目は、抽選後(4月6日(土)以降)、空きがある科目は先着順で登録がで きます(56ページ参照)。定員のない科目は、履修登録期間中であればいつでも、登録で きます。全学共通(文化総合)科目の半期16単位の履修制限にご注意ください(4年生は 16単位を超えての登録可)。

※第1期間に全学共通(文化総合)科目Ⅱ類の登録数に6科目の制限を設けているのは、多 くの学生が履修登録することができるようにするためです。

#### 第1期間に登録・当選した科目は削除できますか?

不必要であれば、第2期間・第3期間に削除することができます (57ページ参照)。

#### 当選科目を一度削除しましたが、再度登録したいです

定員に空きがある場合は、先着順で登録できます。削除した科目も、空きがあれば再登録 は可能です。空きがない場合は、一度当選した科目であっても、再登録することはできま せん。

### 優先順位の付け方がわかりません

49~50ページを参照してください。なお、ペア科目(前期・後期あわせて履修する科目) であっても、それぞれの順位を付ける必要があります。

## 3-6. **履修登録の手順ガイド(大学院)**

LiveCampusU より教務システムを起動し、【履修登録】をクリックするところまでは、学部生と 同じです(25~33ページ参照)。 大学院の共通科目については、定員を超過した場合に抽選を行います。 必ず第 1 期間に履修登録を行ってください。第 2 期間以降に定員に空きがある科目は、学部と同じ く先着順で登録できます。 履修登録の最終日時、2024年 4 月15日(月)18:00までに、必ず履修登録を完了してください。

1. 時間割に、在籍コースの必修科目がすでに登録されていることを確認してください。

2. その後、以下の科目を履修登録します。 ※研究室受付の科目は、Web登録は不要です。

### 造形構想研究科

#### 映像・写真コース

・共通科目

- 3. 今年度開講科目を『時間割表』にて確認し、
	- ・曜日時限から検索
	- ・講義名から検索
	- いずれかで、希望する講義を登録してください(52~55ページ参照)。

## 注意

- ●他コースが開設している科目の詳細は、開設研究室に問い合わせてください。
- ●後期登録修正日 [2024年 8 月29日 (木)、8 月30日 (金)]は学部生と同じですが、登録科目の削 除はできません (29ページ参照)。

# 3-7. **個人時間割の参照**

自分の時間割を確認することや、帳票を出力することができます。

1. 【スケジュール】メニューをクリックします。

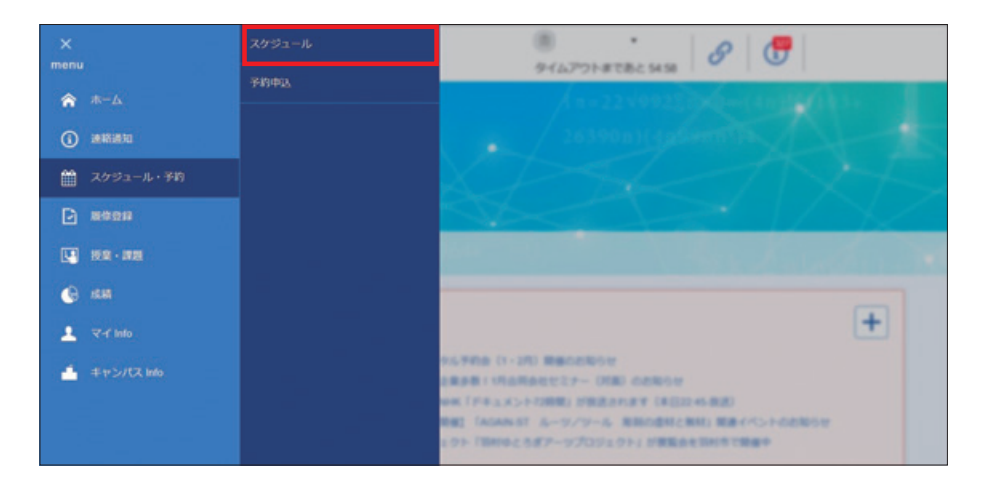

2. スケジュール画面の【時間割】をクリックします。

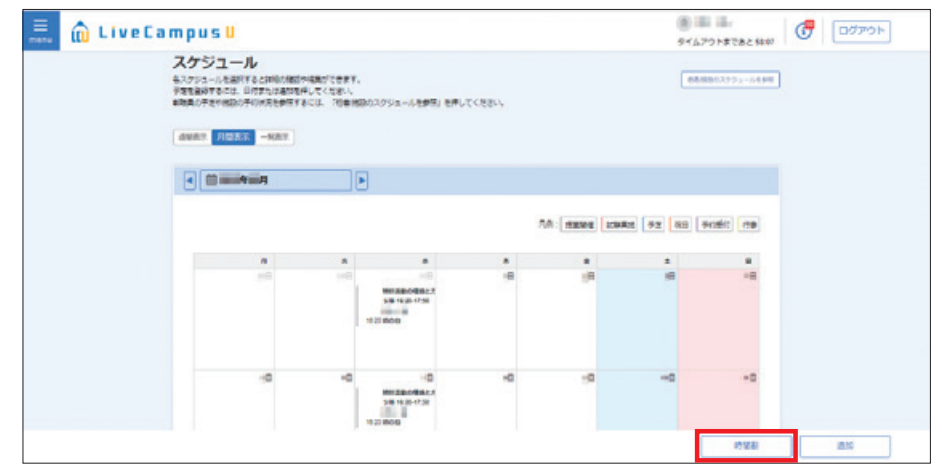

3. 当学期に受講する講義の時間割が表示されます。

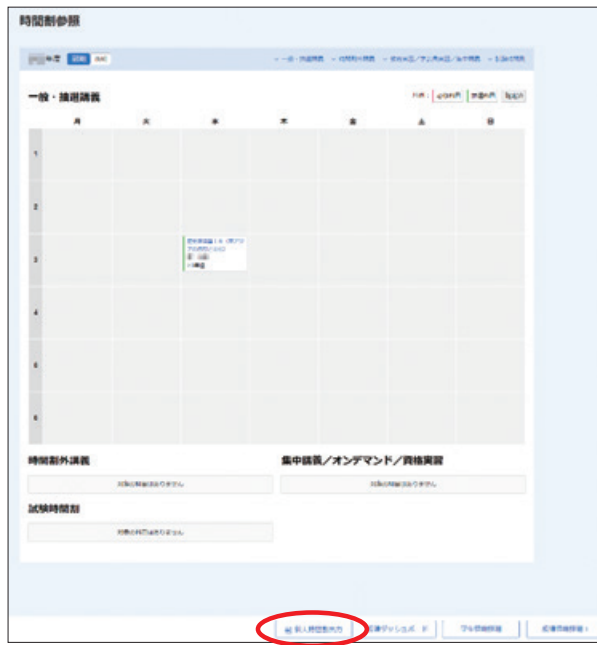

【個人時間割出力】:履修登録確認票がPDFファイルで出力されます。

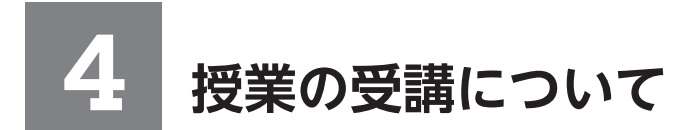

## 4-1. **授業の実施教室について**

各授業の実施教室の一覧 (「講義室配当表」) を、1号館教務チーム掲示板に掲出しています。また、 大学ホームページにも掲載していますので確認を行ってください。

ただし、配当表に掲載しているのは、主に文化総合科目Ⅰ類・文化総合科目Ⅱ類の科目です。以下の 科目は必要に応じて各自で確認してください。

- ・専門科目:研究室にて確認
- ・身体運動文化研究室の開講する科目:体育館の掲示板にて確認
- ・造形総合科目Ⅱ類:1号館の掲示板にて別途掲示

研究室や講義室がどこにあるかわからない時は、学生手帳のキャンパスマップ等で確認してください。

## 4-2. **初回授業(**4/8 **~** 4/13**)について**

前期の授業開始週 (4/8~4/13) は履修登録が確定していない授業があるかもしれませんが、登録し た授業については出席してください。本学ではオリエンテーション回は設けておらず、初回授業より 第1回目の出欠を取っています。

初回授業の出欠の際、名前を呼ばれなかった/履修者名簿に名前がなかった場合は、その授業の履修 登録がされていることを「履修登録確認表」で確認してください(58ページ参照)。履修登録がされ ているにも関わらず上記状態の場合は、直ちに担当教員および教務チームに申し出てください。 ※毎年、似た科目名の授業に誤って出席しているケースが発生しています。自分の登録状況を、よく 確認してください。

## 4-3. **教科書の購入について**

各授業のシラバス[大学ホームページ>在学生の方へ>Webシラバス]を参照してください。 初回の授業で説明がある場合が多いので、それを聞いてからでもよいでしょう。 鷹の台キャンパス内の「世界堂」や、書店にて購入してください。

## 4-4. **オンライン授業の形式**

オンライン授業には、次の形式があります。 各授業の形式については、シラバスを確認してください。

・ リアルタイム型

主にZoomを使って、リアルタイムで授業を行います。 Zoomの受講URLや提出物管理についてはTeamsを使用する場合が多いです。

### ・ オンデマンド型

Teams上で教材をダウンロードしたり、ビデオを見てレポートを提出したりします。 配信時間や視聴期限は各授業のシラバスをよく確認してください。

# 4-5. **オンライン授業の受講方法**

## **■ Teams の場合**

※Teamsの詳細な使用方法については、79ページのTeams操作ガイドを参照してください。

1. ポータルシステムの時間割から履修登録した科目をクリックします。 (TOP > マイInfo > 学生情報 > 履修情報詳細〔17ページ 3)-2-③〕) 当該科目がTeams を利用する場合、コードを確認することができます(黒塗りされている箇所)。 ※第1期履修登録の抽選結果発表後にコードの確認・登録を行ってください。

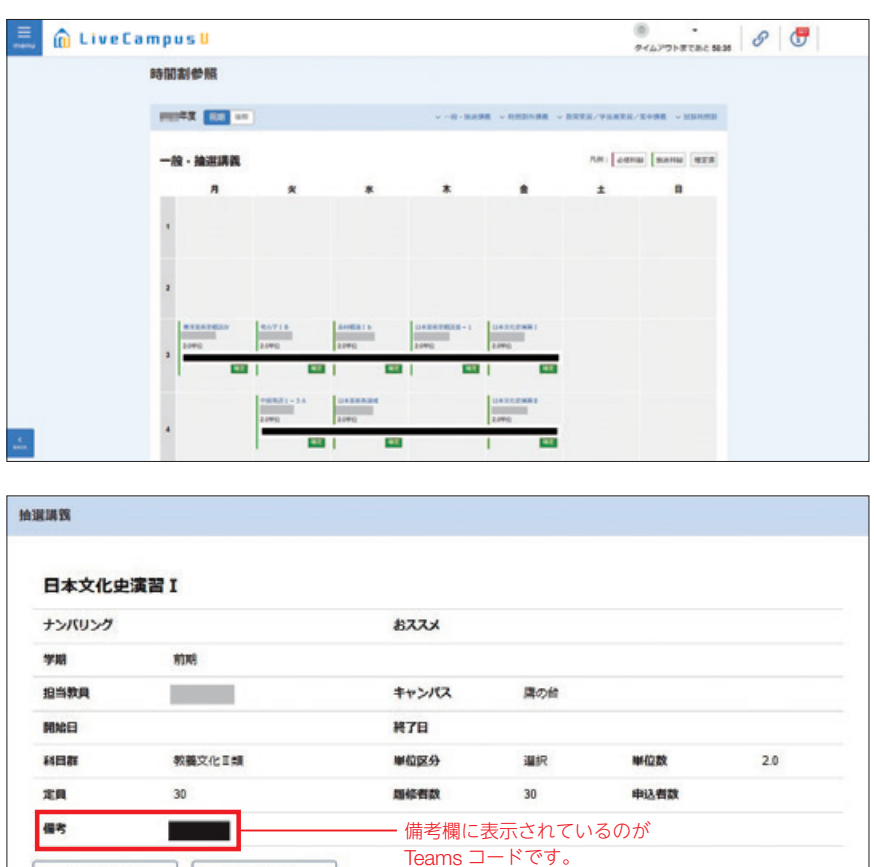

- ※LiveCampusUの「授業連絡」を通して、履修者にTeamsコードが連絡される場合もあります。 お知らせを見落とさないように気を付けてください。
- 2. Teamsアプリをダウンロードします。

授業参考情報

シラバス参照

受講環境に合わせ、PC、スマートフォン、タブレット等でダウンロードしてください。

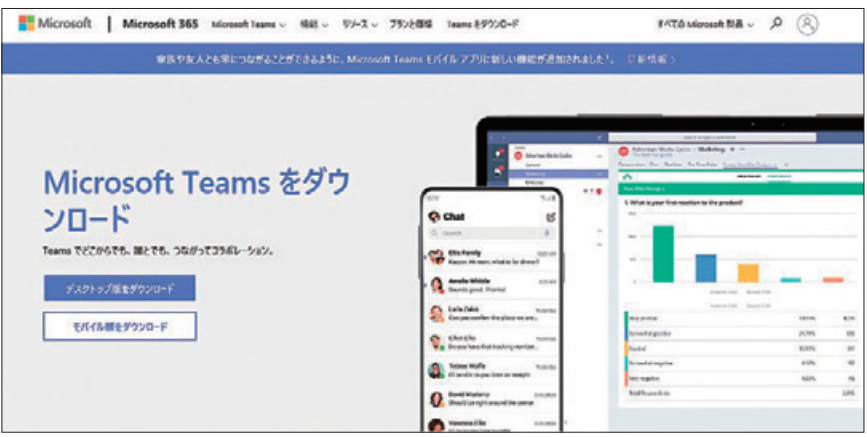

3. Teamsにログインします。

Teamsのログイン IDは大学メールアドレス (@以降も入力)です。 パスワードはLiveCampusUと同じです。

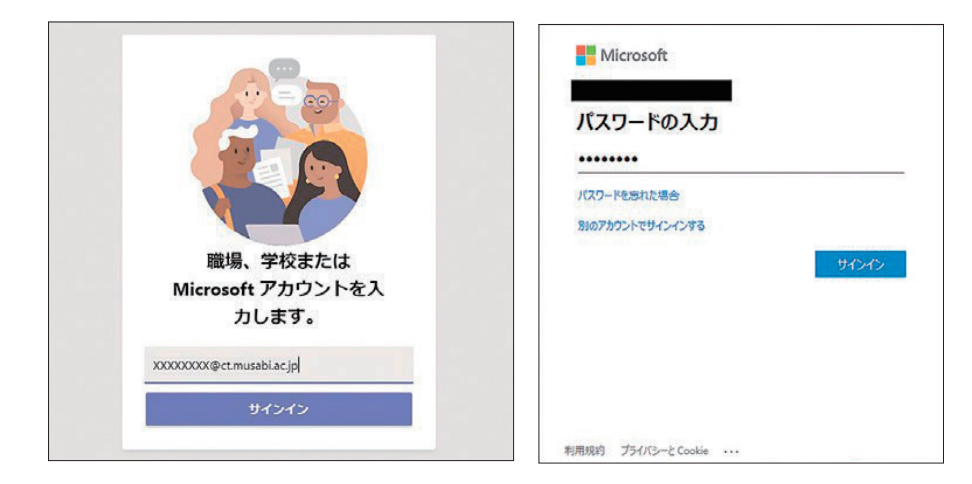

4. 【チームに参加/チームを作成】をクリックし、履修科目の【コード】を入力します。

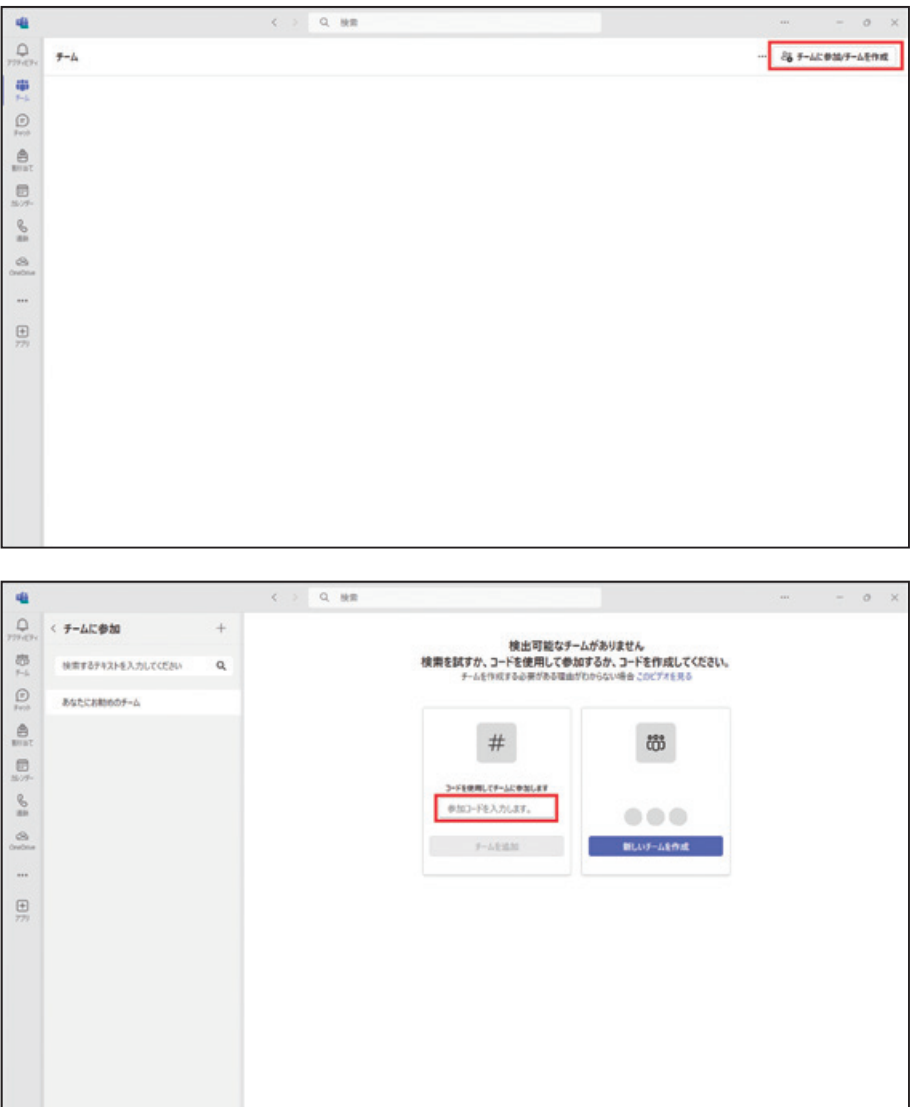

※履修登録 第1期間終了後の抽選結果を確認し、履修が確定した科目のみチームに参加をしてく ださい。

大学のメールアドレスでログインしていない場合、チームを検索しても表示されません。前項を 参照し、大学のメールアドレスでログインしてください。

※一度チームに参加すると、自分で退出することはできません。 履修登録を取りやめた授業には参加しないよう、気を付けてください。 なお、チームからの退出を希望する場合には、担当教員に相談してください。

(履修取消を行った授業についても、退出をせずそのままにしていて問題ありません)

※スペルミスに注意(小文字のLと数字の1など)できるだけコピー&ペーストで入力する。 Mac ……… (Command +  $C \rightarrow$  Command + V) Windows  $\cdots$  (Ctrl + C  $\rightarrow$  Ctrl + V)

## **Ⅲ Zoom の場合**

- 1. TeamsやLiveCampusUの授業連絡機能を用いて、教員より参加URLの案内があります。 リンクをクリックすると、Zoomが立ち上がります。
	- ※ウェブブラウザによってZoomアプリのダウンロードが求められる場合もありますが、正規の サイトの場合は指示に従います。

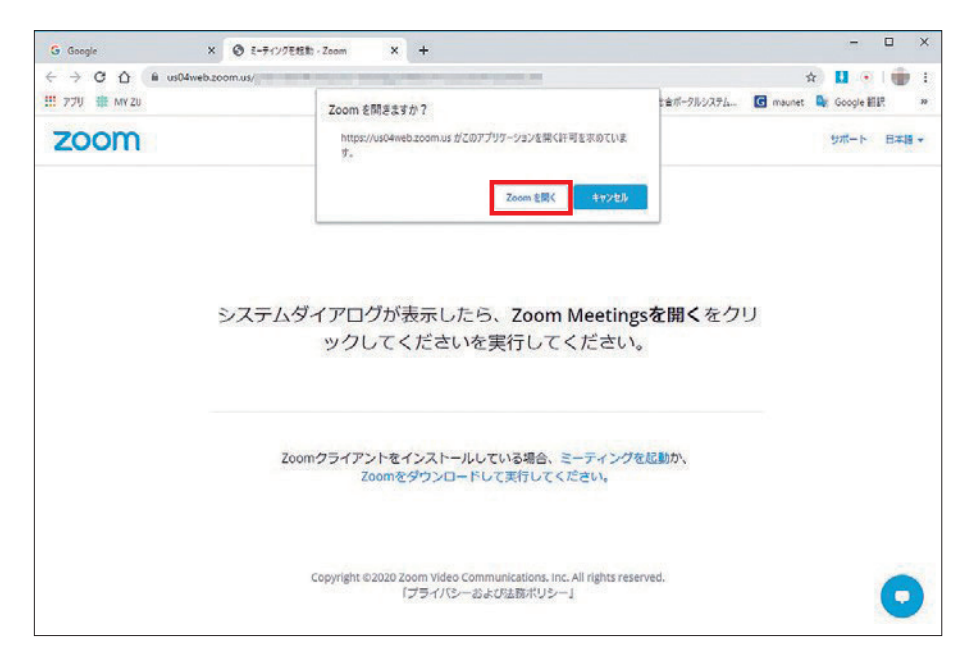

参加URLではなく、ミーティング ID、PWで参加するように指示があった場合は、【ミーティング に参加する】をクリックし、ID、PWを入力してください。

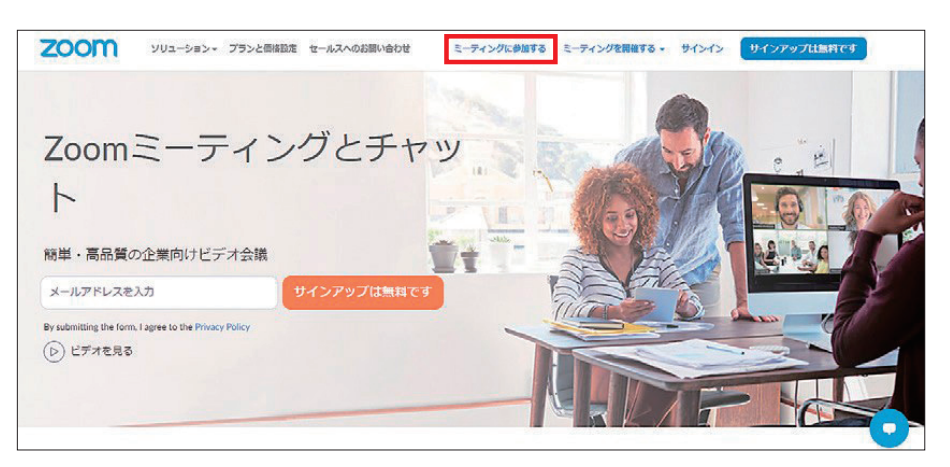

- 2. 画面が切り替わりカメラで参加するか確認する画面が表示されます。必要があればカメラの状態 を確認します。その後で待機画面になる場合がありますが、教員側の操作を待ってください。
	- ※カメラのオン・オフ、マイクのオン・オフについては教員の指示に従ってください。教員側が 許可をすると、授業に参加できます。

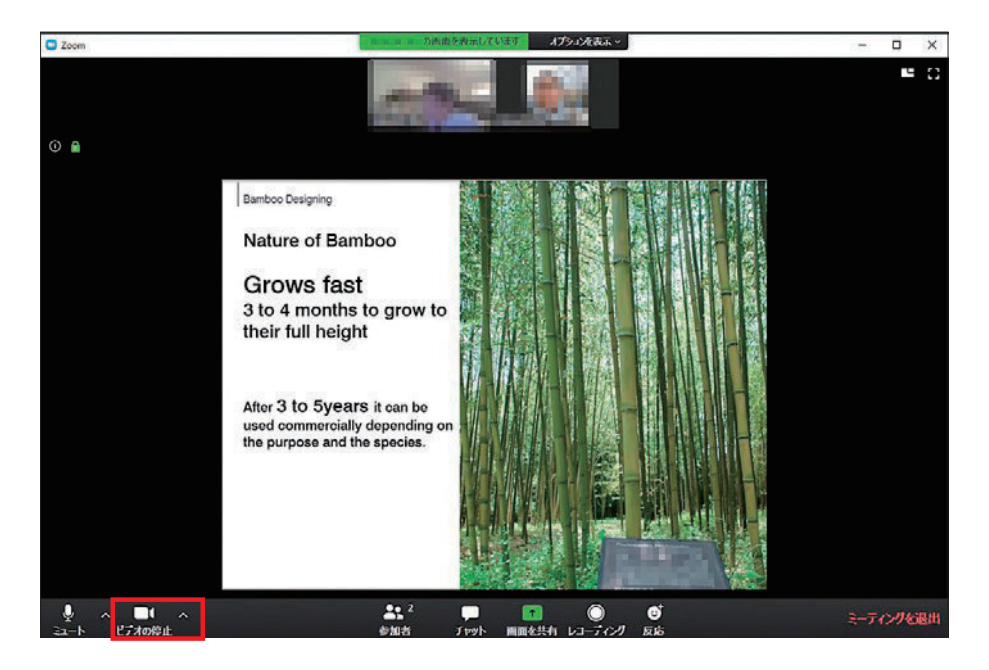

教員や他の受講生が映る画面と、プレゼンテーションの画面があります。

左下の【ビデオの停止】横の上矢印から、自分の背景を変えることも可能です。

3. 授業終了後は、右下の【ミーティングを退出】をクリックし、退出します。 誤って授業中に退出してしまった場合は、再度リンクをクリックすることで再入場が可能です。

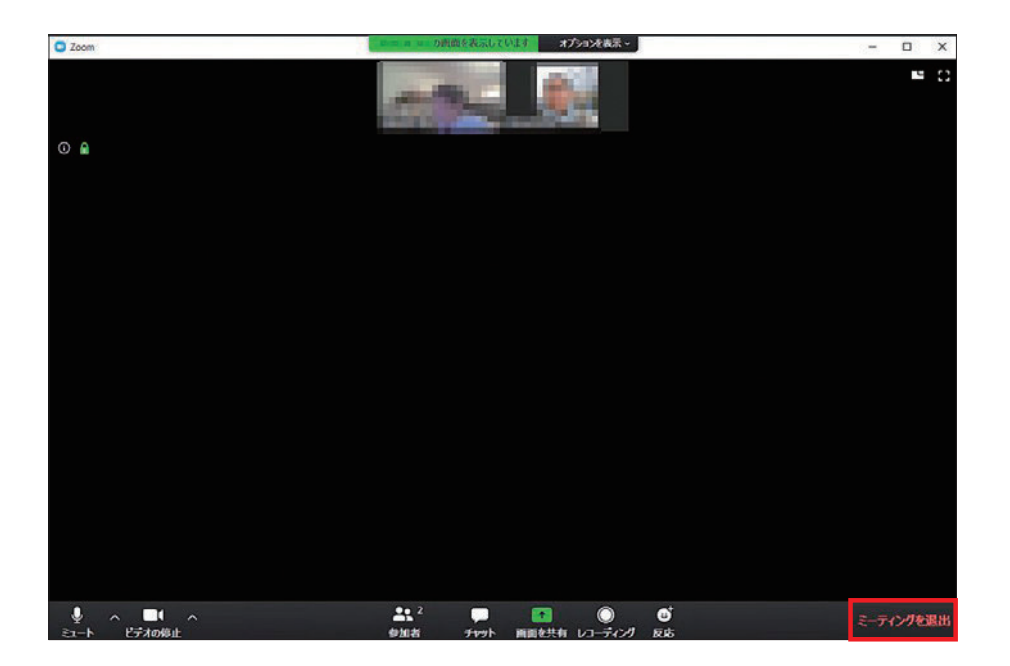

# 注意

## オンライン授業に参加する場合は、以下に注意してください。

- ① Teamsを授業に関する目的以外に使用しない。
- ② パスワードや口座番号などのプライベートな情報、わいせつな情報、差別や誹謗中傷といった不 適切な情報を発信しない。
- ③ 極端に容量が大きいデータ、大量なデータなど、システムに障害を与えるようなファイルのアップ ロードをしない。
- ④ 他者が著作権を持っているコンテンツのアップロードをしない。
- ⑤ 許可なく講義の録画・録音をしたり、全体・一部を問わず配布された資料の再配布や別サービス へのアップロードをしない。
- ⑥ 送信者が分からないURLを不用意にクリックしない。
- ⑦ アカウントの貸し借りや、他人のアカウントを盗用しない。
- ⑧ 公共の場でサービスにログインしたまま席を離れない。

※TeamsやPCに不具合が起きた場合の対処法

- ①一度アカウントからログアウトし、ログインしなおす。
- ②PCを再起動する。
- ③ソフト、デバイスのアップデートが最新版になっているか確認する。
- ④ソフト、デバイスのキャッシュをクリアにする。

それでもエラーが解消しない場合は、使用しているデバイスを持参の上、13号館3階情報教育センター またはヘルプデスクまでお越しください。

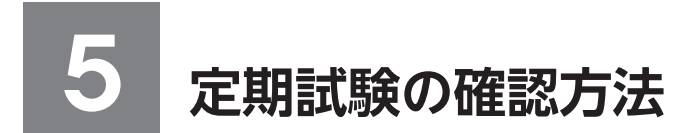

## 5-1. **試験時間割の参照**

試験情報発表日以降に、自分が受講した講義の試験時間割を確認することができます。

1. 【スケジュール】メニューをクリックします。

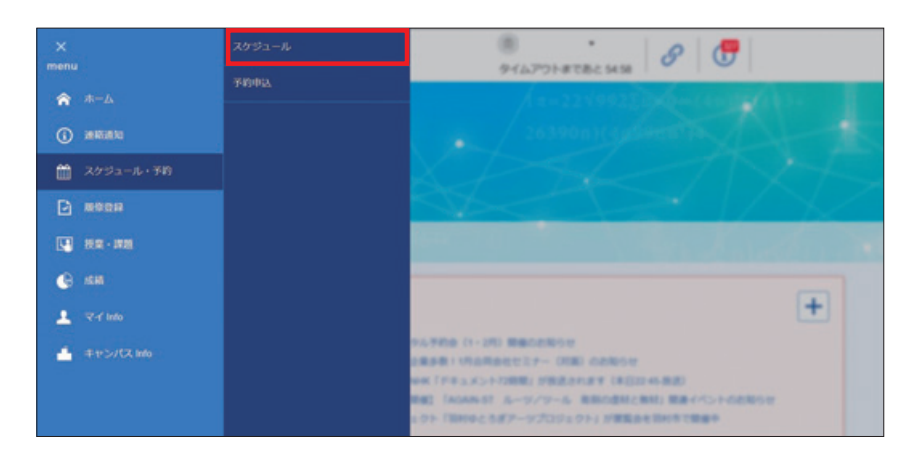

2. スケジュール画面の【時間割】をクリックします。

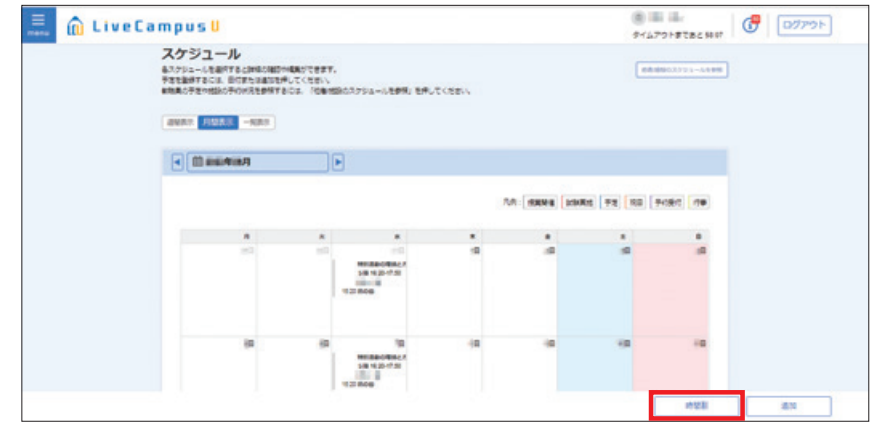

3. 当学期に受講する講義の試験時間割が表示されます。

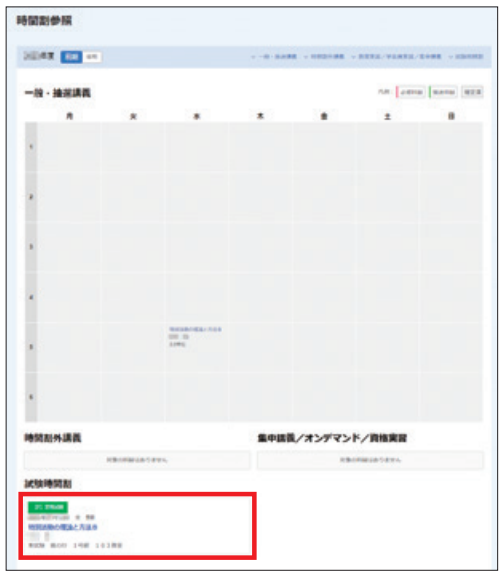

|                  | 特別活動の理論と方法B     |  |
|------------------|-----------------|--|
| <b>DOM RINGE</b> | ■田崎で月11日 (金) 5話 |  |
| 試験講義室            | 1号线 101射道       |  |
| 特认编辑             | 電話のみ可           |  |
| 清洁事理             |                 |  |
|                  |                 |  |

科目名をクリックすると、 試験の詳細を参照することができます。
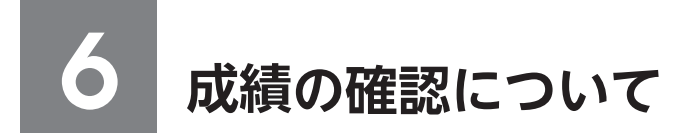

### 6-1. **成績情報の参照**

自分の成績を確認することができます。

- 1. 【成績ダッシュボード】メニュー、またはホーム画面に表示されている成績ダッシュボードの 【もっとみる >】をクリックします。
	- ○【成績ダッシュボード】メニューから遷移

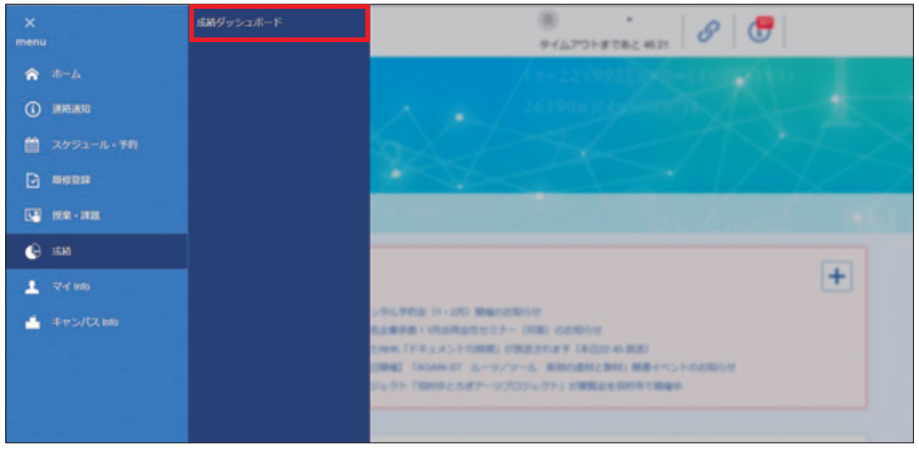

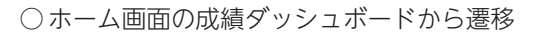

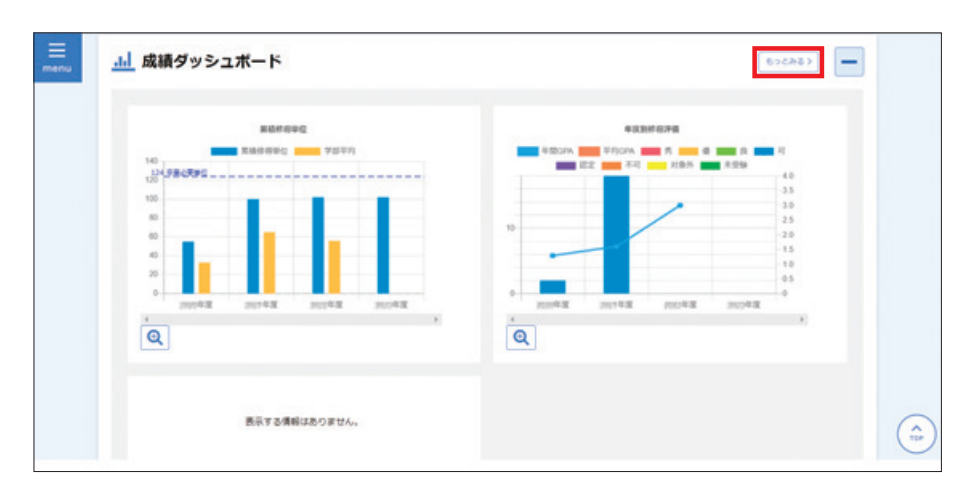

2. 成績ダッシュボード画面が表示されます。

成績ダッシュボード画面では、在学期間の成績と修得単位数の遷移をグラフで確認することがで きます。

成績情報画面に遷移するには【成績情報詳細】をクリックします。

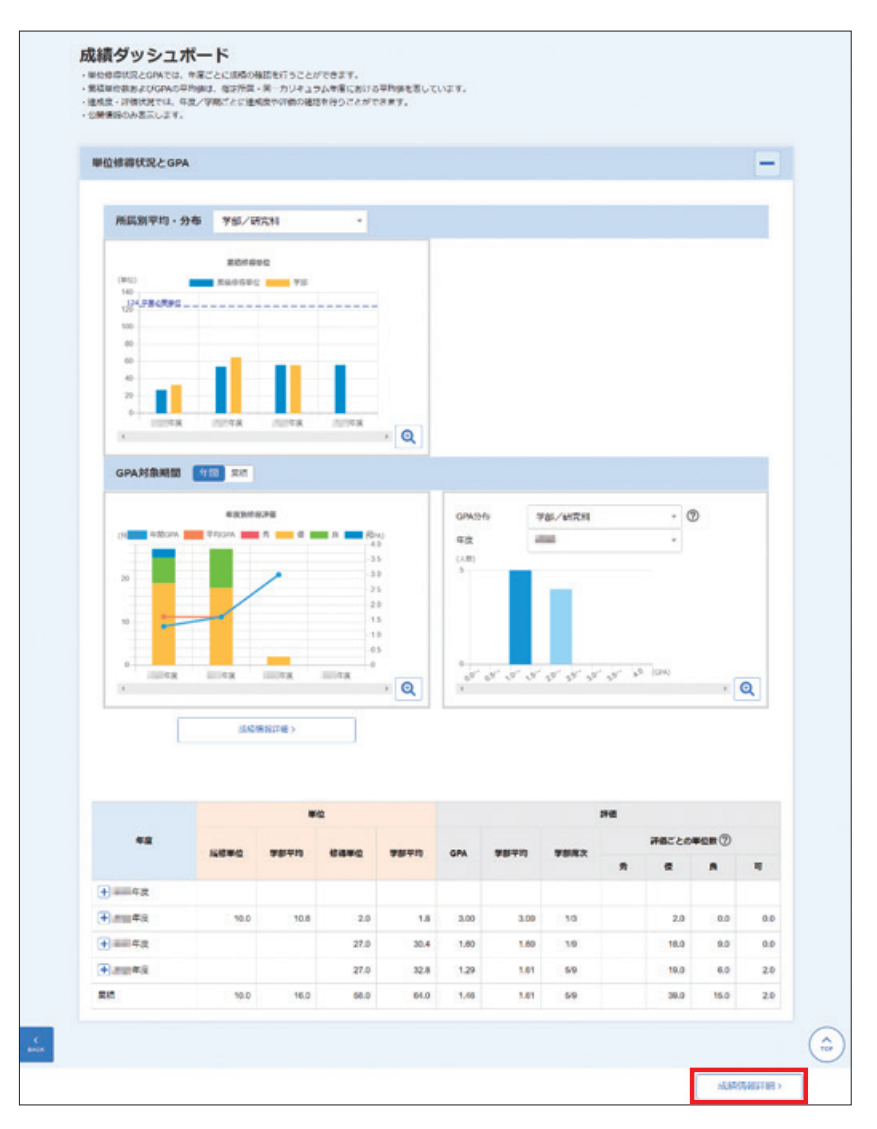

3. 成績情報画面が表示されます。

これまで履修した科目の成績を確認することができます。 不合格の科目は赤字で表示されます。

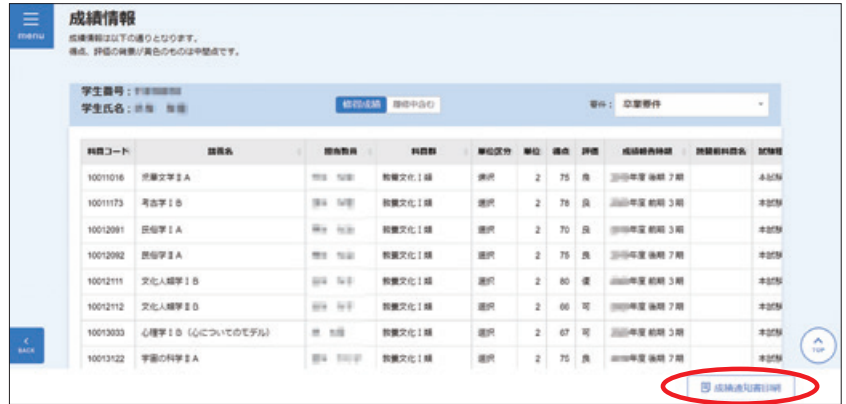

【成績通知書印刷】:成績通知書がPDFファイルで出力されます。

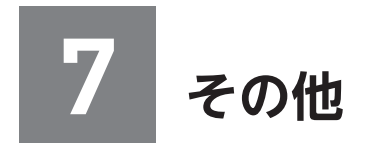

### 7-1. **シラバスの参照**

シラバスは、全てWeb上で閲覧することができます。履修登録に際しては、シラバス検索画面で最 新の年度のシラバスのタイトルを選択してください。

- 1. LiveCampusU の【シラバス】メニューから参照
- ①【シラバス】メニューをクリックします。

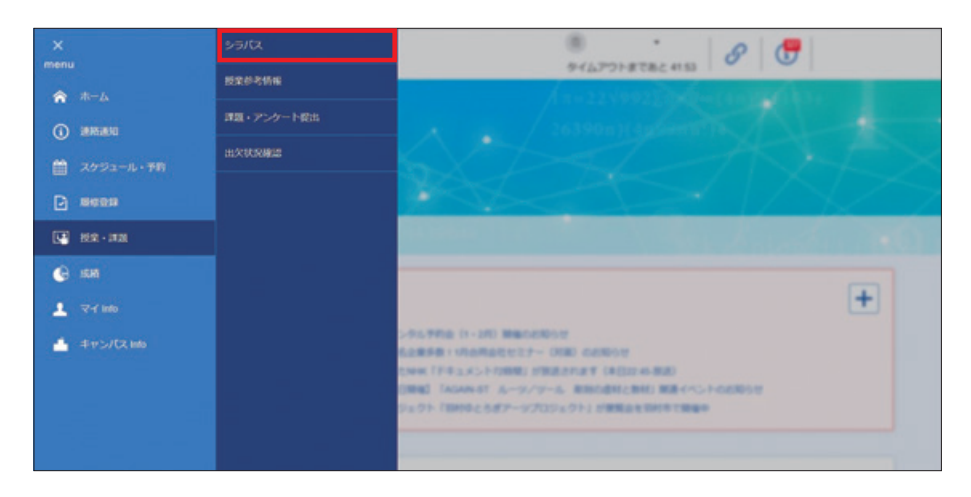

② 参照したいシラバスの情報を検索条件として入力し、【検索】をクリックします。

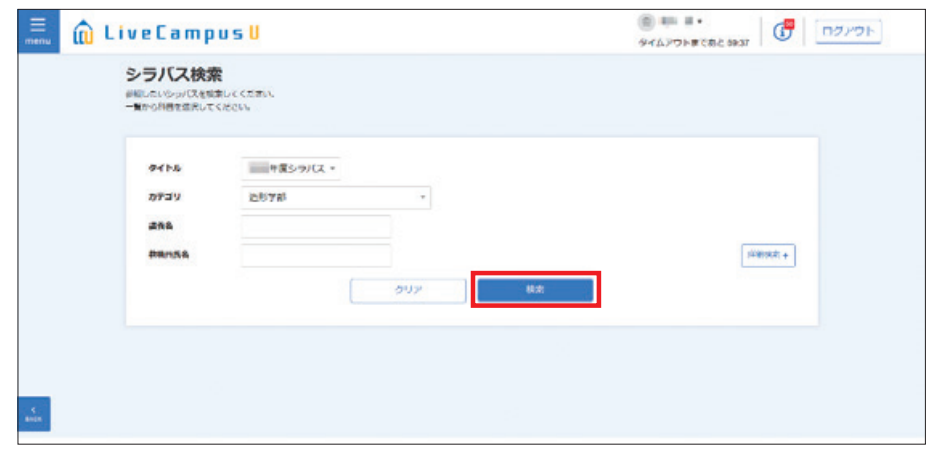

③ 一覧が表示されますので、参照したいシラバスの行をクリックします。

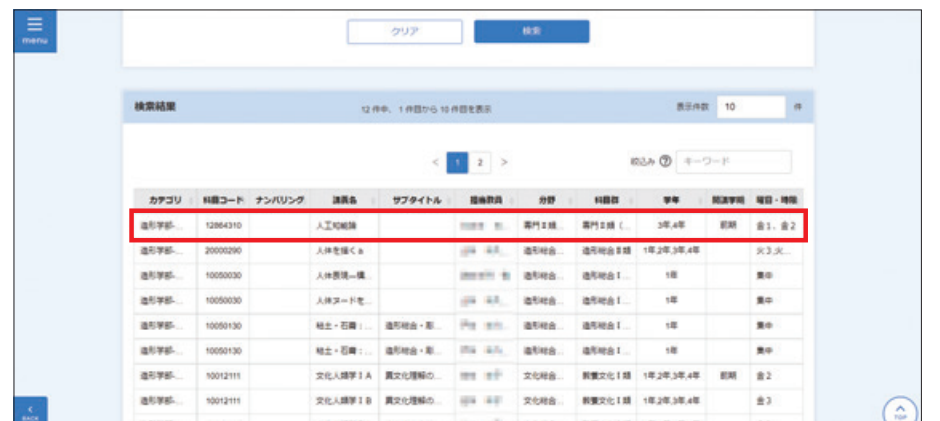

④ 選択した科目のシラバス情報が表示されます。

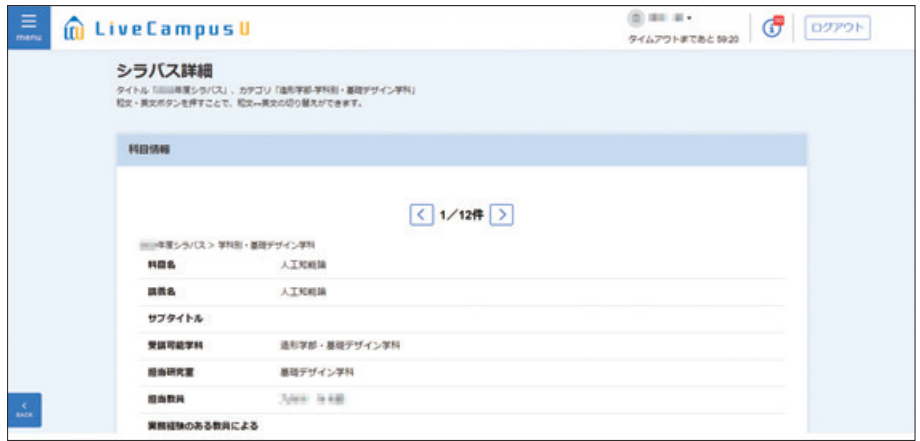

2. LiveCampusU の履修登録画面から参照 講義詳細画面の【シラバス参照】リンクからシラバスを閲覧することができます。

履修登録画面 まんない おおしい おおし 講義詳細画面

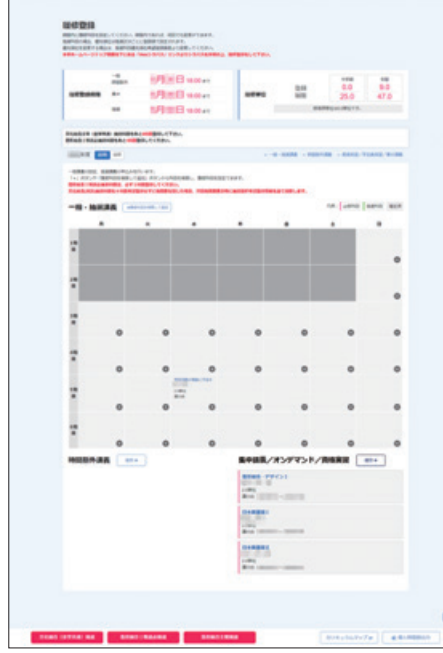

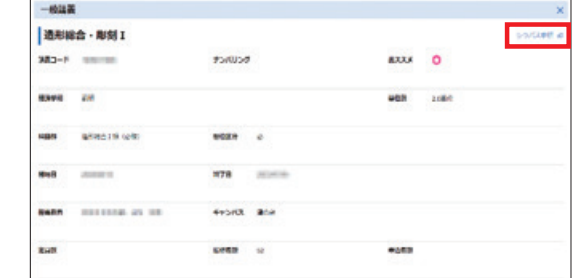

講義名のリンクをクリックすると、 講義詳細を参照することができます。

### [シラバス掲載内容について]

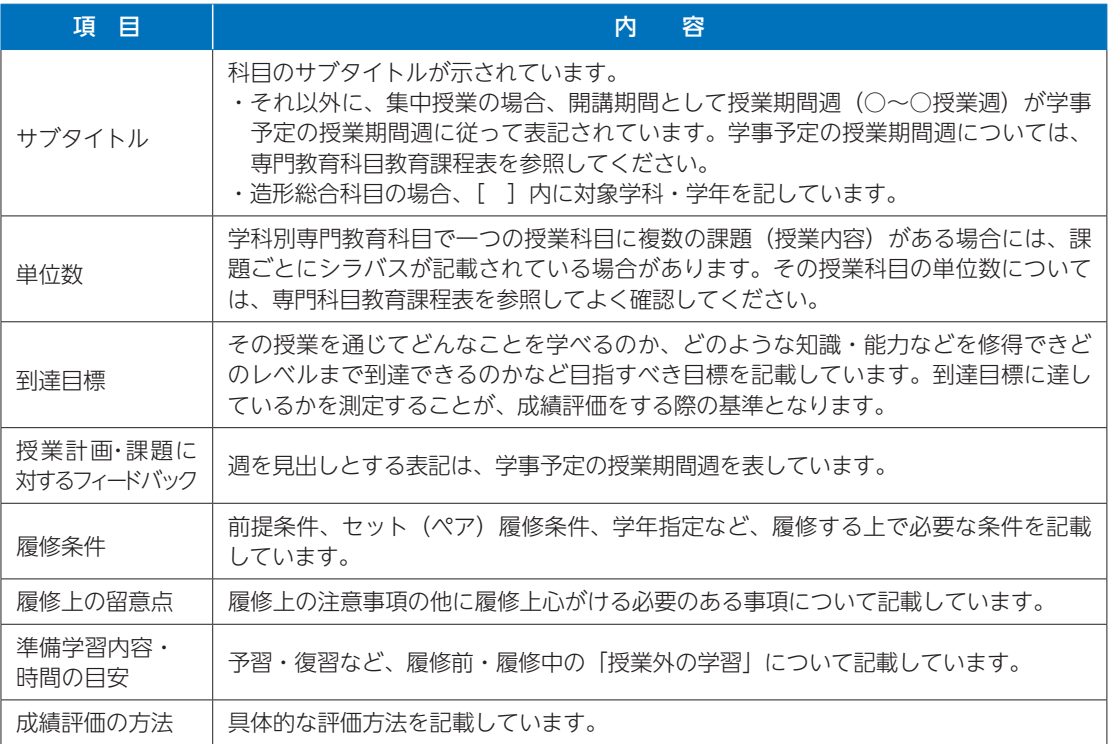

### 7-2. **学内スケジュールの参照**

学内スケジュールの情報を参照できます。

1. 【スケジュール】メニューをクリックします。

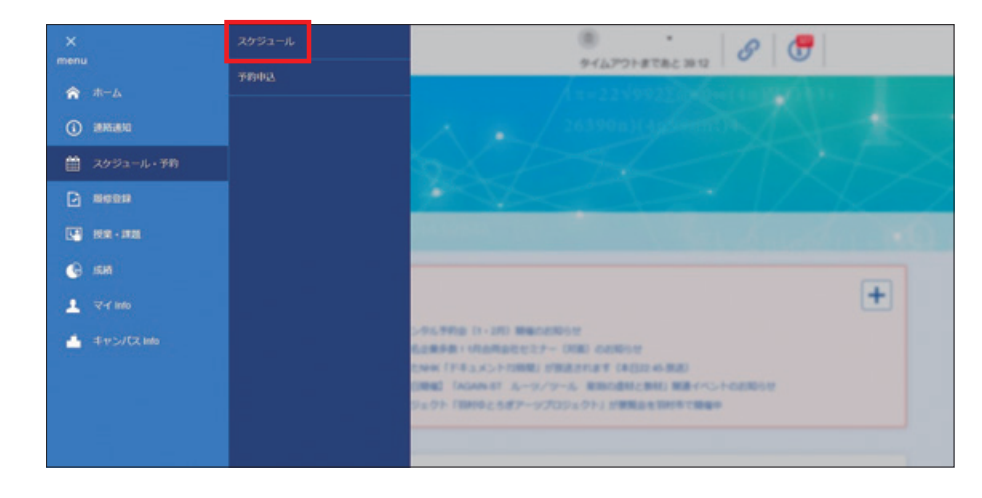

2. スケジュールが表示されます。授業の予定や、自分が登録した予定などの情報を確認することが できます。

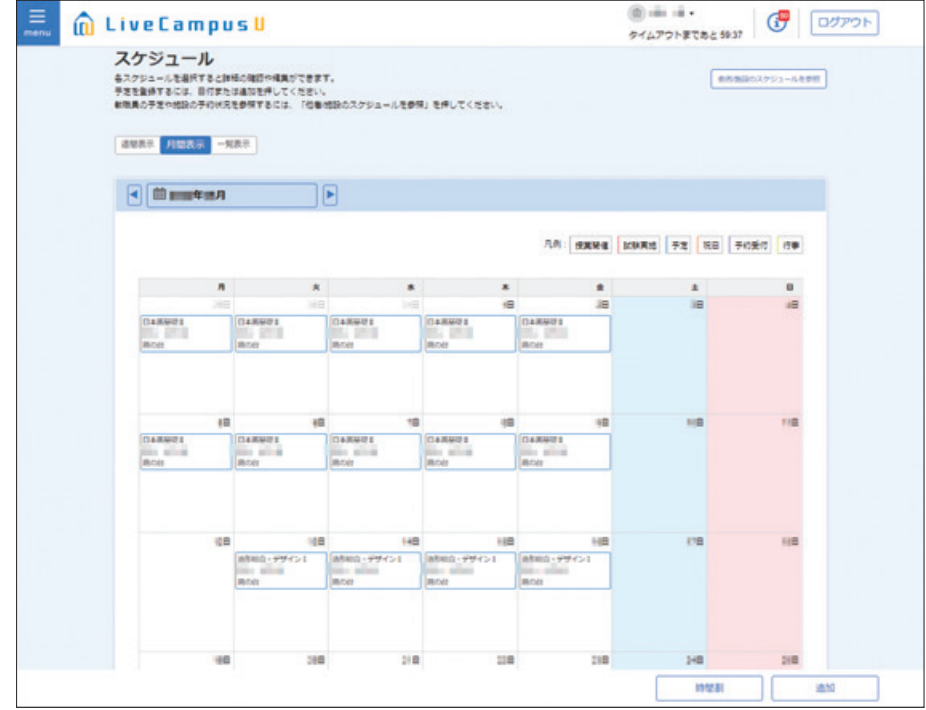

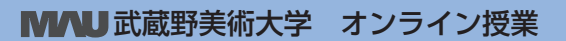

# Teams **操作ガイド**

Musashino Art University Online lessons Operation guide for Microsoft Teams

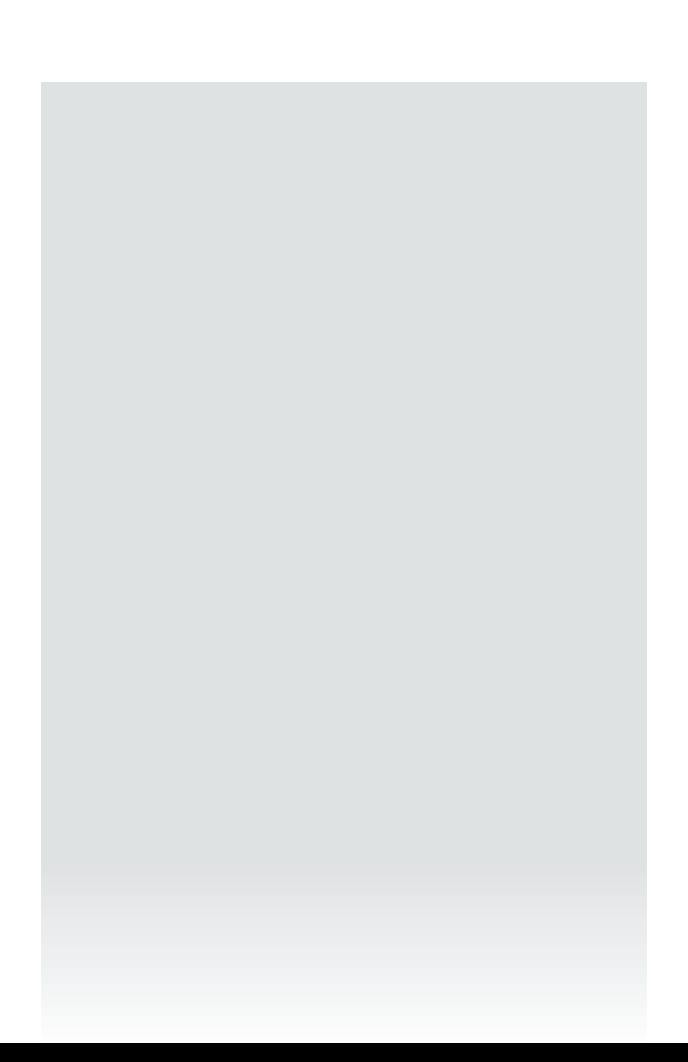

8

### 準備編

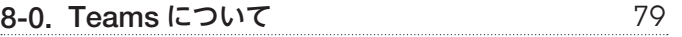

### 使ってみる

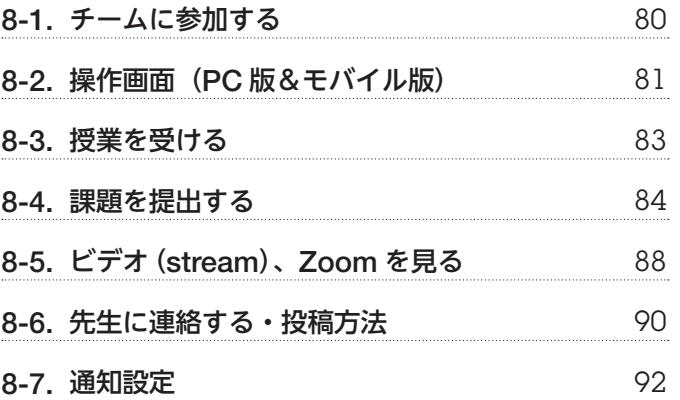

### サポート

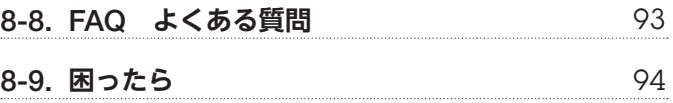

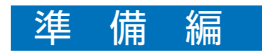

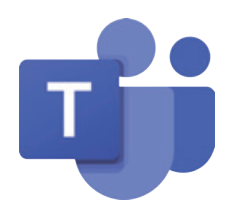

### 8-0. Teams **について**

オンライン授業だけでなく、対面授業においても、多くの授業で授業連絡やアナウンス等でTeams を使用します。実際に使いながら少しずつ慣れていってください。WebブラウザからOffice365にロ グインして使用することもできますが、あらかじめPCやタブレット、スマートフォンにアプリをダ ウンロードしてTeamsを使うようにしてください。

1. Teamsをインストールします。 以下サイトより、PCの場合は「職場/学校向けの Teams」のダウンロード、スマートフォン・ タブレットの場合は、「Teams モバイル アプリ」をインストールします。

https://www.microsoft.com/ja-jp/microsoft-teams/download-app

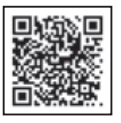

- 2. Teamsを起動し、LiveCampusUのアカウントxxx@ct.musabi.ac.jp (@以降も入力) で、サイ ンインしましょう。パスワードはLiveCampusUと同じです。
	- ※LiveCampusUのアカウントでサインインしないと、授業のTeamには参加できません。アカ ウントをすでに持っている場合も、LiveCampusUのアカウントでサインインしてください。

#### **Π PC の場合**

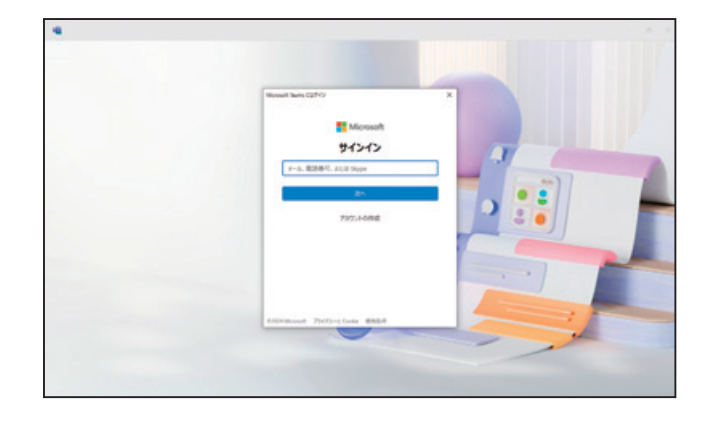

### **■ スマートフォン・タブレットの場合**

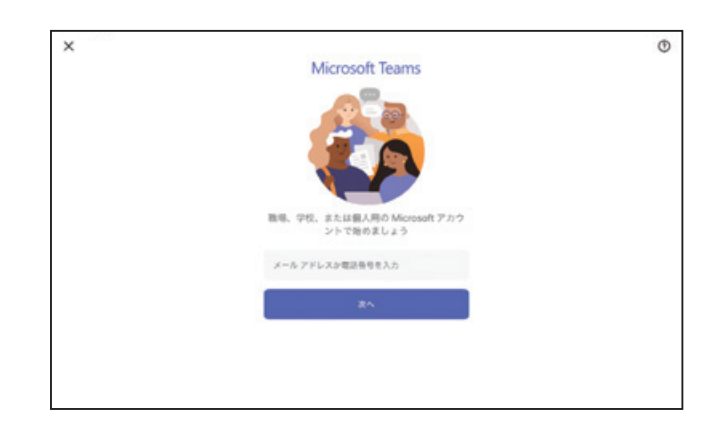

3. サインインができれば準備は完了です。

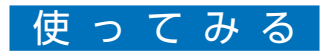

### 8-1. **チームに参加する**

### T 講義科目

1. チームコードをLiveCampusUの時間割表で確認する。

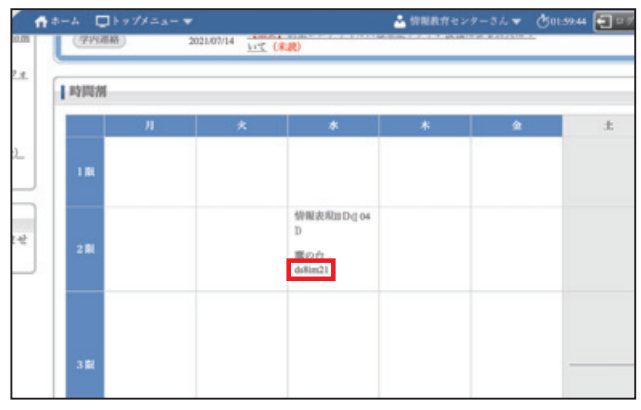

2. チーム → チームに参加 → コードでチームに参加する。

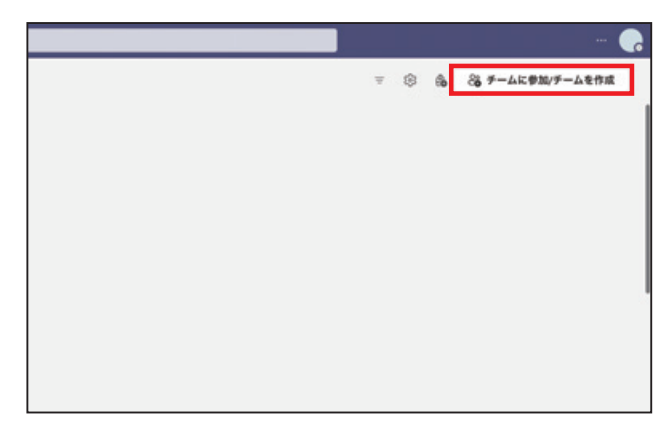

3. [コードでチームに参加する]に入力。

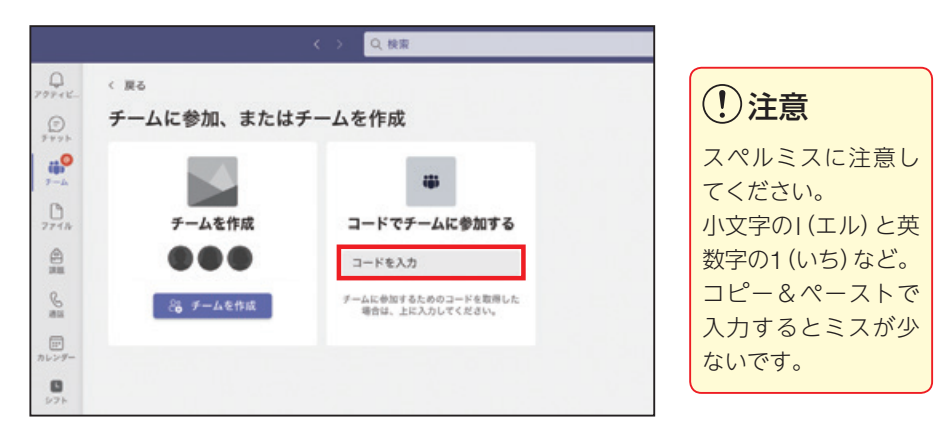

### 注意

時間割の備考欄に何も表示されなかった場合は、LiveCampusUの授業連絡や、研究室からのメール等で、 Teamsのコードや、Zoom等へのアクセスが指示されます。合わせて確認するようにしましょう。 履修登録の詳しいプロセスは、25ページ『 3 履修登録について』を参照してください。 また学科の科目など研究室で履修登録する科目はTeamsの履修科目を(選択制の場合は選択後)研究室で あらかじめ登録している場合が多いのでログインして自分の履修する授業(チーム)があるか確認しましょう。

8

### 8-2. **操作画面(**PC **版** & **モバイル版)**

T PC 版

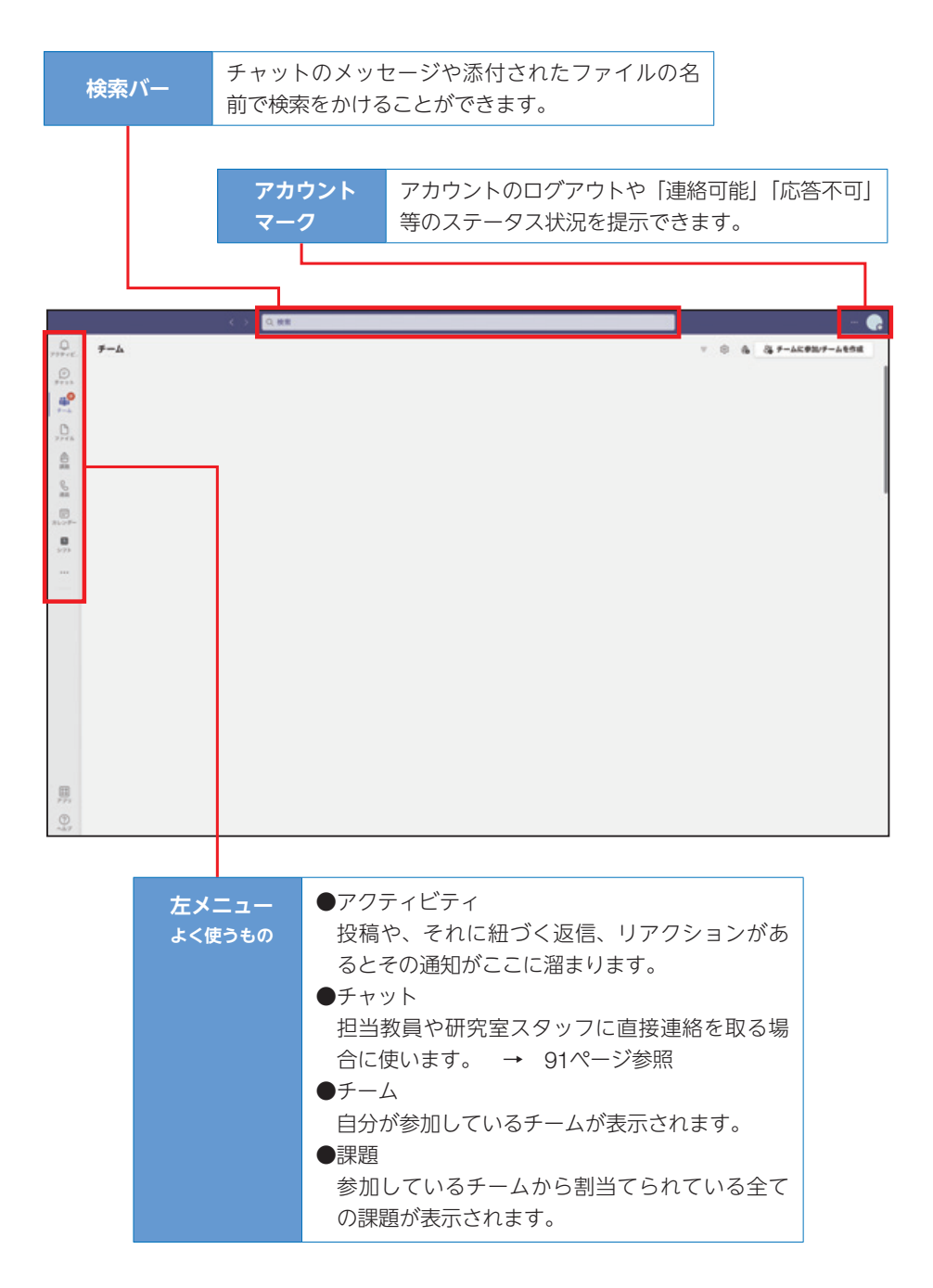

### ■ モバイル版

PCのサブとしての使用を推奨します。

Microsoft 365の「Forms」を用いたアンケート・クイズ形式の出席や、PC作業中の授業動画デー タの視聴などに向いています。

文面でのやりとりのみであれば、チャット機能にも向いています。

基本的な操作はPC版とほとんど一緒です。

ただし、表示がPC版に比べて簡略化されているため、誤操作には注意してください。

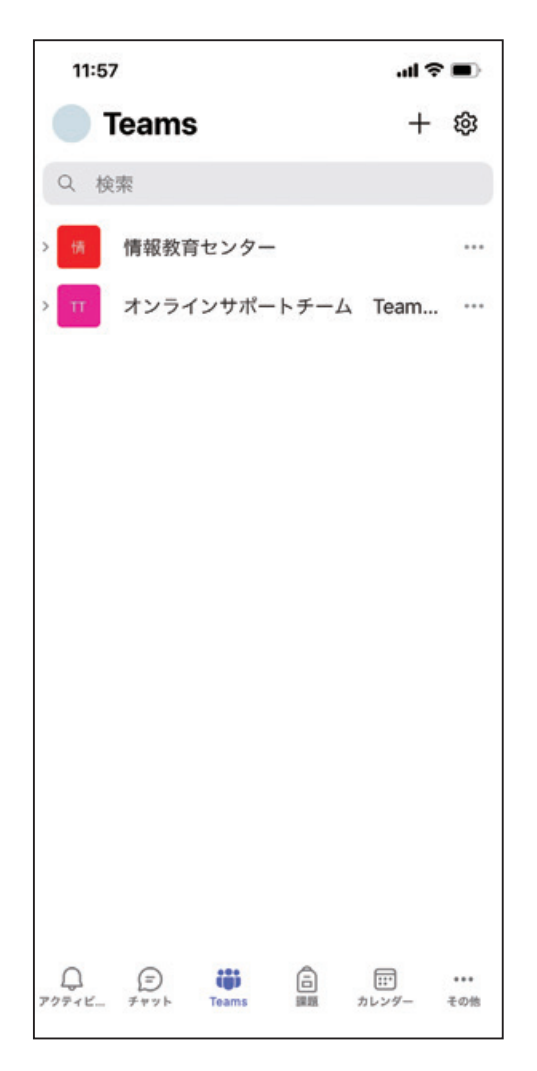

### 8-3. **授業を受ける**

授業チームを選択すると、担当教員や研究室スタッフ、他の学生から発信された投稿が表示されます。

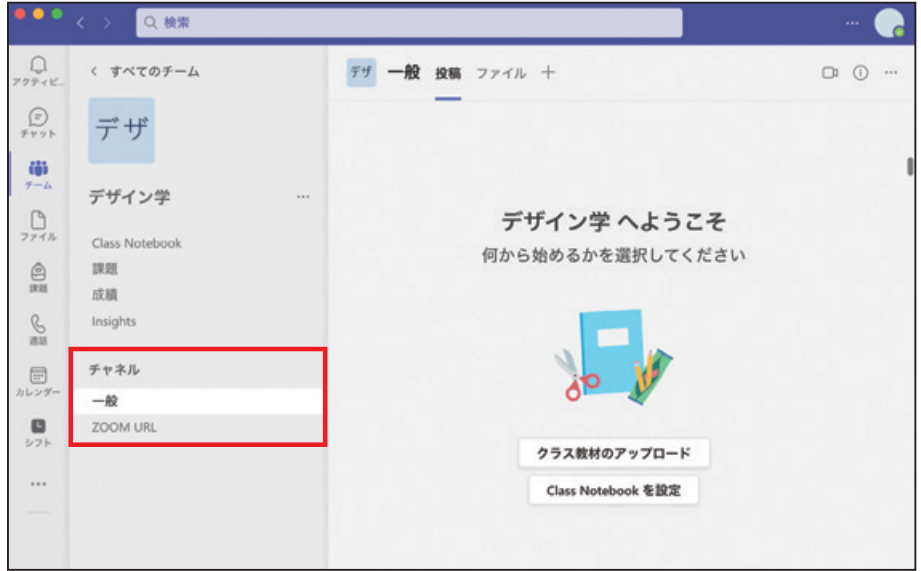

#### チャネル

授業チームの中でのグループを「チャネル」と言います。 例えば、授業の中で班分けが行われた場合や、授業日ごとに小分けにしてチャネルが設けられる 場合などがあり、授業によって様々です。

#### 一般

チーム内に所属している全ての人が閲覧・投稿することができるチャネルです。 全てのチームでデフォルトで表示され、ほとんどの授業でのやりとりが行われるメインのチャネ ルです。

#### ■ ファイルを確認する

【ファイル】ではアップロードされたファイルを確認することができます。 授業の資料等がおかれることがあります。教員が設定する前は見られません。 ファイルには様々な形式・仕様があります。

著作や出典に紐付いたものがほとんどなので、データの取り扱いには十分に気をつけてください。

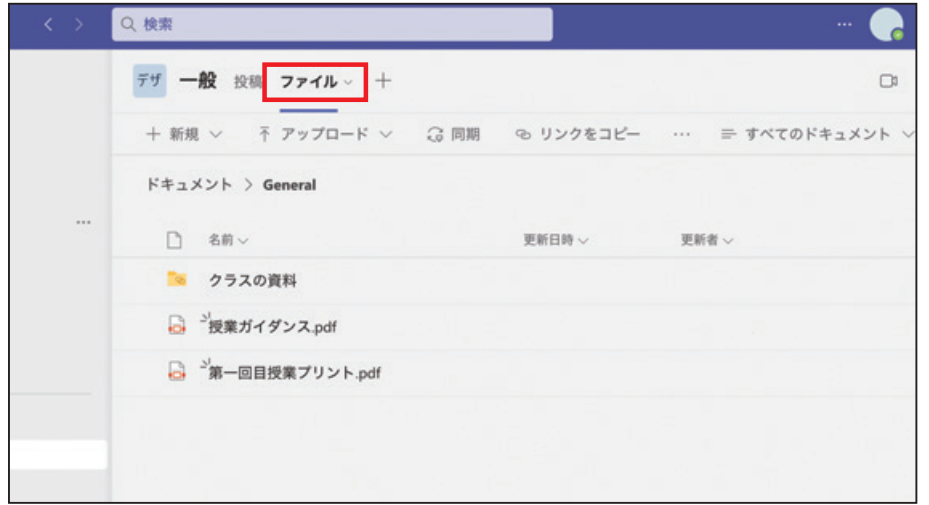

### 8-4. **課題を提出する**

教員の指示によって課題やレポートを提出したり、提出状況を確認したりする際に使います。

まず、Teamsのシステムで「課題」が出されると、下記のように、「投稿」にも表示されます。 【View assignment】をクリックすると「課題」のページに移ります。

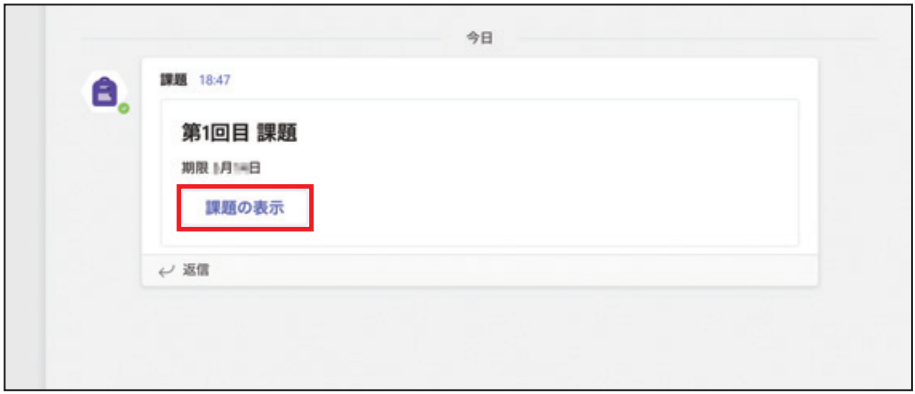

課題が登録されると下記のように表示されます。期限に注意し、指示に従ってください。 教員の側からテンプレートなどファイルが添付されてくることもあります。

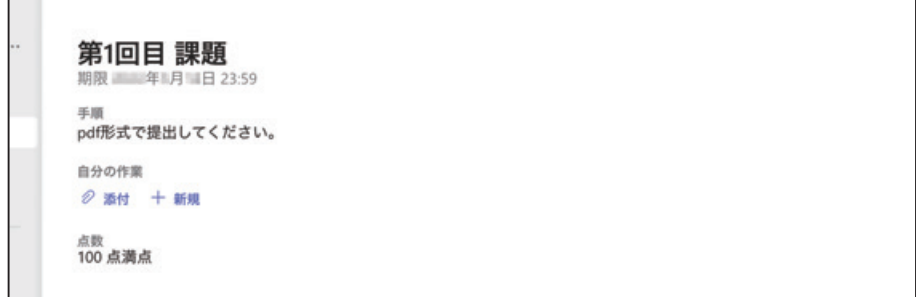

### 注意

※極端に容量が大きいデータ、大量なデータなど、システムに障害を与えるようなファイルのアッ プロードをしないようにしましょう。 ※他者が著作権を持っているコンテンツのアップロードをしないようにしましょう。

#### ■ ファイルで提出の場合

1. 【添付】をクリック。

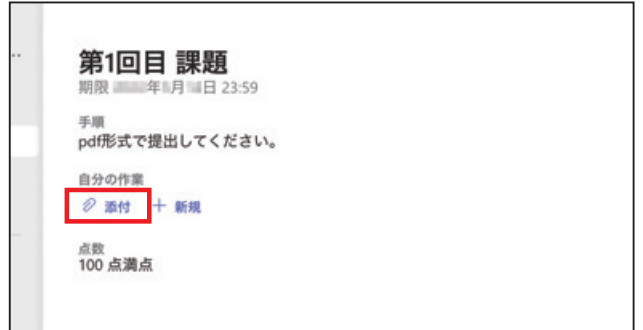

2. 【このデバイスからアップロード】から提出するデータを選択する。

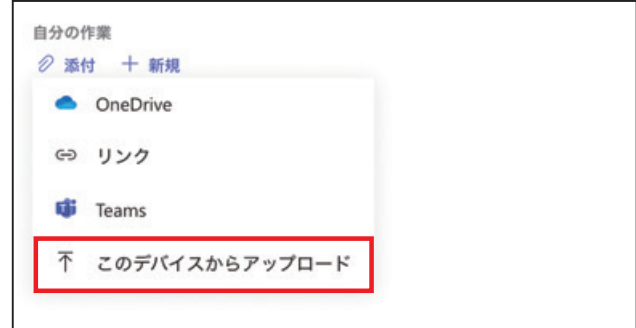

3. アップロード完了後、右上の【提出】をクリックして終了です。

### 注意

制作物の写真データをアップロードする場合、スマートフォン版アプリから提出を行うとスムーズ です。

ただし画像の向きや上下は直して提出しましょう。

### 注意

PDFファイルを提出する場合はAdobe creative cloud のセットアップが必要です。 変換したいデータを開き、「ファイル」メニューから「名前を付けて保存」、または「別名で保存」 でファイル形式に「PDF」を選択するとPDFファイルを作成できるようになっています。

### **T** Forms で提出の場合

1. 【Forms】をクリック。

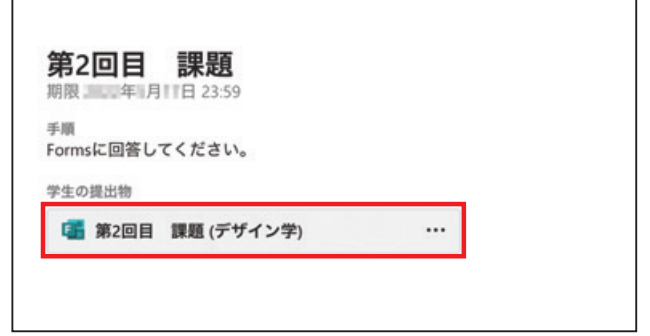

2. 回答を記入し、【送信】をクリック。

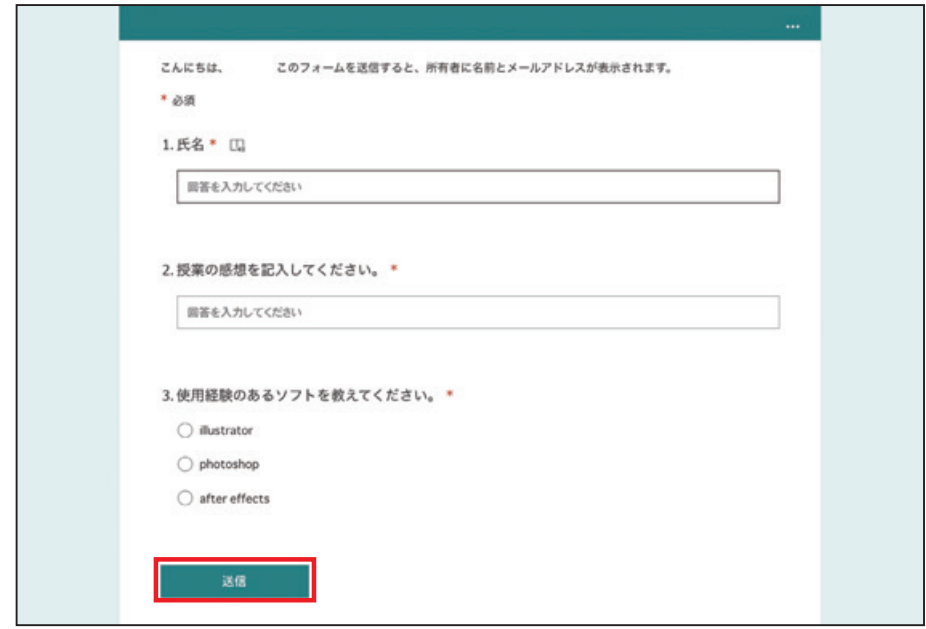

3. 回答が送信されます。

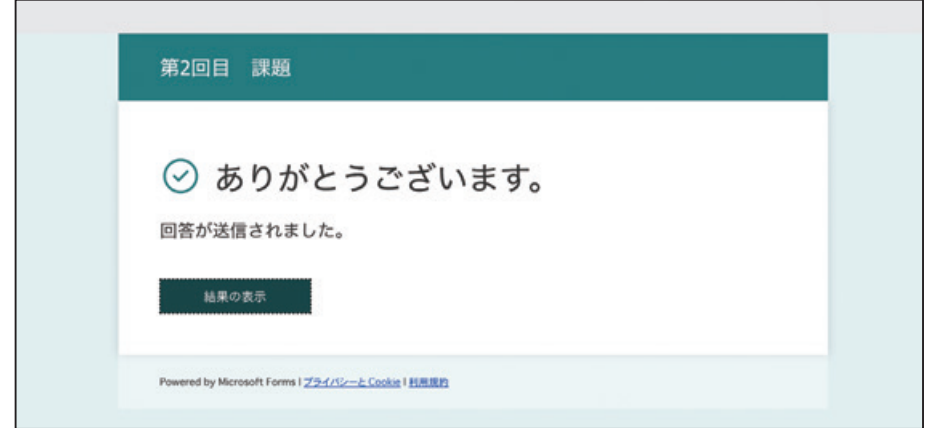

8

#### **T** Word で提出の場合

1. 【Word】をクリック。

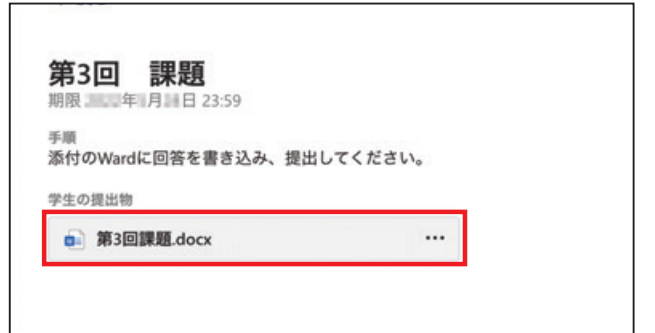

2. フォーマットに合わせて回答を記入。

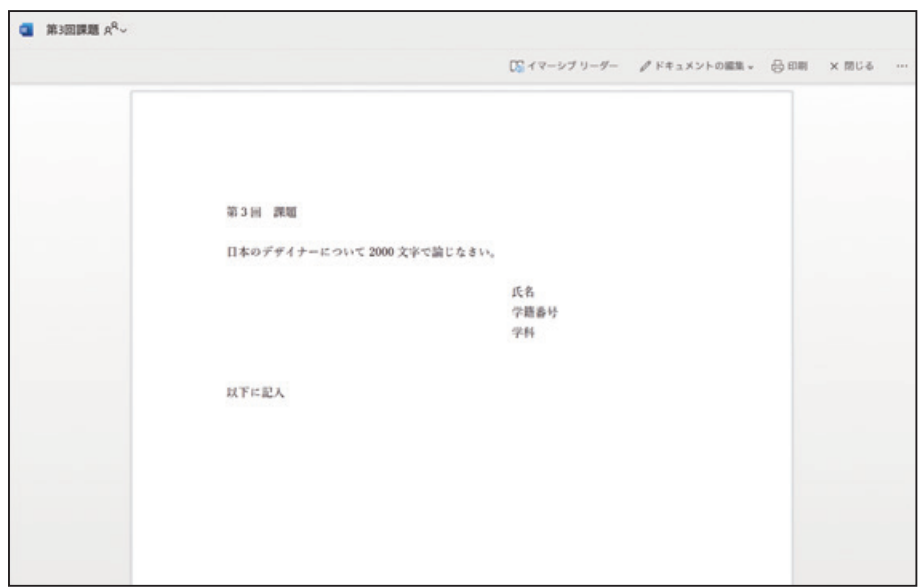

※各自でデータを作成して添付する場合もあります。

### 注意

添付のWordに記入する場合、編集すると自動でデータが保存されます。 編集後は「提出」ボタンの押し忘れに注意しましょう。

## 8-5. **ビデオ(**stream**)、**Zoom **を見る**

### ■ ビデオ (stream) を見る

1. 投稿の【URL】をクリック。

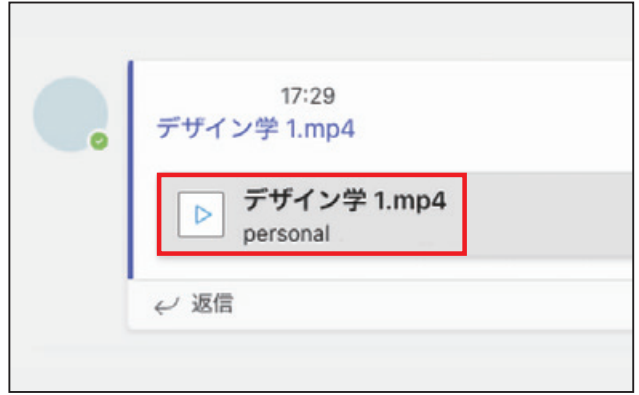

2. streamが起動し、再生します。

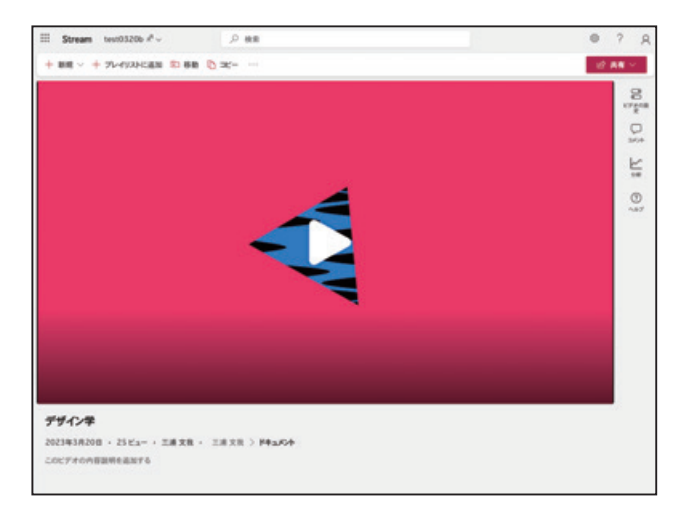

### 注意

授業によってはホーム画面のタブに追加される場合もあります。

#### ■ Zoom に参加する

Teamsをシステムとして使っている場合はTeamsの連絡画面にZoomのリンクがあるのであらかじ め課題表で決まっている時間に自分でアクセスしてください。 予定表にZoomリンクが登録されている場合は、その日時をクリックしてアクセスしてください。

その他にLiveCampusUからのメールや他の方法で研究室から連絡が来る場合もあります。

1. チャネルでURLを確認。

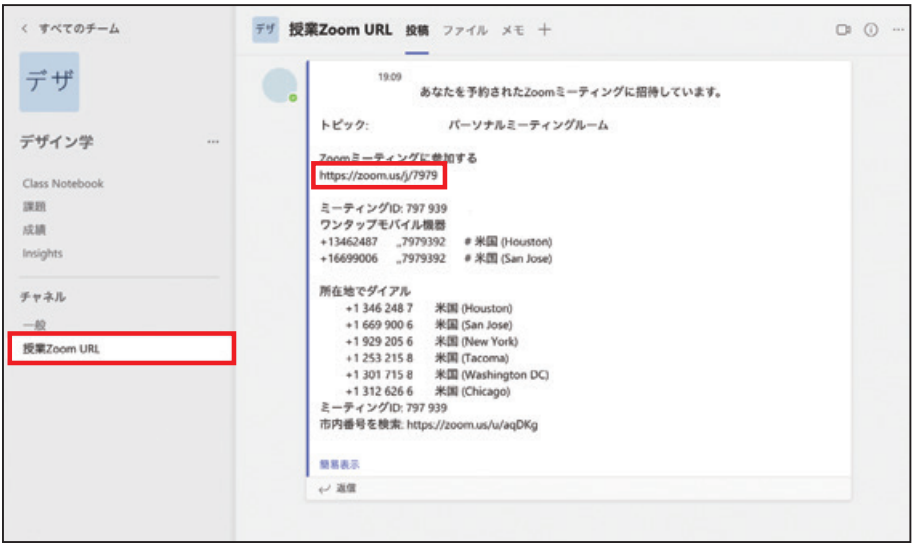

- 2. 【リンク】をクリックすると、Zoomが立ち上がります。 もしくはミーティングIDをZoomアプリで入力してください。
- 3. 画面が切り替わりカメラで参加するかを確認する画面が表示されますので選択し、必要があれば カメラの状態を確認します。

### 8-6. **先生に連絡する・投稿方法**

#### T メッセージを投稿する

【新しい投稿】でメッセージのやりとりができます。 教員や研究室スタッフからのメッセージはここに届きます。 矢印の部分に入力して右下の【紙飛行機ボタン】を押すとチームの全員にメッセージが送付されます。

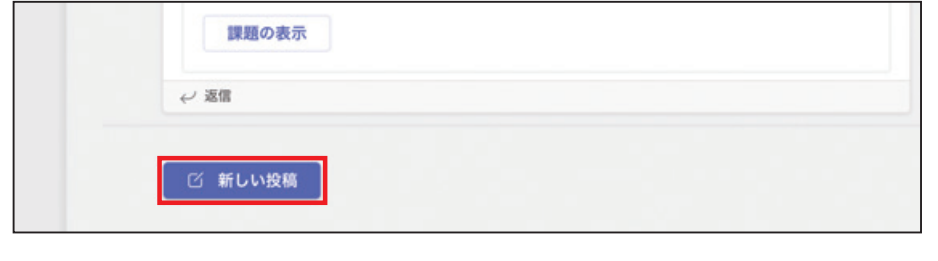

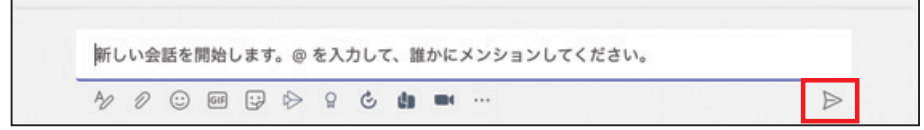

#### T 入力画面

文章を改行したい場合はReturnキー(Enterキー)+Shiftキーで改行してください。 Returnキーのみで改行しようとすると、メッセージがそのまま送信されてしまいます。

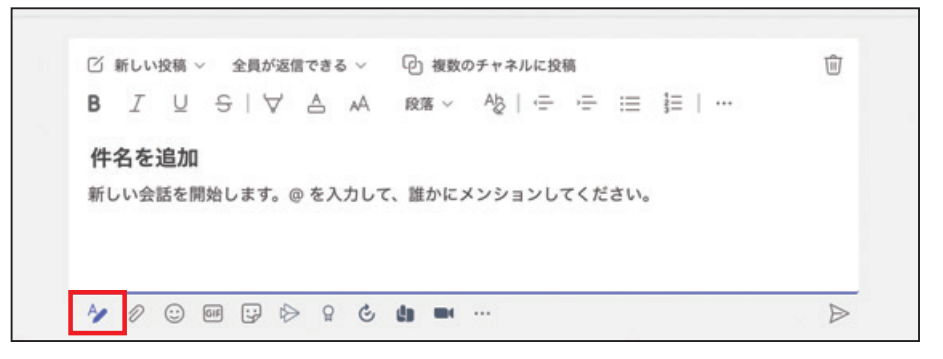

**【A2】を押すと細かい文章の編集や設定ができます。** 改行もReturnキーのみで行えます。

#### ■ 先生に個人チャットで連絡する

チャットは特定の相手との一対一の会話で使用します。

1. チャットで【新規作成】をクリック。

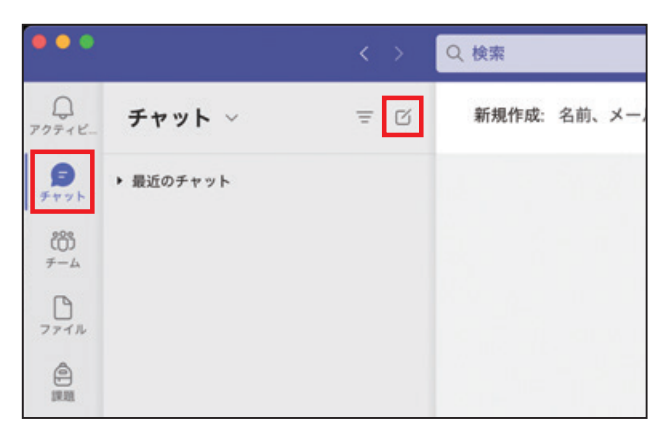

2. 連絡を送りたい相手を、名前もしくはメールアドレスで検索。

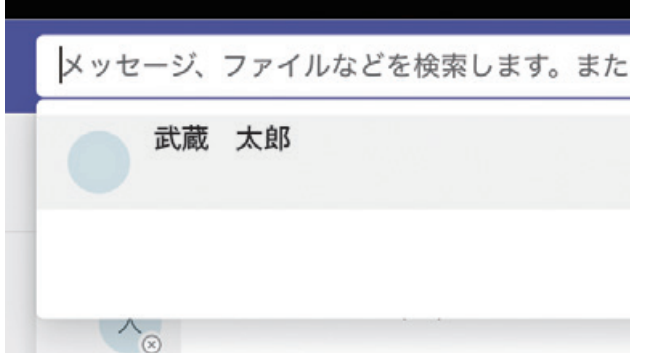

3. メッセージを送信する。

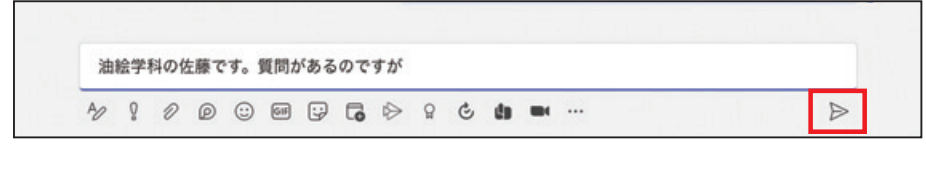

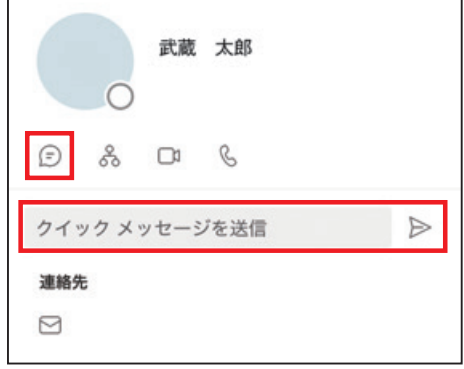

※アカウントのプロフィール画面か らもチャットが送れます。

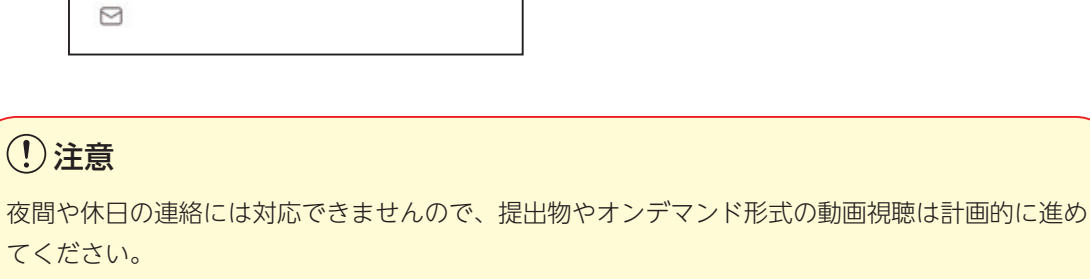

### 8-7. **通知設定**

1. チャネルタブの【詳細】をクリック。

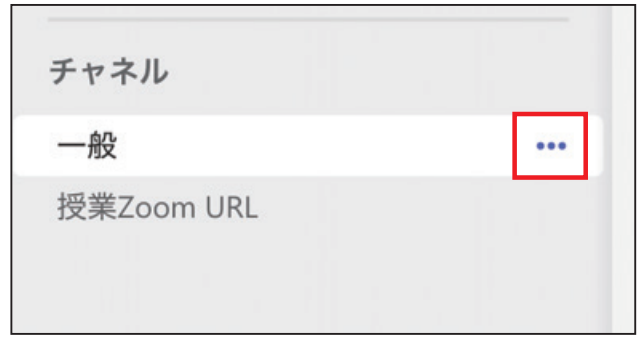

2. 【チャネルの通知】を選択。

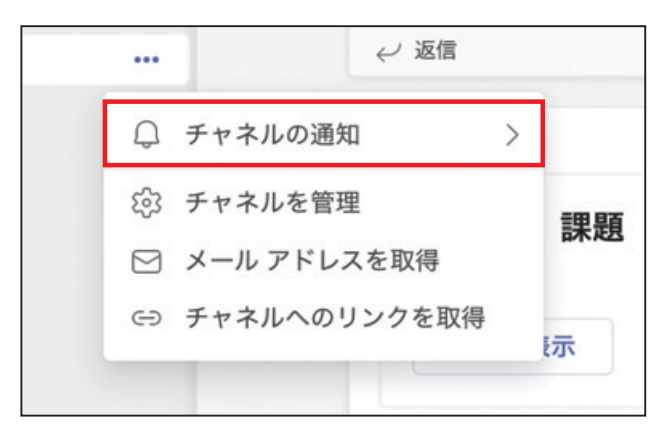

3. 【全てのアクティビティ】に【✓】をつける。

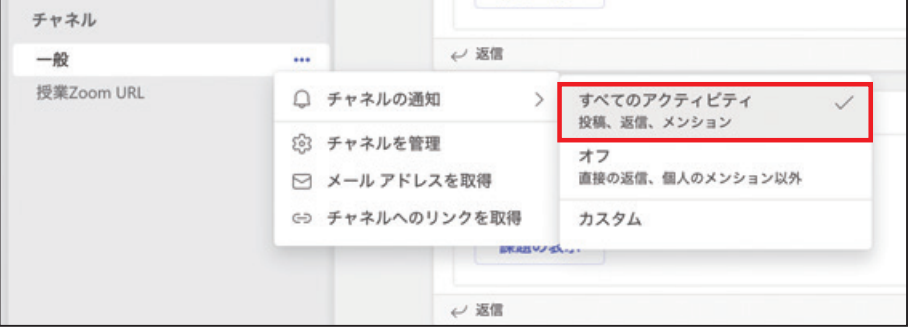

### 注意

Teamsはデフォルトで全ての通知がオフになっているので、全てのチームやチャネルの通知を オンにしておきましょう。

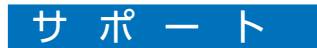

### 8-8. FAQ **よくある質問**

#### Teamsについて

LiveCampusUに表示されているチームコードを入力するとエラーが出ます。

(数字の)1 →(小文字の)l 、(数字の)0 →(小文字の)o 等のスペルミスがないかどう か確認してください。

#### LiveCampusUの時間割にチームコードが出ていません。

LiveCampusUのメールから授業連絡が届くのを待ってください。 履修登録の関係上、授業の直前に届く場合もあります。

#### Teamsのアプリにログインできません。

学生証と共に配布するアカウントアドレスとパスワードを確認してください。 パスワードはLiveCampusUログイン時と同じなので、パスワードを変更した場合は Teamsのパスワードも変更されています。

#### 動画が再生されません。 アクセス権が許可されていないと表示され見れません。

担当教員にチャットしてアクセス権を付与してもらってください。→91ページ参照 Teamsの不具合で見られない場合もあるので、時間を少し空けて視聴できるかも確認し てみてください。

#### チームから退出できません。

91ページを参照し、担当教員に退出してもらうように直接連絡をとってください。 学生自らが退出することはできません。

#### ZoomのURLがわかりません。

以下のチェックをしてください。

- ・LiveCampusUからの授業連絡メール
- ・チームの投稿
- ・Zoom用のチャネルの有無

Formsで課題が提出できてるのかわかりません。

解答済みの場合はフォームを開くと「解答は既に返信されました」と表示されます。 フォームによっては解答内容をメール(~~~@ct.musabi.ac.jp宛に)受け取ることもで きます。

#### ファイルが文字化けしてしまいます。

Teamsのプレビューではなく、ファイルをダウンロードして開いてみてください。

### 8-9. **困ったら**

「オンライン授業サポート学生用チーム」のチームに参加し、「一般」または該当のチャネルより質問 してください。

※チームコードは後日LiveCampusUより通知があります。

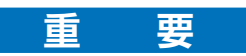

オンライン授業を受講するにあたって、以下の点に注意してください。

- 1. Teamsを授業に関する目的以外に使用しない。
- 2. パスワードや口座番号などのプライベートな情報、わいせつな情報、差別や誹謗 中傷といった不適切な情報を発信しない。
- 3. 極端に容量が大きいデータ、大量なデータなど、システムに障害を与えるような ファイルのアップロードをしない。
- 4. 他者が著作権を持っているコンテンツのアップロードをしない。
- 5. 許可なく講義の録画・録音をしたり、全体・一部を問わず配布された資料の再配 布や別サービスへのアップロードをしない。

6. 送信者が分からないURLを不用意にクリックしない。

- 7. アカウントの貸し借りや、他人のアカウントを盗用しない。
- 8. 公共の場でサービスにログインしたまま席を離れない。

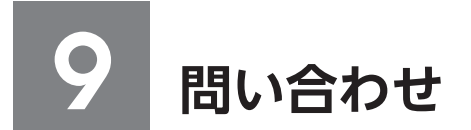

問い合わせの際は、必ず、学生番号・学部・学科・氏名を伝えてください。

### Teams**、**Zoom**、その他ソフトのトラブル、技術的な内容について**

情報教育センター(13号館304) itec@musabi.ac.jp 電 話:042-342-6083

### **履修登録、授業全般、**LCU **に関する内容について**

教務チーム (1号館2F) kyoumu@musabi.ac.jp 電 話:042-342-6044

### PC **等のデバイスの不具合、**Adobe **に関する内容について**

ヘルプデスク(13号館314) helpdesk1@musabi.ac.jp 電 話:042-342-6901

### Microsoft 365**、**MAU-WiFi**(無線** LAN**)について**

施設管財チーム情報管理担当(1号館3F) 電 話:042-342-6025

MAU-WiFi について

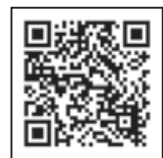

〒180-0012 東京都武蔵野市緑町1-5-1 東海グリーンパークビル2F

プリンティングイン株式会社

電話 042-342-6044

印刷:

 $\overline{\phantom{a}}$ 

発行: 武蔵野美術大学 学生支援グループ 教務チーム 〒187-8505 東京都小平市小川町1-736 https://www.musabi.ac.jp/

2024年4月1日発行 2024 造形構想学部・造形構想研究科学生用 履修登録マニュアル システム操作ガイド

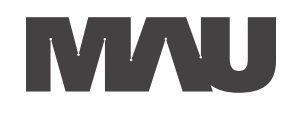